# Canon

# PowerShot SX230 HS PowerShot SX220 HS

# Guide d'utilisation de l'appareil photo

- Prenez soin de lire ce guide, dont la section « Précautions de sécurité », avant d'utiliser l'appareil photo.
- La lecture de ce guide vous permettra d'apprendre à utiliser correctement l'appareil photo.
- Rangez-le dans un endroit sûr pour toute référence ultérieure.

# **FRANÇAIS**

# <span id="page-1-0"></span>Vérification du contenu du coffret

Vérifiez si tous les éléments suivants sont bien inclus dans le coffret de l'appareil photo.

Si un élément venait à manquer, contactez le revendeur auprès duquel vous avez acheté l'appareil photo.

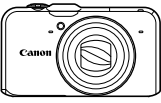

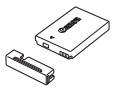

**Appareil photo Batterie NB-5L (avec couvre-bornes)**

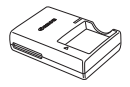

**Chargeur de batterie CB-2LX/CB-2LXE**

<span id="page-1-2"></span>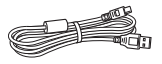

**Câble d'interface IFC-400PCU**

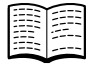

**Guide de mise en route**

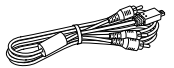

**Câble AV stéréo AVC-DC400ST**

<span id="page-1-1"></span>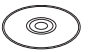

**CD-ROM DIGITAL CAMERA Solution Disk**

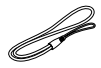

**Dragonne WS-DC11**

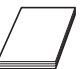

**Brochure sur le système de garantie de Canon**

# **Utilisation des manuels**

Reportez-vous également aux manuels fournis sur le CD-ROM DIGITAL CAMERA Manuals Disk.

- **• Guide d'utilisation de l'appareil photo (ce guide)** Une fois que vous maîtrisez les notions de base, utilisez les nombreuses fonctions de l'appareil photo pour prendre des photos plus complexes.
- **• Guide d'utilisation des logiciels** Lisez-le avant d'utiliser les logiciels inclus.

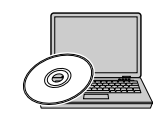

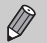

**•** La carte mémoire n'est pas fournie.

**•** Adobe Reader est nécessaire pour visualiser les manuels. Microsoft Word/Word Viewer peut être installé pour visualiser les manuels au format Word (nécessaire uniquement pour les manuels destinés au Moyen-Orient).

# <span id="page-2-0"></span>À lire en priorité

# **Prises de vue test et limitation de la responsabilité**

Prenez quelques photos en guise de test et visualisez-les pour vous assurer que les images ont été correctement enregistrées. Veuillez noter que Canon Inc., ses filiales et ses revendeurs ne peuvent être tenus responsables de dommages consécutifs au dysfonctionnement d'un appareil photo ou d'un accessoire, y compris les cartes mémoire, entraînant l'échec de l'enregistrement d'une image ou son enregistrement de manière illisible par le système.

## **Avertissement contre l'atteinte aux droits d'auteur**

Les images enregistrées avec cet appareil photo sont destinées à un usage privé. Il est interdit d'enregistrer des images soumises aux lois en matière de droits d'auteur sans l'autorisation préalable du détenteur de ces droits. Il convient de signaler que, dans certains cas, la copie d'images provenant de spectacles, d'expositions ou de biens à usage commercial au moyen d'un appareil photo ou de tout autre dispositif peut enfreindre les lois en matière de droits d'auteur ou autres droits légaux, même si lesdites prises de vue ont été effectuées à des fins privées.

# **Limites de garantie**

Pour plus d'informations sur la garantie de votre appareil photo, reportezvous à la Brochure sur le système de garantie de Canon fournie avec votre appareil photo.

Pour obtenir la liste des centres d'assistance Canon, veuillez vous reporter à la Brochure sur le système de garantie de Canon.

# **Écran LCD (écran)**

- **•** L'écran LCD fait appel à des techniques de fabrication de très haute précision. Plus de 99,99 % des pixels répondent aux spécifications, mais il peut arriver que certains pixels s'affichent sous la forme de points lumineux ou noirs. Ce phénomène, qui ne constitue nullement un dysfonctionnement, n'a aucune incidence sur l'image prise.
- **•** Il est possible que l'écran LCD soit recouvert d'un mince film plastique destiné à le protéger des rayures durant le transport. Retirez le film avant d'utiliser l'appareil photo, le cas échéant.

# **Température du boîtier de l'appareil photo**

Soyez prudent lorsque vous utilisez l'appareil photo de manière prolongée car le boîtier peut devenir chaud. Il ne s'agit pas d'un dysfonctionnement.

# <span id="page-3-0"></span>Que voulez-vous faire ?

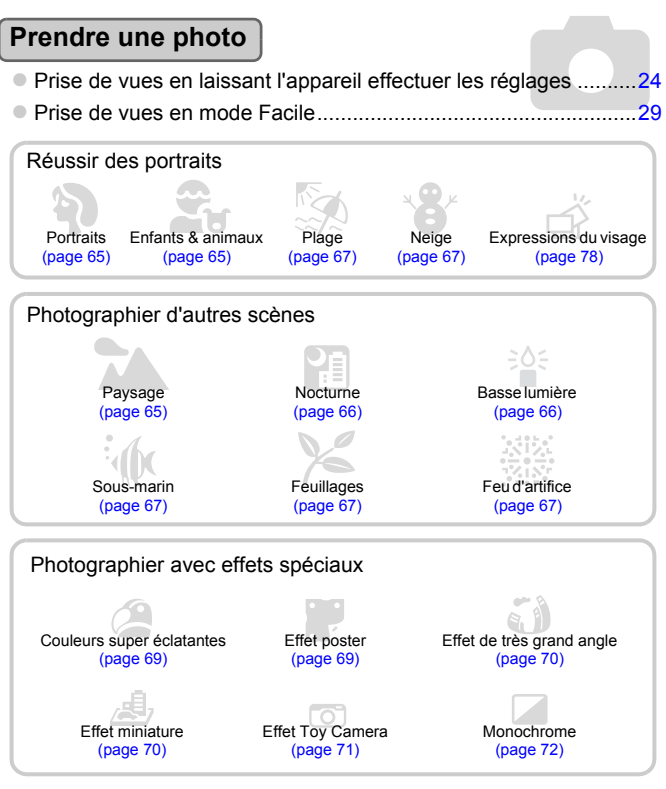

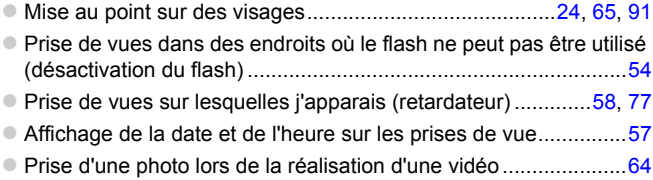

# **Afficher**

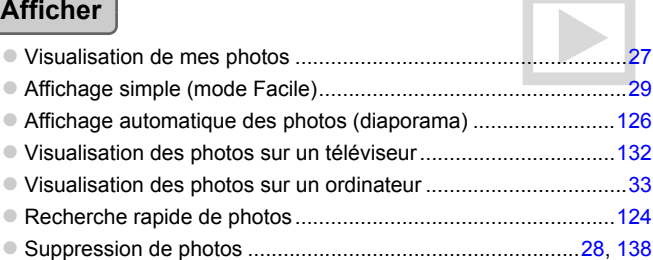

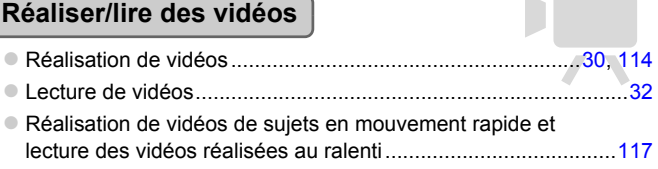

# **Imprimer**

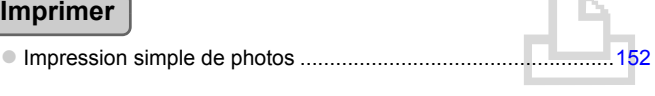

# **Enregistrer**

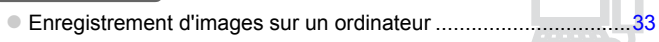

# **Divers**

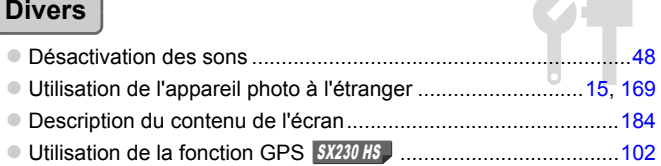

In

# <span id="page-5-0"></span>Table des matières

Les chapitres 1 à 3 décrivent les procédures de base et présentent les fonctions les plus courantes de l'appareil photo. Les chapitres 4 et suivants présentent les fonctions avancées, vous permettant ainsi d'en savoir plus au fil de votre lecture.

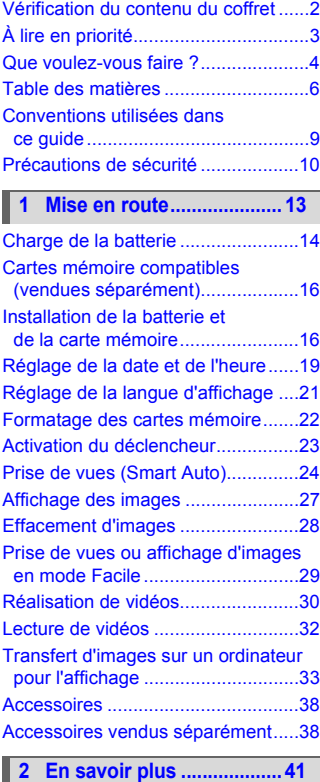

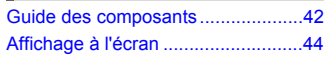

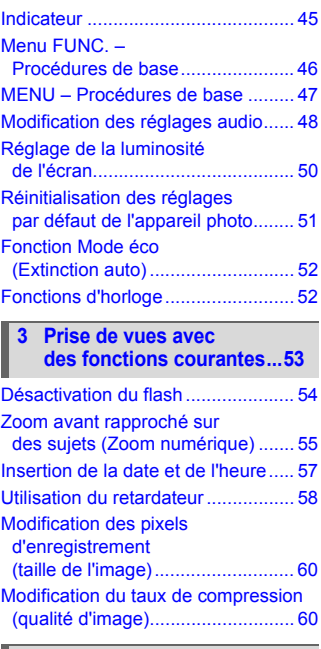

#### **4 Ajout d'effets et prise de vue dans différentes [conditions ..........................63](#page-62-0)**

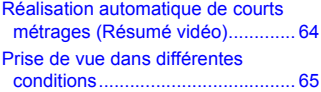

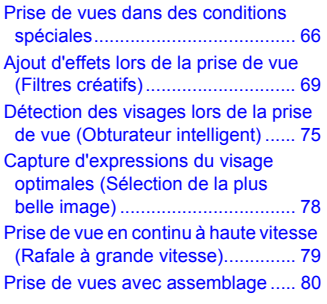

#### **5 Sélection manuelle [des réglages ......................81](#page-80-0)**

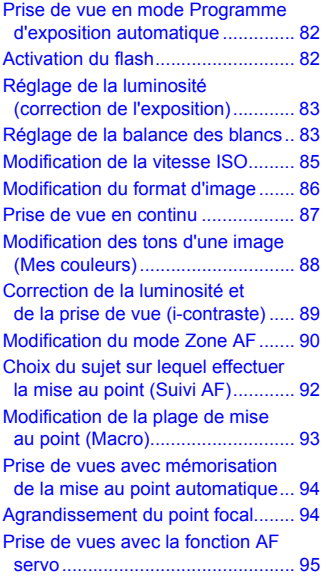

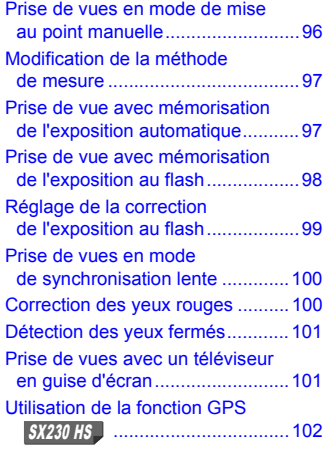

#### **6 Astuces pour tirer le meilleur parti [de l'appareil photo.......... 107](#page-106-0)**

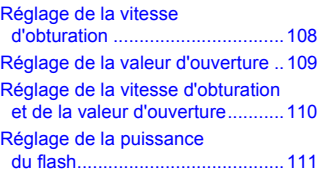

#### **7 Utilisation de diverses fonctions pour réaliser [des vidéos....................... 113](#page-112-0)**

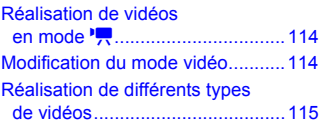

#### **Table des matières**

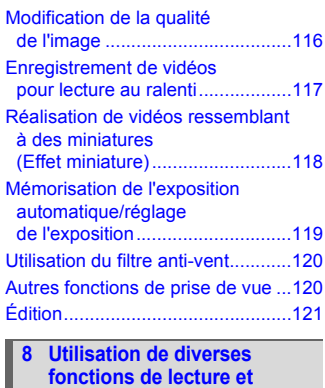

**[d'édition ...........................123](#page-122-0)**

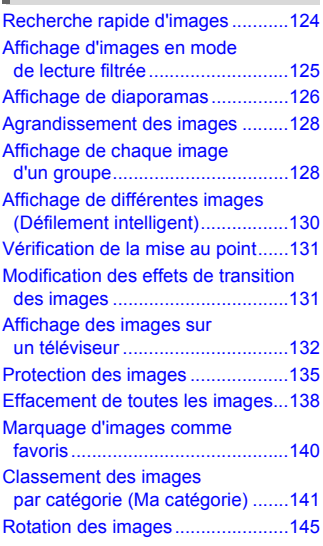

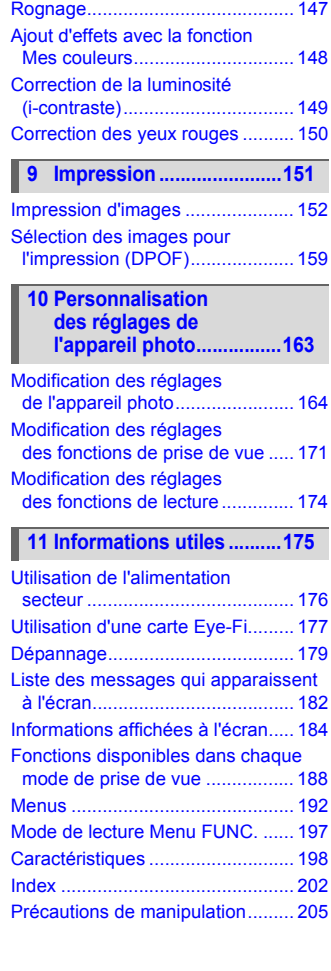

[Recadrage des images ................. 146](#page-145-0)

# <span id="page-8-0"></span>Conventions utilisées dans ce guide

- **•** Diverses icônes sont utilisées dans le texte pour représenter les touches et les molettes de l'appareil photo.
- **•** La langue affichée à l'écran apparaît entre [ ] (crochets).
- **•** Les touches de direction, la molette de sélection et la touche FUNC./SET sont représentées par les icônes suivantes.

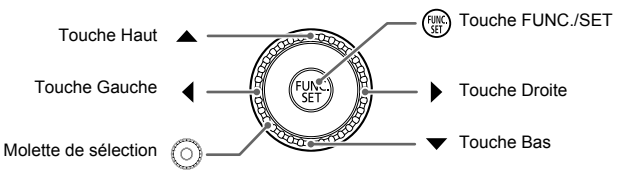

- **•** : opérations nécessitant une attention particulière
- **a** : conseils pour la résolution des pannes
- **•**  $\ddot{\omega}$  : astuces pour tirer le meilleur parti de l'appareil photo
- $\mathscr{D}$  : informations complémentaires
- **•** (page xx) : pages de référence (« xx » représente le numéro de page)
- **•** Ce guide part du principe que toutes les fonctions sont réglées sur les valeurs par défaut.
- **•** Dans le présent guide, les différents types de cartes mémoire susceptibles d'être utilisés avec cet appareil photo sont appelés collectivement « cartes mémoire ».
- **•** Les fonctions qui diffèrent suivant le modèle d'appareil photo sont indiquées par les icônes suivantes :

SX230 HS Fonctions et précautions relatives au PowerShot SX230 HS uniquement.

**SX220 HS** Fonctions et précautions relatives au PowerShot SX220 HS uniquement.

Les explications dépourvues de ces icônes concernent les deux modèles.

**•** Les explications proposées dans ce guide se basent sur les captures d'écran et les illustrations du PowerShot SX230 HS.

# <span id="page-9-0"></span>Précautions de sécurité

- **•** Avant d'utiliser le produit, veuillez lire attentivement les précautions de sécurité exposées ci-après. Veillez à toujours utiliser le produit de manière appropriée.
- **•** Les précautions de sécurité reprises aux pages suivantes ont pour but d'éviter tout risque de dommages corporels et matériels.
- **•** Veuillez lire également les guides fournis avec les accessoires en option que vous utilisez.

Avertissement Indique un risque de blessure grave ou de mort.

#### **• Ne déclenchez pas le flash à proximité des yeux d'une personne.**

La lumière intense générée par le flash pourrait en effet provoquer des lésions oculaires. Si le sujet est un enfant en bas âge, respectez une distance d'au moins un mètre lors de l'utilisation du flash.

#### **• Rangez cet équipement hors de portée des enfants.**

Courroie/dragonne : placée autour du cou d'un enfant, la courroie/dragonne présente un risque de strangulation.

- **• Utilisez uniquement des sources d'alimentation recommandées.**
- **• N'essayez pas de démonter, transformer ou chauffer le produit.**
- **• Évitez de faire tomber le produit ou de le soumettre à des chocs violents.**
- **• Pour éviter tout risque de blessure, ne touchez pas l'intérieur du produit si vous l'avez laissé tomber ou s'il est endommagé.**
- **• Arrêtez immédiatement d'utiliser le produit si de la fumée ou des émanations nocives s'en dégagent.**
- **• N'utilisez pas de solvants organiques tels que de l'alcool, de la benzine ou un diluant pour nettoyer l'équipement.**
- **• Évitez tout contact entre le produit et de l'eau (par exemple, de l'eau de mer) ou d'autres liquides.**
- **• Évitez toute infiltration de liquides ou de corps étrangers dans l'appareil photo.**

Il pourrait en résulter une décharge électrique ou un incendie.

Si un liquide ou un corps étranger entre en contact avec l'intérieur de l'appareil photo, mettez-le immédiatement hors tension et retirez la batterie.

Si le chargeur de batterie est mouillé, débranchez-le de la prise et contactez le distributeur de l'appareil photo ou un centre d'assistance Canon.

- **• Utilisez uniquement la batterie recommandée.**
- **• Évitez de placer la batterie à proximité d'une flamme ou en contact direct avec celle-ci.**
- **• Débranchez régulièrement le cordon d'alimentation et, à l'aide d'un chiffon doux, éliminez la poussière accumulée sur la prise, sur l'extérieur de la prise secteur et autour.**
- **• Ne manipulez jamais le cordon d'alimentation avec les mains humides.**
- **• N'utilisez pas l'équipement de manière à dépasser la capacité nominale de la prise électrique ou des accessoires du câblage. Ne l'utilisez pas si le cordon d'alimentation ou la fiche sont endommagés, ou si la fiche n'est pas correctement enfoncée dans la prise.**
- **• Évitez tout contact entre des objets métalliques (épingles ou clés, par exemple) ou des saletés et les bornes ou la fiche.**

La batterie pourrait exploser ou couler, entraînant une décharge électrique ou un incendie. Vous pourriez vous blesser et détériorer l'environnement. En cas de fuite du liquide d'une batterie et de contact de l'acide de la batterie avec les yeux, la bouche, la peau ou les vêtements, rincez immédiatement avec de l'eau.

#### **• Éteignez l'appareil photo dans les lieux où son utilisation n'est pas autorisée.**

Les ondes électromagnétiques émises par l'appareil photo peuvent perturber le fonctionnement d'instruments électroniques ou d'autres appareils. Soyez prudent lors de l'utilisation de l'appareil photo dans des lieux où l'usage d'appareils électroniques est réglementé, tels que les avions et les centres hospitaliers.

**• Ne lisez pas le(s) CD-ROM fourni(s) dans un lecteur de CD qui ne prend pas en charge les CD-ROM de données.**

L'écoute d'un CD-ROM depuis un lecteur de CD audio via un casque peut entraîner des troubles auditifs en cas de niveau sonore élevé. La lecture de CD-ROM dans un lecteur de CD audio (lecteur de musique) pourrait en outre endommager les haut-parleurs.

Attention Indique un risque de blessure.

**• Prenez soin de ne pas cogner l'appareil photo ni de l'exposer à des chocs violents lorsque vous le tenez par la dragonne.**

**• Veillez à ne pas cogner ni exercer de pression excessive sur l'objectif.** Vous pourriez vous blesser ou endommager l'appareil photo.

**• Veillez à ne pas soumettre l'écran à des chocs violents.** Si l'écran se fend, vous pourriez vous blesser avec les fragments brisés.

**• Lors de l'utilisation du flash, prenez garde de ne pas le recouvrir de vos doigts ou d'un tissu.**

Vous pourriez vous brûler ou endommager le flash.

- **• Évitez d'utiliser, de placer ou de ranger le produit dans les lieux suivants :**
	- **Endroits directement exposés aux rayons du soleil**
	- **Endroits susceptibles d'atteindre des températures supérieures à 40 °C**
	- **Endroits humides ou poussiéreux**

Les conditions précitées peuvent provoquer une fuite, une surchauffe ou une explosion de la batterie, entraînant un risque de décharge électrique, d'incendie, de brûlures ou d'autres blessures.

Des températures élevées risquent également de déformer le boîtier de l'appareil photo ou du chargeur de batterie.

**• Les effets de transition d'un diaporama peuvent occasionner une gêne en cas de visualisation prolongée.**

Attention Indique un risque de dommages matériels.

**• Ne dirigez pas l'appareil photo vers des sources lumineuses intenses (soleil par une journée ensoleillée, par exemple).**

Vous risqueriez d'endommager le capteur.

**• Lorsque vous utilisez l'appareil photo sur la plage ou dans un endroit venteux, prenez soin de ne pas laisser pénétrer de la poussière ou du sable à l'intérieur de l'appareil.** Cela pourrait en effet provoquer un dysfonctionnement du produit.

**• Dans le cas d'une utilisation normale, le flash peut dégager une légère fumée.**

Ce phénomène est dû à l'intensité élevée du flash, qui entraîne la combustion des poussières et des substances étrangères présentes sur l'avant de l'unité. Utilisez un chiffon doux pour retirer la saleté, les poussières ou les substances étrangères de la surface du flash afin d'éviter toute accumulation de chaleur et tout dégât au niveau de l'unité.

#### **• Retirez et rangez la batterie lorsque vous n'utilisez pas l'appareil photo.**

Si vous laissez la batterie dans l'appareil photo, une fuite risque d'engendrer des dommages matériels.

**• Avant de jeter la batterie, couvrez les bornes avec de l'adhésif ou un autre isolant.** Tout contact avec d'autres éléments métalliques peut provoquer un incendie ou une explosion.

- **• Débranchez le chargeur de batterie de la prise secteur lorsque les la batterie est chargée ou si vous ne l'utilisez pas.**
- **• Veillez à ne rien poser sur le chargeur de batterie (chiffon, par exemple) pendant la charge.**

Le fait de laisser le chargeur de batterie branché pendant une période prolongée peut entraîner sa surchauffe et une déformation, voire un incendie.

#### **• Évitez de placer la batterie à proximité d'animaux.**

Une morsure dans la batterie peut provoquer une fuite, une surchauffe ou une explosion, entraînant un risque d'incendie ou de blessures.

#### **• Ne vous asseyez pas avec l'appareil photo dans votre poche.**

Vous risqueriez de provoquer un dysfonctionnement de l'appareil ou d'endommager l'écran.

- **• Lorsque vous rangez l'appareil photo dans votre sac, veillez à ce qu'aucun objet dur n'entre en contact avec l'écran.**
- **• N'attachez pas d'objets durs à l'appareil photo.**

Vous risqueriez de provoquer un dysfonctionnement de l'appareil ou d'endommager l'écran.

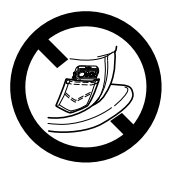

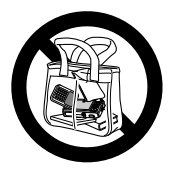

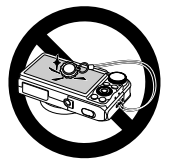

*1*

# Mise en route

<span id="page-12-0"></span>Ce chapitre explique les préparatifs préalables à la prise de vue, comment prendre des photos en mode **ATO** et comment visualiser et supprimer les images prises. La dernière partie explique quant à elle comment prendre des photos et les afficher en mode Facile, comment réaliser des vidéos et les lire et comment transférer des images sur un ordinateur.

### **Fixation de la dragonne/prise en main de l'appareil photo**

- **•** Attachez la dragonne fournie et passez-la autour du poignet pour éviter de laisser tomber l'appareil photo lors de son utilisation.
- **•** Lors de la prise de vue, gardez les bras le long du corps tout en tenant fermement l'appareil photo par les côtés. Veillez à ce que vos doigts ne couvrent pas le flash lorsque celui-ci est déployé.

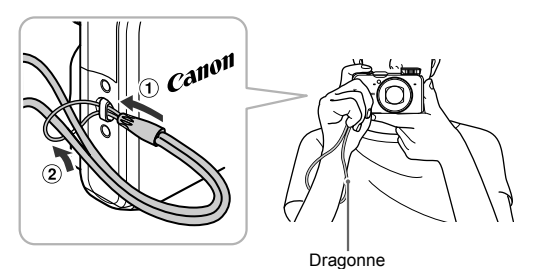

# <span id="page-13-0"></span>Charge de la batterie

Utilisez le chargeur fourni pour charger la batterie. Prenez soin de charger la batterie car elle est déchargée au moment de l'achat.

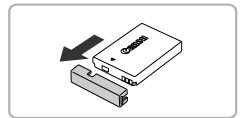

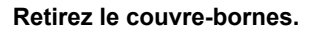

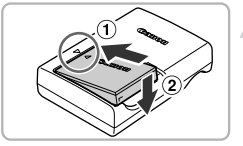

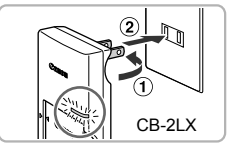

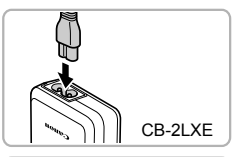

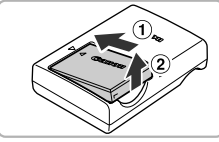

# **Insérez la batterie.**

 $\bullet$  Alignez les symboles  $\bullet$  de la batterie et du chargeur, puis insérez la batterie en la faisant glisser  $( \cap )$ , puis en l'abaissant  $( \circ )$ ).

# **Chargez la batterie.**

- **Pour le modèle CB-2LX :** sortez la fiche  $($  $)$ ) et branchez le chargeur sur une prise secteur  $($  $(2)$ ).
- **Pour le modèle CB-2LXE :** branchez le cordon d'alimentation sur le chargeur et l'autre extrémité sur une prise secteur.
- Le témoin de charge s'allume en orange et la charge commence.
- Le témoin de charge devient vert une fois la charge terminée. La charge dure environ 2 heures et 5 minutes.

# **Retirez la batterie.**

 Débranchez le chargeur de batterie de la prise secteur, puis retirez la batterie en la faisant glisser ( $\circ$ ) et en la soulevant ( $\circ$ ).

Afin de protéger la batterie et de prolonger sa durée de vie, ne la laissez pas en charge pendant plus de 24 heures d'affilée.

## **Nombre de prises de vue possibles**

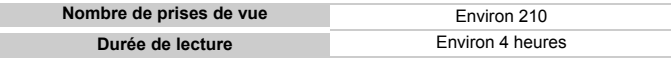

• Le nombre de prises de vue possibles est déterminé sur la base de la norme de mesure de la CIPA (Camera & Imaging Products Association).

• Dans certaines conditions de prise de vue, ce nombre peut être inférieur à celui indiqué ci-dessus.

#### **Témoin de charge de la batterie**

Une icône ou un message s'affiche à l'écran pour indiquer l'état de charge de la batterie.

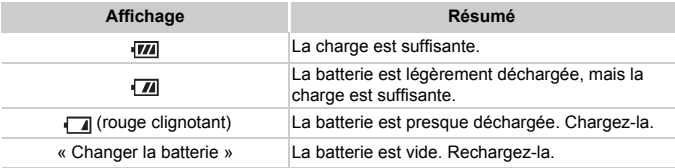

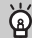

#### **Conseils d'utilisation de la batterie et du chargeur**

**•** Chargez la batterie le jour où vous comptez l'utiliser ou la veille. Les batteries chargées se déchargent naturellement même si elles ne sont pas utilisées.

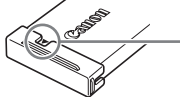

Si la batterie est chargée, placez le couvre-bornes de manière à ce que le symbole  $\blacktriangle$  soit visible.

- **•** Stockage de la batterie pour une période prolongée : Déchargez complètement la batterie et retirez-la de l'appareil photo. Mettez le couvrebornes sur la batterie et rangez-la. Le stockage de la batterie pendant une période prolongée (environ un an) peut raccourcir sa durée de vie ou affecter ses performances.
- <span id="page-14-0"></span>**•** Il est également possible d'utiliser le chargeur de batterie à l'étranger. Le chargeur peut être utilisé dans les pays disposant d'une alimentation CA de 100 – 240 V (50/60 Hz). Si la fiche ne correspond pas à la prise, utilisez un adaptateur secteur vendu dans le commerce. N'utilisez pas de transformateurs électriques de voyage qui entraîneront un dysfonctionnement de l'appareil.
- **•** La batterie peut présenter un gonflement. Ce phénomène est tout à fait normal et n'indique nullement un dysfonctionnement. Cependant, si le gonflement est tel que la batterie n'entre plus dans l'appareil photo, contactez le centre d'assistance Canon.
- **•** Si la batterie se décharge rapidement même après avoir été rechargée, cela signifie qu'elle est en fin de vie. Achetez-en une nouvelle.

# <span id="page-15-0"></span>Cartes mémoire compatibles (vendues séparément)

Les cartes mentionnées ci-dessous peuvent être utilisées sans restriction de capacité.

- **•** Cartes mémoire SD\*
- **•** Cartes mémoire SDHC\*
- Cartes mémoire SDXC\*
- **•** Cartes MultiMediaCards
- **•** Cartes mémoire MMC*plus*
- **•** Cartes mémoire HC MMC*plus*
- **•** Cartes Eye-Fi
- \* Cette carte mémoire est conforme aux normes SD. Certaines cartes peuvent ne pas fonctionner correctement selon la marque utilisée.

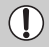

Selon la version du système d'exploitation de votre ordinateur, il se peut que les cartes mémoire SDXC ne soient pas reconnues même en cas d'utilisation d'un lecteur de carte disponible dans le commerce. Prenez soin de vérifier au préalable que votre système d'exploitation prend en charge les cartes mémoire SDXC.

# À propos des cartes Eye-Fi

La compatibilité de ce produit avec les fonctions des cartes Eye-Fi (y compris le transfert sans fil) n'est pas garantie. En cas de problème avec une carte Eye-Fi, veuillez consulter le fabricant de la carte.

Veuillez noter également que dans de nombreux pays ou régions, l'utilisation de cartes Eye-Fi requiert un agrément. Sans agrément, l'usage de ces cartes n'est pas autorisé. En cas d'incertitude quant à l'agrément des cartes dans un lieu donné, veuillez consulter le fabricant de la carte.

# <span id="page-15-1"></span>Installation de la batterie et de la carte mémoire

Installez la batterie fournie et une carte mémoire (vendue séparément) dans l'appareil photo.

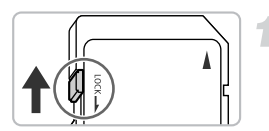

# **Vérifiez la position de la languette de protection contre l'écriture de la carte.**

 Si la carte mémoire dispose d'une languette de protection contre l'écriture et que celle-ci est en position verrouillée, vous ne pourrez pas enregistrer de photos. Faites glisser la languette jusqu'à entendre un déclic.

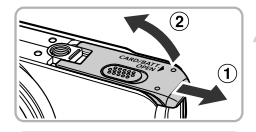

# **Ouvrez le couvercle.**

 $\bullet$  Faites glisser le couvercle ( $\circ$ ) et ouvrez-le  $(Q)$ ).

#### **Insérez la batterie.**

- Appuyez sur le verrou de la batterie dans le sens de la flèche, puis insérez la batterie comme illustré jusqu'à ce qu'elle soit en place (vous devez entendre un déclic).
- Veillez à insérer la batterie dans le bon sens sans quoi elle ne se mettra pas en place correctement.

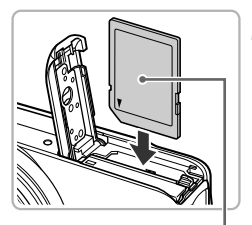

Bornes Verrou de

la batterie

#### **Insérez la carte mémoire.**

- Insérez la carte mémoire comme illustré jusqu'à ce qu'elle soit en place (vous devez entendre un déclic).
- Veillez à l'insérer dans le bon sens. L'insertion de la carte mémoire dans le mauvais sens risque d'endommager l'appareil photo.

**Etiquette** 

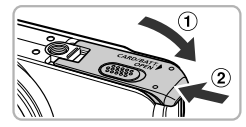

#### **Fermez le couvercle.**

 $\bullet$  Fermez le couvercle  $( \circ )$  en le faisant glisser tout en exerçant une pression jusqu'à ce qu'il soit en place (vous devez entendre un déclic)  $(Q<sub>2</sub>)$ .

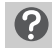

#### **Que faire si le message [Carte mémoire verrouillée] apparaît à l'écran ?**

Les cartes mémoire SD, SDHC et SDXC et les cartes Eye-Fi disposent d'une languette de protection contre l'écriture. Si la languette est en position verrouillée, le message [Carte mémoire verrouillée] apparaît à l'écran et vous ne pouvez ni prendre de photos ni effacer d'images.

# Retrait de la batterie et de la carte mémoire

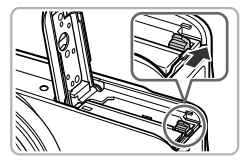

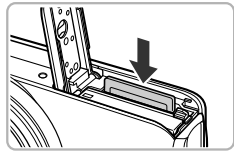

#### **Retirez la batterie.**

- Ouvrez le couvercle et appuyez sur le verrou de la batterie dans le sens de la flèche.
- La batterie sort de son logement.

#### **Retirez la carte mémoire.**

- Appuyez sur la carte mémoire jusqu'à ce que vous entendiez un déclic, puis retirez-la délicatement.
- La carte mémoire sort de son logement.

#### **Nombre de prises de vue par carte mémoire**

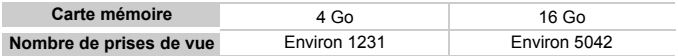

• Ces valeurs reposent sur les réglages par défaut.

• Le nombre de photos qu'il est possible de prendre varie en fonction des réglages de l'appareil photo, du sujet photographié et de la carte mémoire utilisée.

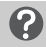

#### **Est-il possible de vérifier le nombre de prises de vue disponibles ?**

Nombre de prises de vue disponibles

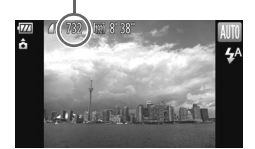

Vous pouvez vérifier le nombre de prises de vue disponibles lorsque l'appareil photo est en mode de prise de vue [\(page 24\).](#page-23-2)

# <span id="page-18-0"></span>Réglage de la date et de l'heure

L'écran des réglages Date/Heure s'affiche la première fois que vous mettez l'appareil photo sous tension. La date et l'heure enregistrées sur vos images étant basées sur ces réglages, prenez soin de les effectuer.

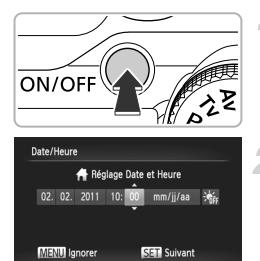

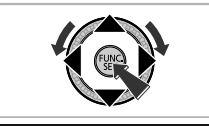

## **Mettez l'appareil photo sous tension.**

- Appuyez sur la touche ON/OFF.
- L'écran Date/Heure s'affiche.

# <span id="page-18-1"></span>**Réglez la date et l'heure.**

- $\bullet$  Appuyez sur les touches  $\spadesuit\spadesuit$  pour choisir une option.
- $\bullet$  Appuyez sur les touches  $\blacktriangle \blacktriangledown$  ou tournez la molette  $\circledcirc$  pour régler une valeur.
- Une fois les réglages terminés, appuyez sur  $la$  touche  $(\frac{FUNC}{CT})$ .

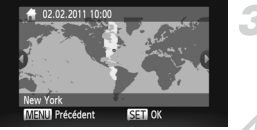

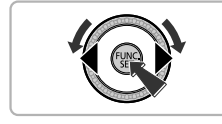

# **Réglez le fuseau horaire du pays.**

 $\bullet$  Appuyez sur les touches  $\bullet$  ou tournez la molette  $\circledcirc$  pour choisir le fuseau horaire de votre pays.

# **Terminez le réglage.**

- Appuyez sur la touche  $\binom{nm}{m}$  pour terminer le réglage. Un écran de confirmation s'affiche, avant de laisser la place à l'écran de prise de vue.
- Appuyez sur la touche ON/OFF pour mettre l'appareil photo hors tension.

# **Réaffichage de l'écran Date/Heure**

Réglez la date et l'heure correctes. Si vous n'avez pas réglé la date et l'heure et le fuseau horaire du pays, l'écran Date/Heure s'affiche chaque fois que vous mettez l'appareil photo sous tension.

# **Réglage de l'heure d'été**

Si vous choisissez  $\frac{1}{\sqrt{16}}$  à l'étape 2 de la [page 19](#page-18-1) et que vous appuyez sur les touches  $\blacktriangle \blacktriangledown$  ou que vous tournez la molette  $\textcircled{\tiny{\textcircled{\tiny\textcirc}}}$  pour choisir  $\frac{1}{2}$ , vous pourrez régler l'heure d'été (plus 1 heure).

# Modification de la date et de l'heure

Vous pouvez modifier les réglages actuels de la date et de l'heure.

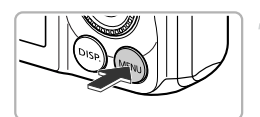

# $Y$ <sup>T</sup>  $\epsilon$  1 min Fuseau horaire Règle l'heure et la date

# **Affichez le menu.**

Appuyez sur la touche MENU.

# **Choisissez [Date/Heure].**

- Utilisez la commande de zoom pour choisir l'onglet FT.
- Appuyez sur les touches  $\blacktriangle \blacktriangledown$  ou tournez la molette (C) pour choisir [Date/Heure], puis appuyez sur la touche  $F_{\text{eff}}^{f\text{th}}$ .

# **Modifiez la date et l'heure.**

- Exécutez l'étape 2 de la [page 19](#page-18-1) pour ajuster le réglage.
- $\bullet$  Appuyez sur la touche MENU pour fermer le menu.

### **Pile de sauvegarde de la date**

- **•** L'appareil photo dispose d'une pile de sauvegarde de la date intégrée qui permet de conserver les réglages de date et d'heure pendant trois semaines après le retrait de la batterie.
- **•** Lorsque vous insérez une batterie chargée ou que vous branchez un kit adaptateur secteur (vendu séparément, [page 39](#page-38-0)), la pile de sauvegarde de la date se charge en 4 heures environ, même si l'appareil photo n'est pas sous tension.
- **•** Lorsque la pile de sauvegarde de la date est déchargée, l'écran Date/Heure s'affiche à la mise sous tension de l'appareil photo. Exécutez les étapes de la [page 19](#page-18-0) pour régler la date et l'heure.

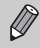

La mise à jour de la date et de l'heure peut également s'effectuer automatiquement grâce à la fonction GPS [\(page 106\)](#page-105-0). SX230 HS

# <span id="page-20-0"></span>Réglage de la langue d'affichage

Vous pouvez modifier la langue qui s'affiche à l'écran.

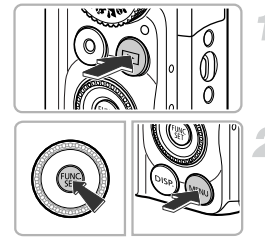

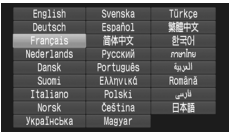

# **Activez le mode de lecture.**

Appuyez sur la touche  $\blacksquare$ .

# **Affichez l'écran des réglages.**

Appuyez sur la touche  $\frac{f(x)}{s(x)}$  et maintenez-la enfoncée, puis appuyez immédiatement sur la touche MENU.

# **Réglez la langue d'affichage.**

- $\bullet$  Appuyez sur les touches  $\blacktriangle \blacktriangledown \blacklozenge$  ou tournez la molette  $\oslash$  pour choisir une langue, puis appuyez sur la touche  $\binom{FJH}{SET}$ .
- Une fois la langue d'affichage définie, l'écran des réglages se ferme.

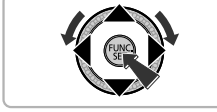

#### **Que faire si l'horloge apparaît lorsque vous appuyez sur la**   $t$ ouche  $\binom{FUV}{GT}$  ?

L'horloge s'affiche si le délai entre le moment où vous appuyez sur les touches  $\binom{m}{m}$  et  $\overline{\text{M}}$  ENU à l'étape 2 est trop long. Si l'horloge s'affiche, appuyez sur la touche m pour la faire disparaître et exécutez à nouveau l'étape 2.

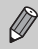

Pour modifier la langue d'affichage, vous pouvez également appuyer sur la touche MENU pour choisir [Langue] dans l'onglet  $97$ .

# <span id="page-21-0"></span>Formatage des cartes mémoire

Toute carte mémoire neuve ou qui a été formatée dans un autre périphérique doit être formatée avec cet appareil photo.

Le formatage (initialisation) d'une carte mémoire efface toutes les données qu'elle contient. Les données effacées ne pouvant plus être récupérées, soyez vigilant lors du formatage de la carte mémoire.

Avant de procéder au formatage d'une carte Eye-Fi [\(page 177\),](#page-176-1) prenez soin d'installer sur un ordinateur le logiciel présent sur la carte.

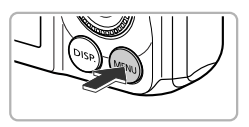

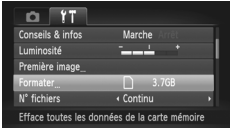

Formater carte mémoire ?

OKB utilisé Formatage simple

Toutes les données sur carte seront effacées Annuler

3.7GB

Formate

Annule Formater

# **Affichez le menu.**

Appuyez sur la touche MENU.

# **Choisissez [Formater].**

- Utilisez la commande de zoom pour choisir l'onglet **ft.**
- Appuyez sur les touches  $\blacktriangle \blacktriangledown$  ou tournez la molette (c) pour choisir [Formater], puis appuyez sur la touche  $\binom{m}{n}$ .

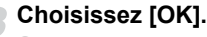

 $\bullet$  Appuyez sur les touches  $\blacklozenge$  ou tournez la molette  $\circled{)}$  pour choisir [OK], puis appuyez sur la touche  $\binom{FUV}{V}$ .

# **Formatez la carte mémoire.**

- $\bullet$  Appuyez sur les touches  $\blacktriangle \blacktriangledown$  ou tournez la molette  $\circled{\circ}$  pour choisir [OK], puis appuyez sur la touche ( pour démarrer le formatage.
- Appuyez sur la touche  $\binom{m}{\text{ST}}$  une fois le formatage terminé. Le message [Formatage carte mémoire terminé] s'affiche à l'écran.

Le formatage ou l'effacement des données d'une carte mémoire modifie les informations de gestion des fichiers sur la carte, mais ne garantit pas la suppression intégrale de son contenu. Soyez prudent lorsque vous déplacez ou éliminez une carte mémoire. Si vous vous débarrassez d'une carte mémoire, veillez à la détruire physiquement afin d'éviter toute fuite d'informations personnelles.

- **•** La capacité totale de la carte mémoire affichée sur l'écran de formatage peut être inférieure à celle indiquée sur la carte mémoire.
	- **•** Effectuez un formatage simple [\(page 165\)](#page-164-0) de la carte mémoire lorsque l'appareil photo ne fonctionne pas normalement, que la vitesse d'enregistrement/de lecture d'une carte mémoire a diminué, que la vitesse de prise de vue en continu diminue ou que l'enregistrement d'une vidéo s'interrompt brusquement.

# <span id="page-22-0"></span>Activation du déclencheur

Pour prendre des photos mises au point, appuyez d'abord légèrement sur le déclencheur (jusqu'à mi-course) pour effectuer la mise au point, puis appuyez à fond pour prendre la photo.

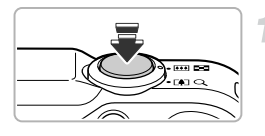

#### **Appuyez jusqu'à mi-course (appuyez légèrement pour effectuer la mise au point).**

 Appuyez légèrement jusqu'à ce que l'appareil photo émette deux signaux sonores et que les zones AF apparaissent à l'endroit de la mise au point.

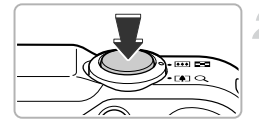

#### **Appuyez à fond (appuyez à fond pour prendre la photo).**

- L'appareil photo émet le son du déclencheur et prend la photo.
- La photo étant prise au moment où le son du déclencheur est émis, veillez à ne pas bouger l'appareil photo.

# **La longueur du son du déclencheur peut-elle changer ?**

- **•** Dans la mesure où le temps nécessaire pour prendre une photo peut différer en fonction de la scène photographiée, la longueur du son du déclencheur peut varier.
- **•** Si l'appareil photo ou le sujet bouge alors que le son du déclencheur est émis, l'image enregistrée risque d'être floue.

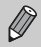

Si vous prenez une photo sans enfoncer le déclencheur à mi-course, il se peut que la mise au point ne s'effectue pas.

# <span id="page-23-1"></span><span id="page-23-0"></span>Prise de vues (Smart Auto)

L'appareil photo étant en mesure de déterminer le sujet et les conditions de prise de vue, vous pouvez le laisser sélectionner automatiquement les réglages les mieux adaptés à la scène et vous occuper uniquement de la prise de vue. L'appareil photo peut également détecter les visages et effectuer la mise au point sur ceux-ci, tout en réglant la couleur et la luminosité sur des niveaux optimaux.

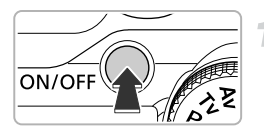

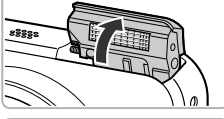

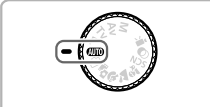

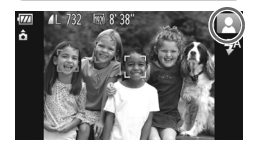

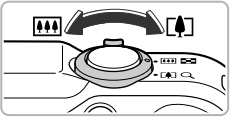

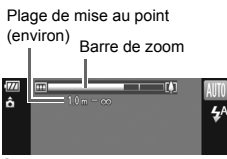

#### **Mettez l'appareil photo sous tension.**

- Appuyez sur la touche ON/OFF.
- Le flash se déploie automatiquement et l'écran d'accueil s'affiche.
- Vous pouvez également dresser ou rabattre le flash manuellement (s'il est rabattu, le flash ne se déclenche pas).

# <span id="page-23-2"></span>**Activez le mode** A**.**

- $\bullet$  Positionnez la molette modes sur  $\overline{\text{MID}}$
- Lorsque vous dirigez l'appareil photo vers le sujet, l'appareil émet un léger bruit pendant qu'il détermine la scène.
- L'icône de la scène sélectionnée apparaît dans le coin supérieur droit de l'écran.
- L'appareil photo effectue la mise au point sur les sujets détectés et affiche des cadres autour de ceux-ci.
- Des bandes noires apparaissent à gauche et à droite de l'écran. Ces zones ne seront pas enregistrées lors de la prise de vue.

# <span id="page-23-3"></span>**Composez la vue.**

 $\bullet$  Déplacez la commande de zoom vers  $\Box$ (téléobjectif) pour effectuer un zoom avant sur le sujet et le faire apparaître plus grand. À l'inverse, déplacez-la vers  $\overline{m}$  (grand angle) pour effectuer un zoom arrière sur le sujet et le faire apparaître plus petit. (La barre de zoom qui indique la position du zoom apparaît à l'écran.)

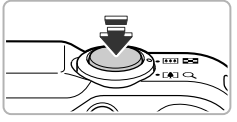

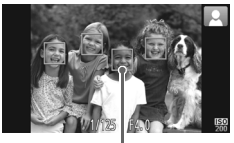

Zone AF

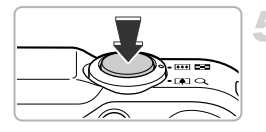

# **Effectuez la mise au point.**

- Appuyez sur le déclencheur jusqu'à mi-course pour effectuer la mise au point.
- Lorsque l'appareil photo effectue la mise au point, il émet deux signaux sonores et des zones AF apparaissent à l'endroit de la mise au point.

Lorsque l'appareil photo effectue la mise au point sur plusieurs points, plusieurs zones AF apparaissent.

#### <span id="page-24-0"></span>**Prenez la photo.**

- Appuyez à fond sur le déclencheur pour prendre la photo.
- L'appareil photo émet le son du déclencheur et prend la photo. Si le flash est dressé, il se déclenche automatiquement en cas de faible luminosité.
- L'image s'affiche à l'écran pendant environ deux secondes.
- Vous pouvez prendre une deuxième photo même si la première est toujours affichée en appuyant à nouveau sur le déclencheur.

# **Scénarios divers**

**• Que faire si la couleur et la luminosité des images ne correspondent pas à vos attentes ?**

L'icône de scène [\(page 185\)](#page-184-0) qui s'affiche à l'écran ne correspond pas à la réalité de la scène. Dans ce cas, essayez de prendre la photo en mode  $\mathbf{P}$  [\(page 81\)](#page-80-1).

**• Que faire si des cadres blancs et gris apparaissent lorsque vous dirigez l'appareil photo vers un sujet ?**

Un cadre blanc s'affiche autour du visage ou du sujet principal détecté par l'appareil photo et des cadres gris autour des autres. Les cadres suivent les sujets dans des limites spécifiques [\(page 91\)](#page-90-0).

Cependant, si le sujet bouge, les cadres gris disparaissent et seul le cadre blanc reste.

**• Que faire si le cadre n'apparaît pas sur le sujet que vous souhaitez photographier ?**

Il se peut que l'appareil photo ne détecte pas le sujet et que des cadres apparaissent sur l'arrière-plan. Dans ce cas, essayez de prendre la photo en mode  $P$  [\(page 81\)](#page-80-1).

**• Que faire si un cadre bleu apparaît lorsque vous enfoncez le déclencheur à mi-course ?**

Un cadre bleu apparaît lorsqu'un sujet en mouvement est détecté. La mise au point et l'exposition sont alors ajustées en continu (AF servo).

- Que faire si l'icône <sup>[O]</sup>, apparaît en clignotant ? Fixez l'appareil photo sur un trépied pour l'empêcher de bouger et de rendre l'image floue.
- **• Que faire si l'appareil photo n'émet aucun son ?** Le fait d'appuyer sur la touche DISP lors de la mise sous tension de l'appareil photo désactive tous les sons de l'appareil photo à l'exception des sons d'avertissement. Pour activer les sons, appuyez sur la touche MENU pour choisir l'option [Muet] dans l'onglet  $17$ , puis appuyez sur les touches  $\blacklozenge$  pour choisir [Arrêt].
- **• Que faire si l'image est sombre, même en cas de déclenchement du flash lors de la prise de vue ?**

Le flash n'atteint pas le sujet, qui est trop éloigné. La distance séparant le sujet de l'objectif est d'environ 75 cm – 3,5 m en grand angle maximum ( $\overline{u}$ ), et d'environ  $1.0 - 2.0$  m en téléobiectif maximum ( $\blacksquare$ ).

**• Que faire si l'appareil photo émet un signal sonore lorsque vous enfoncez le déclencheur à mi-course ?**

Le sujet est trop près. Si l'appareil photo est en grand angle maximum ( $\overline{(*)}$ ), éloignezvous d'environ 5 cm ou plus du sujet et prenez la photo. Éloignez-vous d'environ 1 m ou plus si l'appareil photo est en téléobjectif maximum ( $[4]$ ).

**• Que faire si la lampe s'allume lorsque vous enfoncez le déclencheur à mi-course ?**

Pour réduire les yeux rouges et faciliter la mise au point, il arrive que la lampe s'allume lors de la prise de vue dans des endroits sombres.

**•** Que faire si l'icône  $\frac{1}{2}$  clignote alors que vous essayez de prendre une **photo ?**

Le flash est en cours de chargement. Vous pouvez prendre la photo une fois le chargement terminé.

#### **Que faire si une icône apparaît dans le coin supérieur droit**  ዌ **de l'écran ?**

L'icône de la scène sélectionnée apparaît dans le coin supérieur droit de l'écran. Pour plus de détails sur les icônes qui apparaissent à l'écran, reportez-vous à la section « Icônes de scène » [\(page 185\)](#page-184-0).

# **Choix du sujet sur lequel effectuer la mise au point (Suivi AF)**

Appuyez sur la touche  $\blacktriangle$  et, lorsque  $\downarrow$  apparaît sur l'écran, dirigez l'appareil photo de manière à positionner  $\Box$  sur le sujet sur lequel vous souhaitez effectuer la mise au point. Maintenez le déclencheur enfoncé à mi-course pour afficher une zone bleue à l'endroit où la mise au point et l'exposition seront conservées (AF servo). Appuyez à fond sur le déclencheur pour prendre la photo.

# <span id="page-26-1"></span><span id="page-26-0"></span>Affichage des images

Vous pouvez visualiser les images que vous avez prises sur l'écran.

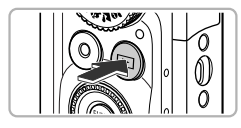

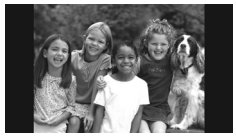

# **Activez le mode de lecture.**

- Appuyez sur la touche  $\blacksquare$ .
- La dernière image prise s'affiche.

#### **Choisissez une image.**

- Appuyez sur la touche ◀ ou tournez la molette (c) dans le sens contraire des aiguilles d'une montre pour parcourir les images, de la plus récente à la plus ancienne.
- $\bullet$  Appuyez sur la touche  $\bullet$  ou tournez la molette (c) dans le sens des aiguilles d'une montre pour parcourir les images, de la plus ancienne à la plus récente.
- Les images défilent plus rapidement si vous maintenez les touches  $\blacklozenge$  enfoncées, mais elles perdent en finesse.
- L'objectif se rétracte après environ 1 minute. Si le flash est dressé, il se rabat.
- $\bullet$  Appuyez à nouveau sur la touche  $\bullet$  lorsque l'objectif est rétracté pour mettre l'appareil photo hors tension.

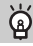

### **Activation du mode de prise de vue**

Enfoncez le déclencheur à mi-course ou tournez la molette modes en mode de lecture pour faire basculer l'appareil photo en mode de prise de vue.

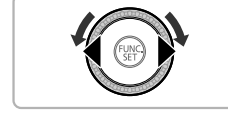

# <span id="page-27-1"></span><span id="page-27-0"></span>Effacement d'images

Vous pouvez choisir et effacer des images une par une. Veuillez noter qu'il est impossible de récupérer les images effacées. Avant d'effacer une image, assurez-vous que vous souhaitez vraiment la supprimer.

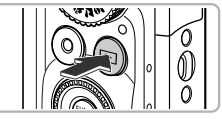

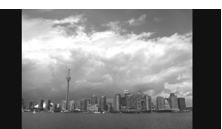

# **Activez le mode de lecture.**

- Appuyez sur la touche  $\blacksquare$ .
- La dernière image prise s'affiche.

# **Choisissez l'image à effacer.**

 $\bullet$  Appuyez sur les touches  $\blacklozenge$  ou tournez la molette (a) pour afficher l'image à effacer.

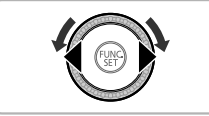

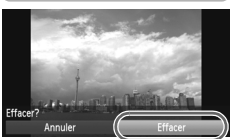

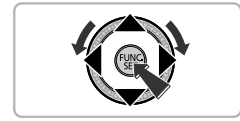

# **Effacez l'image.**

- Appuyez sur la touche  $\binom{mn}{N}$ , puis appuyez sur les touches  $\blacktriangle \blacktriangledown$  ou tournez la molette  $\textcircled{\tiny{\odot}}$ pour choisir  $\tilde{m}$ , et appuyez à nouveau sur la touche  $(\mathbb{R})$ .
- [Effacer?] apparaît à l'écran.
- $\bullet$  Appuyez sur les touches  $\blacklozenge$  ou tournez la molette (c) pour choisir [Effacer], puis appuyez sur la touche  $\binom{mn}{\text{sn}}$ .
- L'image affichée est effacée.
- **Pour quitter sans effacer, appuyez sur les** touches  $\blacklozenge$  ou tournez la molette  $\heartsuit$  pour choisir [Annuler], puis appuyez sur la touche  $(\frac{FUNC}{CFT})$ .

# <span id="page-28-1"></span><span id="page-28-0"></span>Prise de vues ou affichage d'images en mode Facile

En mode Facile, les instructions s'affichent à l'écran et l'appareil est réglé de manière à ce que seules les touches, la commande de zoom et la touche Vidéo [\(page 30\)](#page-29-2) expliquées sur cette page soient fonctionnelles. Le but est d'empêcher toute utilisation incorrecte de l'appareil photo et de permettre aux débutants de prendre et d'afficher des photos en toute simplicité.

# Prise de vue

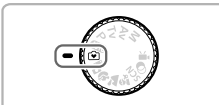

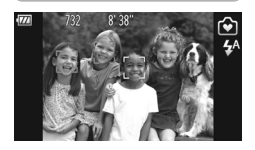

- Positionnez la molette modes sur  $\mathbf{\hat{v}}$ .
- Exécutez les étapes 3 à 5 des pages [24](#page-23-3) – [25](#page-24-0) pour prendre une photo (aucun son n'est émis).
- $\bullet$  Appuyez sur la touche  $\bullet$  pour désactiver le flash. (5) apparaît à l'écran. Appuyez à nouveau sur la touche  $\blacktriangleright$  pour activer le flash.  $\frac{1}{4}$  s'affiche à l'écran. Le flash se déclenche automatiquement si la luminosité est trop faible.

Étant donné que le flash ne se déclenche pas lorsqu'il est rabattu, vous ne pouvez pas modifier les réglages même en appuyant sur la touche  $\blacktriangleright$ . Pour régler le flash sur  $\frac{1}{4}$ <sup>A</sup>, dressez-le d'abord manuellement, puis appuyez sur la touche  $\blacktriangleright$  pour modifier le réglage.

# Affichage

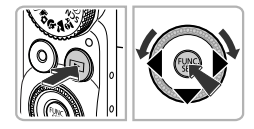

- $\bullet$  Appuyez sur la touche  $\bullet$ , puis appuyez sur les touches  $\blacklozenge$  ou tournez la molette  $\textcircled{\tiny{\odot}}$ pour passer d'une image à une autre.
- $\bullet$  Appuyez sur la touche  $\bullet$ , puis sur la touche pour afficher toutes les images que vous avez prises pendant environ 3 secondes chacune. Appuyez de nouveau sur la touche  $\binom{f_{\text{UMC}}}{f_{\text{SFT}}}$  pour arrêter le diaporama.
- Pour effacer une image, choisissez l'image à effacer et appuyez sur la touche  $\blacktriangledown$ . Appuyez sur les touches  $\blacklozenge$  ou tournez la molette  $\circled{}$  pour choisir [Effacer], puis appuyez sur la touche  $\binom{m}{\text{ST}}$ .

# <span id="page-29-2"></span><span id="page-29-1"></span><span id="page-29-0"></span>Réalisation de vidéos

L'appareil photo est en mesure de déterminer le sujet et les conditions de prise de vue, et de sélectionner les réglages les mieux adaptés.

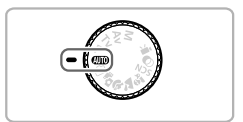

# **Choisissez le mode** A**.**

 $\bullet$  Positionnez la molette modes sur  $\square$ .

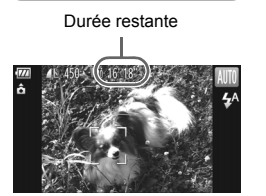

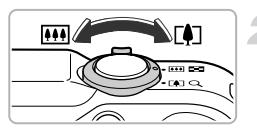

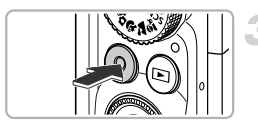

#### Temps écoulé

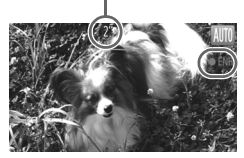

### **Composez la vue.**

 $\bullet$  Déplacez la commande de zoom vers  $\Box$ pour effectuer un zoom avant sur le sujet et le faire apparaître plus grand. À l'inverse, déplacez-la vers **[44]** pour effectuer un zoom arrière sur le sujet et le faire apparaître plus petit.

# **Prenez la photo.**

- Appuyez sur la touche Vidéo.
- L'affichage passe en mode plein écran et la zone affichée à l'écran est enregistrée.
- L'appareil photo émet un signal sonore, l'enregistrement démarre et [●Rec] et le temps écoulé s'affichent à l'écran.
- Dès que l'appareil photo commence à enregistrer, retirez le doigt de la touche Vidéo.
- Si vous changez la composition de la vue pendant que vous filmez, la mise au point, la luminosité et les tons sont automatiquement aiustés.

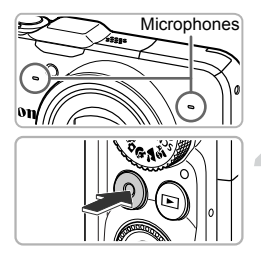

- Ne touchez pas les microphones pendant l'enregistrement.
- N'appuyez sur aucune touche en dehors de la touche Vidéo pendant l'enregistrement car le son des touches est enregistré dans la vidéo.

### **Arrêtez l'enregistrement.**

- Appuyez à nouveau sur la touche Vidéo.
- L'appareil photo émet deux signaux sonores et interrompt l'enregistrement.
- La vidéo est enregistrée sur la carte mémoire. L'enregistrement s'interrompt

automatiquement lorsque la carte mémoire est saturée.

#### **Zoom pendant la réalisation d'une vidéo**

Lorsque vous enregistrez une vidéo, déplacez la commande de zoom pour faire un zoom avant ou arrière sur le sujet. Les sons de fonctionnement sont toutefois enregistrés.

• Lorsque la molette modes est positionnée sur **(NIII**). l'icône de la scène sélectionnée apparaît [\(page 185\)](#page-184-0). Par contre, les icônes de mouvement ne s'affichent pas. Dans certaines conditions, l'icône qui apparaît ne correspond pas à la réalité de la scène.

- **•** Lors de la prise de vue, si vous modifiez la composition et que la balance des blancs n'est pas optimale, appuyez sur la touche Vidéo pour interrompre l'enregistrement, puis redémarrez-le (uniquement lorsque la qualité d'image est réglée sur **M** [\(page 116\)\)](#page-115-1).
- **•** Vous pouvez réaliser des vidéos en appuyant sur la touche Vidéo, même lorsque la molette modes est réglée sur une position autre que **AUD** [\(page 113\).](#page-112-1)
- Lorsque la molette modes est positionnée sur <sup>P</sup>, vous pouvez ajuster les différents réglages de l'enregistrement vidéo [\(page 113\).](#page-112-1)

# **Durée d'enregistrement**

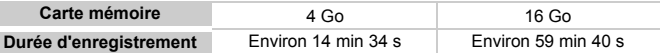

• Ces durées sont calculées sur la base des réglages par défaut.

- La durée maximale de l'enregistrement vidéo est d'environ 29 min 59 s.
- Sur certaines cartes mémoire, l'enregistrement peut s'arrêter même si la durée maximale du clip n'a pas été atteinte. Il est recommandé d'utiliser des cartes mémoire de classe SD Speed Class 6 ou supérieure.

# <span id="page-31-1"></span><span id="page-31-0"></span>Lecture de vidéos

Vous pouvez visualiser les vidéos que vous avez enregistrées sur l'écran.

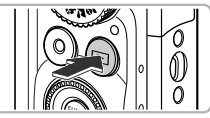

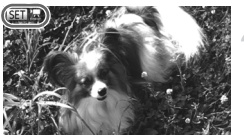

but de la ler

# **Activez le mode de lecture.**

- Appuyez sur la touche  $\blacksquare$ .
- La dernière image prise s'affiche.
- SII 및 s'affiche sur les vidéos.

## **Choisissez une vidéo.**

 $\bullet$  Appuyez sur les touches  $\bullet\bullet$  ou tournez la molette (C) pour choisir une vidéo. puis appuyez sur la touche  $f_{\text{SET}}^{true}$ .

# **Lisez la vidéo.**

- $\bullet$  Appuyez sur les touches  $\blacktriangle \blacktriangledown$  ou tournez la molette  $\circled{}$  pour choisir  $\blacktriangleright$  (Lire vidéo), puis appuyez sur la touche  $\binom{m}{\text{sn}}$ .
- L'appareil photo lit la vidéo.
- $\bullet$  Si vous appuyez sur la touche  $\binom{true}{set}$ , la vidéo est suspendue et le panneau de commande des vidéos s'affiche. Appuyez sur les touches

 $\blacklozenge$  ou tournez la molette  $\oslash$  pour choisir  $\blacktriangleright$ (Lire), puis appuyez sur la touche (FUNC) pour reprendre la lecture.

- $\bullet$  Appuyez sur les touches  $\blacktriangle \blacktriangledown$  pour régler le volume.
- Une fois la vidéo terminée,  $\mathbb{S}$   $\mathbb{R}$  s'affiche.

#### **Comment lire des vidéos sur un ordinateur ?**

Installez le logiciel fourni [\(page 34\).](#page-33-0)

- **•** Lorsque vous regardez une vidéo sur un ordinateur, il peut arriver que des images soient ignorées, que la lecture soit saccadée et que le son s'arrête de manière inopinée, selon les capacités de l'ordinateur.
- **•** Si vous utilisez le logiciel fourni pour copier la vidéo sur la carte mémoire, vous pourrez lire la vidéo correctement avec l'appareil photo. Pour une meilleure qualité de lecture, vous pouvez également connecter l'appareil photo à un téléviseur.

# <span id="page-32-1"></span><span id="page-32-0"></span>Transfert d'images sur un ordinateur pour l'affichage

Vous pouvez transférer les images prises avec l'appareil photo sur un ordinateur à l'aide du logiciel inclus et ensuite les afficher. Si vous utilisez déjà un logiciel fourni avec un autre appareil photo numérique compact de marque Canon, installez la version fournie sur le CD-ROM inclus pour écraser l'installation actuelle.

# Configuration système requise

#### **Windows**

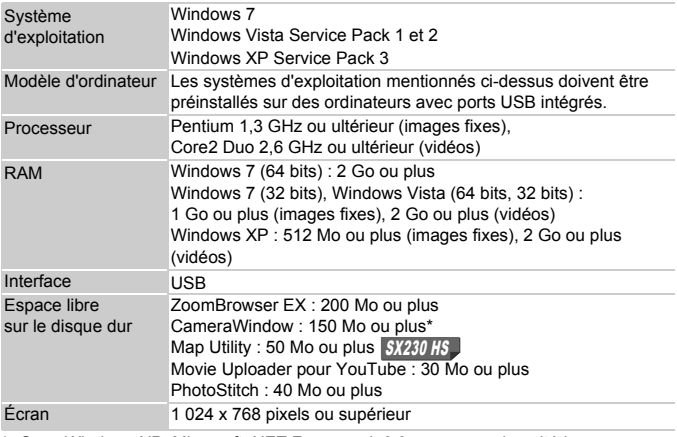

\* Sous Windows XP, Microsoft .NET Framework 3.0 ou une version ultérieure (max. 500 Mo) doit être installé. L'installation peut prendre un certain temps selon les capacités de votre ordinateur.

#### **Macintosh**

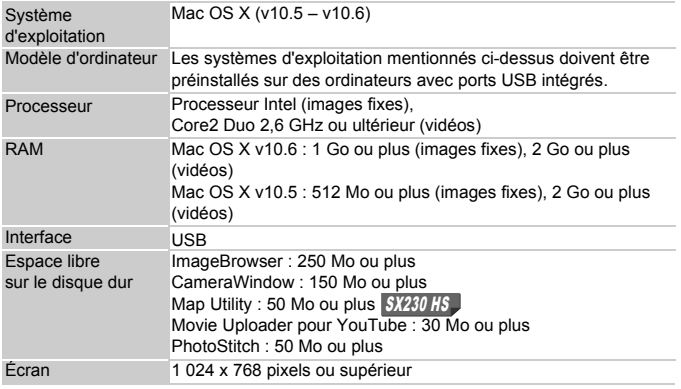

# <span id="page-33-0"></span>Préparatifs

Les explications suivantes sont basées sur Windows Vista et Mac OS X (v10.5).

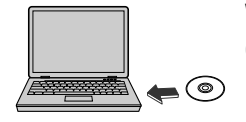

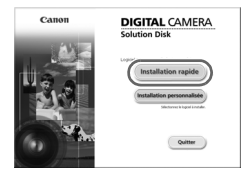

# **Installez les logiciels.**

#### **Windows**

#### **Placez le CD dans le lecteur de CD-ROM de l'ordinateur.**

**Placez le CD-ROM fourni (CD-ROM DIGITAL** CAMERA Solution Disk) [\(page 2\)](#page-1-1) dans le lecteur de CD-ROM de l'ordinateur.

#### **Démarrez l'installation.**

- Cliquez sur [Installation rapide] et suivez les instructions à l'écran pour procéder à l'installation.
- Si la fenêtre [Contrôle de compte d'utilisateur] apparaît, suivez les instructions à l'écran pour procéder à l'installation.

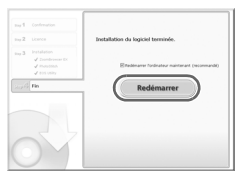

#### **Une fois l'installation terminée, cliquez sur [Redémarrer] ou [Terminer].**

# **Retirez le CD-ROM.**

 Retirez le CD-ROM lorsque le bureau réapparaît.

# **Macintosh**

#### **Placez le CD dans le lecteur de CD-ROM de l'ordinateur.**

 Placez le CD-ROM fourni (CD-ROM DIGITAL CAMERA Solution Disk) [\(page 2\)](#page-1-1) dans le lecteur de CD-ROM de l'ordinateur.

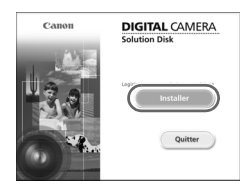

#### **Démarrez l'installation.**

- $\bullet$  Double-cliquez sur  $\heartsuit$  sur le CD.
- Cliquez sur [Installer] et suivez les instructions à l'écran pour procéder à l'installation.

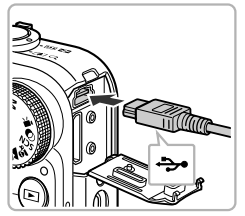

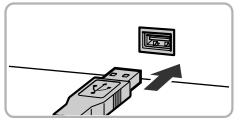

# **Connectez l'appareil photo à l'ordinateur.**

- Mettez l'appareil photo hors tension.
- Ouvrez le couvre-bornes et insérez la fiche la plus fine du câble d'interface fourni [\(page 2\)](#page-1-2) dans la borne de l'appareil photo dans le sens indiqué sur l'illustration.
- Insérez la fiche la plus grosse du câble d'interface dans l'ordinateur. Pour plus de détails sur la connexion, reportez-vous au mode d'emploi qui accompagne l'ordinateur.

 $-$ 

**Tala** 

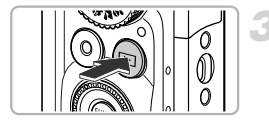

[4] Exécution automatiqu

fichiero Définir les paramètres par défaut de l'Exécution automatique dans le Panneau de configuration

**O** 

n er

Canon XXXXXXXX

Toujours faire ceci pour le périphérique suivant : Options du périphérique **ON** Importer les images

> Télécharge des images de l'appareil photo Ouvrir l'appareil mobile pour afficher les

#### **Mettez l'appareil photo sous tension.**

 $\bullet$  Appuyez sur la touche  $\bullet$  pour mettre l'appareil photo sous tension.

### **Ouvrez CameraWindow.**

#### **Windows**

- Cliquez sur [Télécharge des images de l'appareil photo Canon].
- CameraWindow s'affiche.
- Si CameraWindow ne s'affiche pas, cliquez sur le menu [Démarrer] et choisissez [Tous les programmes], puis [Canon Utilities], [CameraWindow] et [CameraWindow].

#### **Macintosh**

- CameraWindow apparaît lorsque vous établissez une connexion entre l'appareil photo et l'ordinateur.
- S'il n'apparaît pas, cliquez sur l'icône CameraWindow du Dock (barre qui apparaît au bas du bureau).

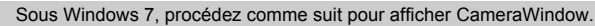

- (1) Cliquez sur dans la barre des tâches.
- 2 Dans l'écran qui s'affiche, cliquez sur le lien pour modifier le programme.
- Choisissez [Télécharge des images de l'appareil photo Canon], puis cliquez sur [OK].
- 4 Double-cliquez sur ...
#### Transfert et affichage d'images

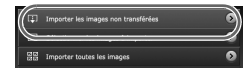

- Cliquez sur [Importer les images depuis l'appareil photo], puis sur [Importer les images non transférées].
- Toutes les images qui n'ont pas encore été transférées sont envoyées sur l'ordinateur. Les images transférées sont triées par date et enregistrées dans différents dossiers du dossier Images.
- Une fois le transfert d'images terminé, fermez CameraWindow.
- Mettez l'appareil photo hors tension et débranchez le câble.
- **Pour plus de détails sur l'affichage des** images à l'aide d'un ordinateur, reportez-vous au *Guide d'utilisation des logiciels*.

Vous pouvez transférer des images sans utiliser la fonction de transfert d'images du logiciel fourni simplement en connectant l'appareil photo à un ordinateur.

Vous rencontrerez toutefois certaines limites.

- **•** Une fois l'appareil photo connecté à l'ordinateur, vous devrez peut-être patienter quelques minutes avant de pouvoir transférer des images.
- **•** Il est possible que les images prises en orientation verticale soient transférées en orientation horizontale.
- **•** Les paramètres de protection des images risquent d'être perdus au cours du transfert.
- **•** Certains problèmes de transfert d'images ou des informations d'image peuvent survenir selon le système d'exploitation et les logiciels utilisés et la taille du fichier.
- **•** Le transfert des fichiers journaux GPS [\(page 104\)](#page-103-0) risque de ne pas s'effectuer correctement. SX230 HS
- **•** Certaines fonctions du logiciel fourni peuvent ne pas être disponibles, notamment l'édition de vidéos et le transfert d'images vers l'appareil photo.

# **Accessoires**

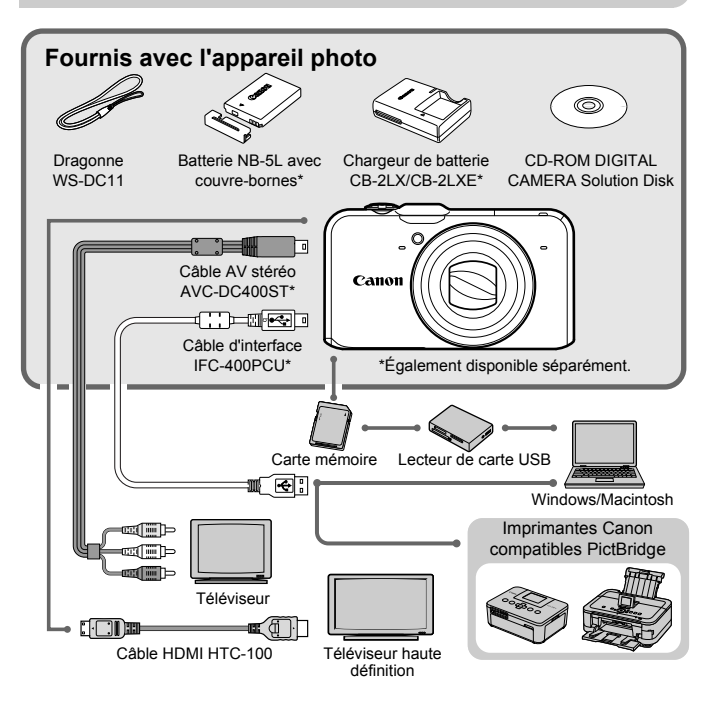

# Accessoires vendus séparément

Les accessoires suivants sont vendus séparément. Certains accessoires ne sont pas vendus dans certains pays ou peuvent ne plus être disponibles.

## Alimentation

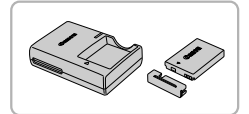

#### **Chargeur de batterie CB-2LX/CB-2LXE**

Adaptateur pour charger la batterie NB-5L.

#### **Batterie NB-5L**

● Batterie lithium-ion rechargeable.

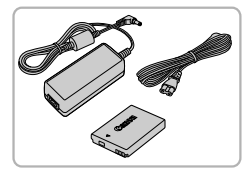

#### **Kit adaptateur secteur ACK-DC30**

 Ce kit vous permet de brancher l'appareil photo sur le secteur. Son utilisation est recommandée pour alimenter l'appareil photo pendant une période prolongée ou en cas de connexion à un ordinateur ou à une imprimante. Vous ne pouvez pas l'utiliser pour charger la batterie de l'appareil photo.

#### **Utilisation des accessoires à l'étranger**

Le chargeur de batterie et le kit adaptateur secteur peuvent être utilisés dans les pays disposant d'une alimentation CA de 100 – 240 V (50/60 Hz). Si la fiche ne correspond pas à la prise, utilisez un adaptateur secteur vendu dans le commerce. N'utilisez pas de transformateurs électriques de voyage qui entraîneront un dysfonctionnement de l'appareil.

#### Flash

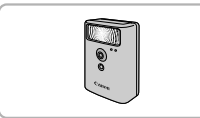

#### **Flash haute puissance HF-DC1**

 Ce flash amovible peut être utilisé pour éclairer des sujets trop éloignés pour le flash intégré.

#### Autres accessoires

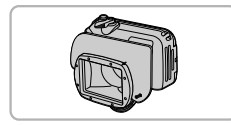

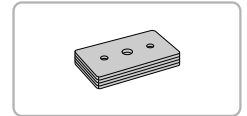

#### <span id="page-38-0"></span>**Boîtier étanche WP-DC42**

 Utilisez ce boîtier pour prendre des photos sous l'eau jusqu'à une profondeur de 40 mètres, sous la pluie, sur une plage ou sur des pentes de ski.

#### **Poids pour boîtier étanche WW-DC1**

 Lorsque vous utilisez le boîtier étanche pour prendre des photos sous l'eau, les poids l'empêchent de flotter.

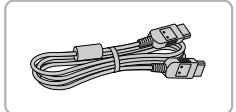

#### **Câble HDMI HTC-100**

 Utilisez ce câble pour relier l'appareil photo à la borne HDMI™ d'un téléviseur haute définition.

#### Imprimantes

#### **Imprimantes Canon compatibles PictBridge**

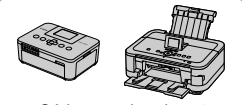

SELPHY

Imprimantes à jet d'encre

 En connectant l'appareil photo à une imprimante Canon compatible PictBridge, vous pouvez imprimer des images sans recourir à un ordinateur. Pour plus d'informations, contactez votre Série Imprimantes | revendeur Canon le plus proche.

#### **L'utilisation d'accessoires d'origine Canon est recommandée.**

Cet appareil photo numérique est conçu pour offrir des performances optimales avec des accessoires d'origine Canon. Canon décline toute responsabilité en cas de dommage subi par ce produit et/ou d'accidents (incendie, etc.) causés par le dysfonctionnement d'un accessoire d'une marque autre que Canon (fuite et/ou explosion de la batterie, par exemple). Veuillez noter que cette garantie ne s'applique pas aux réparations découlant du dysfonctionnement d'un accessoire d'une marque autre que Canon, même si vous demandez que ces réparations soient effectuées à votre charge.

*2*

# En savoir plus

Ce chapitre présente les différentes parties de l'appareil photo, les éléments qui s'affichent à l'écran et les procédures de base.

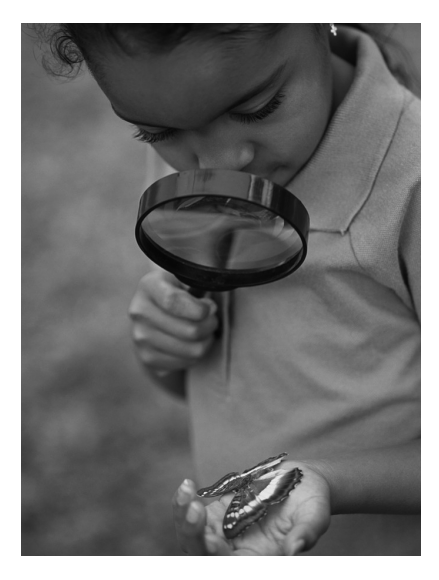

# <span id="page-41-0"></span>Guide des composants

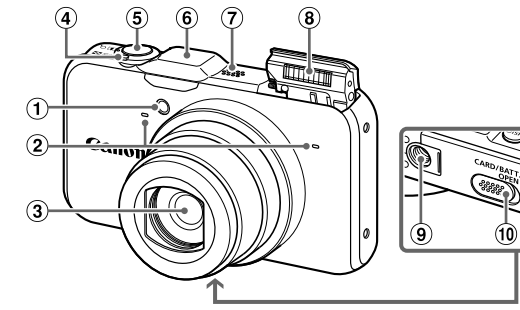

- Lampe [\(pages 58](#page-57-0), [75](#page-74-0), [171\)](#page-170-0)
- Microphone [\(page 31\)](#page-30-0)
- Objectif
- Commande de zoom Prise de vue : [4] (Téléobjectif) /  $[4]$  (Grand angle) [\(pages 24,](#page-23-0) [30](#page-29-0), [55\)](#page-54-0) Lecture : Q (Agrandissement) /  $\Box$  (Index) [\(pages 124](#page-123-0), [128\)](#page-127-0)
- Déclencheur [\(page 23\)](#page-22-0)

**6** Récepteur du signal GPS [\(page 103\)](#page-102-0) SX230 HS

 $\bigcirc$ 

Aî

- Haut-parleur
- Flash [\(pages 54](#page-53-0), [82\)](#page-81-0)
- Douille de fixation du trépied
- Couvre-bornes de l'adaptateur secteur [\(page 176\)](#page-175-0)
- Couvercle du logement de la batterie et de la carte mémoire [\(page 16\)](#page-15-0)
- Dispositif de fixation de la dragonne [\(page 13\)](#page-12-0)

#### **Molette modes**

Utilisez la molette modes pour changer de mode de prise de vue.

 $\bigcirc$ 

**Modes P, Tv, Av, M** Choisissez vos propres réglages pour prendre différents types de photos [\(page 82\).](#page-81-1)

#### **Mode Automatique**

Vous pouvez laisser l'appareil photo sélectionner les réglages pour une prise de vue entièrement automatique [\(pages 24,](#page-23-1) [30\).](#page-29-1)

#### **Mode Facile**

Vous pouvez prendre une photo simplement en enfonçant le déclencheur [\(page 29\)](#page-28-0).

#### **Mode Résumé vidéo**

Vous pouvez réaliser un court métrage d'une journée en prenant simplement quelques photos [\(page 64\)](#page-63-0).

#### **Mode vidéo**

Pour réaliser des vidéos [\(page 114\).](#page-113-0) Vous pouvez utiliser la portion la plus grande possible de l'écran pour réaliser des vidéos [\(page 116\)](#page-115-0). Vous pouvez réaliser des vidéos en appuyant sur la touche Vidéo même lorsque la molette modes est réglée sur une position autre que le mode Vidéo [\(page 115\).](#page-114-0)

#### **Mode Filtres créatifs**

Vous pouvez ajouter différents effets aux images lors de la prise de vue [\(page 69\)](#page-68-0).

#### **Mode Scène**

Vous pouvez prendre une photo avec les réglages optima pour la scène en question [\(pages 65,](#page-64-0) [66\).](#page-65-0)

Si vous tournez la molette modes alors que vous êtes en mode de lecture, l'appareil photo basculera en mode de prise de vue.

ß

<span id="page-42-0"></span>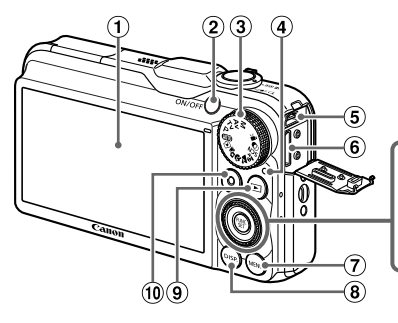

- Écran (écran LCD) [\(pages 44,](#page-43-0) [184](#page-183-0), [186\)](#page-185-0)
- 2 Touche ON/OFF [\(page 19\)](#page-18-0)
- 3 Molette modes [\(page 42\)](#page-41-0)
- Indicateur [\(page 45\)](#page-44-0)
- Borne A/V OUT (sortie audio/vidéo) / DIGITAL [\(pages 35](#page-34-0), [132,](#page-131-0) [152\)](#page-151-0)
- Borne HDMI [\(page 133\)](#page-132-0)
- $\circledcirc$  Touche MENU [\(page 47\)](#page-46-0)
- (8) Touche DISP (Affichage) [\(page 44\)](#page-43-1)
- $\circledcirc$  Touche  $\Box$  (Lecture) [\(pages 27](#page-26-0), [123\)](#page-122-0)
- Touche Vidéo [\(pages 30](#page-29-1), [113\)](#page-112-0)
- $\omega$  Touche  $\mathbb Z$  (Correction d'exposition) [\(page 83\)](#page-82-0)  $/$   $\blacktriangle$
- $(12)$  Touche  $\frac{10}{12}$  (Macro) [\(page 93\)](#page-92-0) / MF (Mise au point manuelle) [\(page 96\)](#page-95-0) / q
- Molette de sélection (voir ci-dessous)
- (14) (No Touche FUNC./SET [\(page 46\)](#page-45-0)
- $\boxed{19}$  Touche  $\blacklozenge$  (Flash) [\(pages 82,](#page-81-0) [100\)](#page-99-0) /  $\blacktriangleright$
- Touche  $\mathcal{S}$  (Retardateur) [\(page 58\)](#page-57-0) /  $\blacktriangledown$

#### **Molette de sélection**

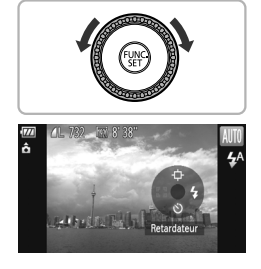

La molette de sélection vous permet, par exemple, de choisir des éléments ou de passer d'une image à une autre. À quelques exceptions près, il est possible d'exécuter les mêmes opérations avec les touches  $\blacktriangle \blacktriangledown \blacktriangle \blacktriangleright$ .

Si vous touchez la molette de sélection dans un mode de prise de vue, la fonction affectée à cette position s'affiche à l'écran.

# <span id="page-43-0"></span>Affichage à l'écran

## <span id="page-43-1"></span>Changement de l'affichage

Vous pouvez modifier l'affichage à l'écran à l'aide de la touche DISP. Reportez-vous à la [page 184](#page-183-0) pour plus de détails sur les informations affichées à l'écran.

#### **Prise de vue**

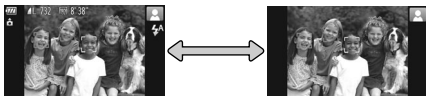

Affichage d'informations Aucune information affichée

## **Lecture**

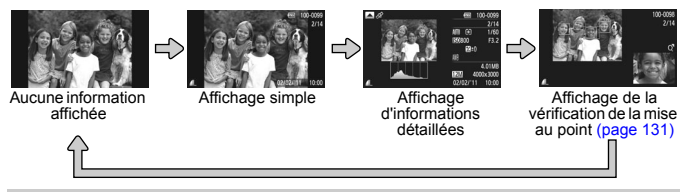

 $\bigotimes$ Vous pouvez également faire basculer l'affichage en appuyant sur la touche DISP, au moment où l'image s'affiche juste après la prise de vue. Cependant, les informations simples ne s'afficheront pas. Vous pouvez modifier l'affichage qui apparaît en premier en appuyant sur la touche MENU, puis en choisissant [Lire info] dans l'onglet **6** [\(page 172\)](#page-171-0).

## **Affichage à l'écran en cas de prise de vue dans l'obscurité**

Lorsque vous effectuez des prises de vue dans l'obscurité, l'écran s'éclaircit automatiquement pour vous permettre de vérifier la composition (fonction d'affichage nocturne). La luminosité de l'image à l'écran peut toutefois différer de celle de l'image réelle enregistrée. Il est possible que des parasites apparaissent et que les mouvements du sujet semblent saccadés sur l'écran. L'image enregistrée n'est pas affectée.

#### **Avertissement de surexposition lors de la lecture**

En mode d'affichage d'informations détaillées [\(page 186\),](#page-185-0) les zones surexposées de l'image clignotent sur l'écran.

#### **Histogramme lors de la lecture**

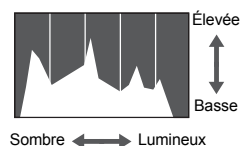

 Le graphique qui s'affiche en mode d'affichage d'informations détaillées [\(page 186\)](#page-185-0) est un histogramme. L'axe horizontal montre la distribution de la luminosité d'une image et l'axe vertical le degré de luminosité. Plus la tendance est à droite, plus l'image est claire et, à l'inverse, plus la tendance est à gauche, plus l'image est sombre. L'histogramme vous permet ainsi d'évaluer l'exposition.

#### **Affichage des informations GPS**  SX230 HS

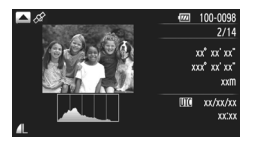

 $\bullet$  Si vous appuyez sur la touche  $\bullet$  dans l'affichage d'informations détaillées, vous pouvez vérifier les informations de localisation (latitude, longitude, altitude) et la date de prise de vue qui apparaît sur les images fixes et les vidéos [\(page 104\)](#page-103-1) lorsque [GPS] est réglé sur [Marche].

Les informations affichées, de haut en bas, sont la latitude, la longitude, l'altitude et le temps universel coordonné (UTC).

- **•** En cas de problème de réception du signal depuis un satellite GPS, [---] s'affiche à la place des valeurs numériques des options car les données de localisation sont incomplètes.
	- **•** UTC est l'acronyme anglais de « Coordinated Universal Time » (Temps universel coordonné) et équivaut à peu près au temps moyen de Greenwich.

# <span id="page-44-0"></span>Indicateur

L'indicateur situé au dos de l'appareil photo [\(page 43\)](#page-42-0) s'allume ou clignote selon l'état de celui-ci.

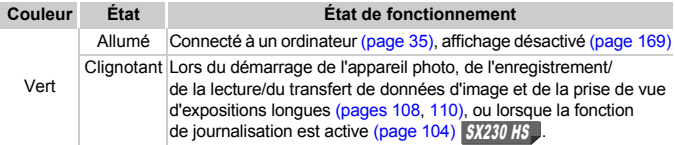

Lorsque l'indicateur clignote en vert, veillez à ne pas mettre l'appareil photo hors tension, à ne pas ouvrir le couvercle du logement des batteries et de la carte mémoire et à ne pas agiter ou secouer l'appareil photo. Vous risqueriez d'endommager les données d'image ou de provoquer un dysfonctionnement de l'appareil photo ou de la carte mémoire.

# <span id="page-45-0"></span>Menu FUNC. – Procédures de base

Le menu FUNC. vous permet de définir des fonctions courantes. Les éléments et options de ce menu varient en fonction du mode de prise de vue ou de lecture [\(pages 188](#page-187-0) – [191](#page-190-0), [197\)](#page-196-0).

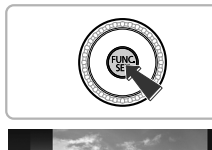

12M 4000x3000

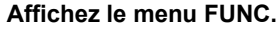

Appuyez sur la touche  $\binom{FWW}{ST}$ .

#### **Choisissez un élément du menu.**

- $\bullet$  Appuyez sur les touches  $\blacktriangle \blacktriangledown$  ou tournez la molette  $\circledcirc$  pour choisir un élément de menu. puis appuyez sur la touche  $\binom{f(w)}{g(x)}$  ou  $\blacktriangleright$ .
- Lorsque vous choisissez certains éléments de menu, l'écran change pour afficher d'autres options de menu.

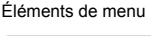

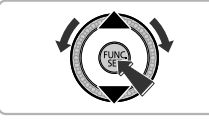

Options disponibles

format A2 (16x20 po.)

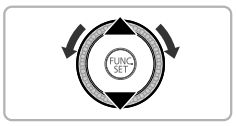

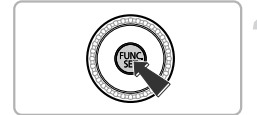

#### **Choisissez une option.**

- $\bullet$  Appuyez sur les touches  $\blacktriangle \blacktriangledown$  ou tournez  $l$ a molette  $\mathbb{O}$  pour choisir une option.
- Vous pouvez également choisir des réglages en appuyant sur la touche  $\text{DISP}$ , au niveau des options qui affichent DISP.
- Pour revenir aux éléments de menu, appuyez sur la touche  $\blacktriangleleft$ .

#### **Terminez le réglage.**

- Appuyez sur la touche  $\binom{mn}{N}$ .
- L'écran de prise de vue réapparaît et le réglage choisi s'affiche à l'écran.

# <span id="page-46-0"></span>MENU – Procédures de base

Les menus vous permettent de définir différentes fonctions. Les éléments de menu sont organisés dans différents onglets, notamment pour la prise de vue  $(\bullet)$  et la lecture  $(\bullet)$ . Les éléments et options de ce menu varient en fonction du mode de prise de vue et de lecture [\(pages 192](#page-191-0) – [197\)](#page-196-1).

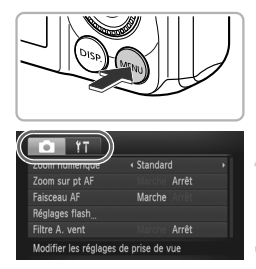

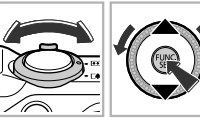

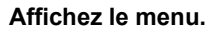

Appuyez sur la touche MENU.

#### **Choisissez un onglet.**

 Déplacez la commande de zoom ou appuyez sur les touches  $\blacklozenge$  pour choisir un onglet.

#### **Choisissez un élément.**

- Appuyez sur les touches  $\blacktriangle \blacktriangledown$  ou tournez la molette  $\circledcirc$  pour choisir un élément.
- Certains éléments exigent que vous appuyiez sur la touche  $\binom{mn}{m}$  ou  $\blacktriangleright$  pour afficher un sousmenu dans lequel vous pourrez modifier le réglage.

#### **Choisissez une option.**

 $\bullet$  Appuyez sur les touches  $\bullet$  pour choisir une option.

## **Terminez le réglage.**

 $\bullet$  Appuyez sur la touche MENU pour revenir à l'écran normal.

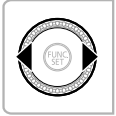

Conseils & infor Luminosité Désactive les sons de l'appareil ph

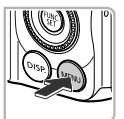

# Modification des réglages audio

Vous pouvez désactiver ou régler le volume des sons de l'appareil photo.

#### Désactivation des sons

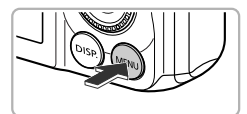

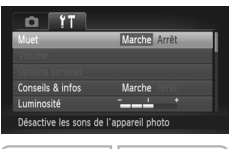

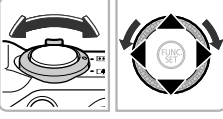

#### **Affichez le menu.**

Appuyez sur la touche MENU.

#### **Choisissez [Muet].**

- Utilisez la commande de zoom pour choisir l'onglet **f1**.
- Appuyez sur les touches  $\blacktriangle \blacktriangledown$  ou tournez la molette  $\circled{\circ}$  pour choisir [Muet], puis appuyez sur les touches  $\blacklozenge$  pour choisir [Marche].
- Appuyez sur la touche **MENU** pour revenir à l'écran normal.
- **•** Vous pouvez également désactiver les sons de l'appareil photo en maintenant la touche DISP, enfoncée et en mettant l'appareil photo sous tension.
	- **•** Si vous désactivez les sons de l'appareil photo, le son sera également désactivé lors de la lecture des vidéos [\(page 32\)](#page-31-0). Si vous appuyez sur la touche  $\triangle$  lors de la lecture d'une vidéo, le son sera audible et vous pourrez régler le volume à l'aide des touches  $\blacktriangle \blacktriangledown$ .

## Réglage du volume

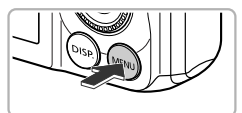

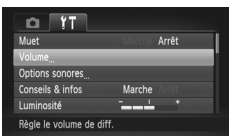

#### **Affichez le menu.**

Appuyez sur la touche MENU.

## **Choisissez [Volume].**

- Utilisez la commande de zoom pour choisir l'onglet FT.
- $\bullet$  Appuyez sur les touches  $\blacktriangle \blacktriangledown$  ou tournez la molette (a pour choisir [Volume], puis appuyez sur la touche  $(m)$ .

#### **Modifiez le volume.**

- $\bullet$  Appuyez sur les touches  $\blacktriangle \blacktriangledown$  ou tournez la molette  $\oslash$  pour choisir un élément, puis appuyez sur les touches  $\blacklozenge$  pour régler le volume.
- $\bullet$  Appuyez deux fois sur la touche MENU pour revenir à l'écran normal.

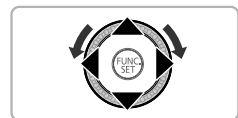

**MENU 5** 

Volume Vol. Retard Vol. déclend

# Réglage de la luminosité de l'écran

Il est possible de régler la luminosité de l'écran de deux manières.

## Utilisation du menu

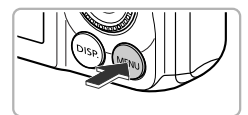

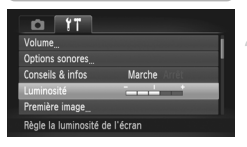

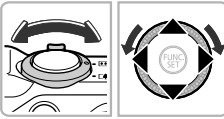

#### **Affichez le menu.**

 $\bullet$  Appuyez sur la touche MENU.

## **Choisissez [Luminosité].**

- Utilisez la commande de zoom pour choisir l'onglet **ft**.
- Appuyez sur les touches  $\blacktriangle \blacktriangledown$  ou tournez la molette (C) pour choisir [Luminosité].

#### **Réglez la luminosité.**

- $\bullet$  Appuyez sur les touches  $\bullet\}$  pour régler la luminosité.
- $\bullet$  Appuyez deux fois sur la touche MENU pour revenir à l'écran normal.

# Utilisation de la touche  $\text{DISP}$ .

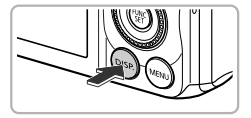

- $\bullet$  Appuyez sur la touche DISP, pendant plus de 2 secondes.
- L'écran passe en luminosité maximale indépendamment du réglage défini dans l'onglet **ft**.
- <sup>O</sup> Appuyez à nouveau sur la touche DISP. pendant plus de 2 secondes pour rétablir la luminosité d'origine.
- $\bigotimes$ **•** La prochaine fois que vous mettrez l'appareil photo sous tension,
	- la luminosité de l'écran sera celle choisie sous l'onglet  $\mathbf{f}$ .
	- Vous ne pouvez pas modifier la luminosité à l'aide de la touche DISP. si vous avez réglé la luminosité sur la valeur maximale dans l'onglet **f1**.

# Réinitialisation des réglages par défaut de l'appareil photo

Si vous avez modifié un réglage par erreur, vous pouvez réinitialiser les réglages par défaut de l'appareil photo.

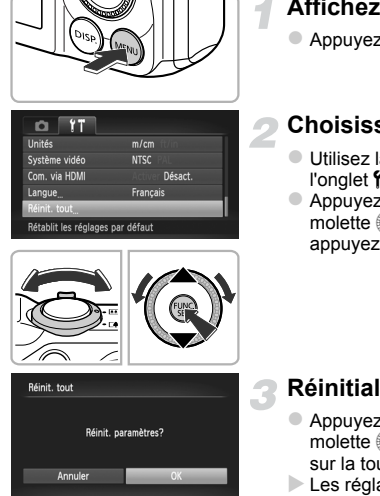

#### **Affichez le menu.**

Appuyez sur la touche **MENU**.

#### **Choisissez [Réinit. tout].**

- Utilisez la commande de zoom pour choisir l'onglet **ft**.
- $\bullet$  Appuyez sur les touches  $\blacktriangle \blacktriangledown$  ou tournez la molette (a) pour choisir [Réinit. tout], puis appuyez sur la touche  $f_{\text{eff}}^{(m)}$ .

#### **Réinitialisez les paramètres.**

- $\bullet$  Appuyez sur les touches  $\bullet$  ou tournez la molette  $\circled{\circ}$  pour choisir [OK], puis appuyez sur la touche  $\binom{nm}{m}$ .
- Les réglages par défaut de l'appareil photo sont restaurés.

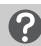

#### **Y a-t-il des fonctions qu'il est impossible de réinitialiser ?**

- **•** [Date/Heure] [\(page 20\),](#page-19-0) [Langue] [\(page 21\)](#page-20-0), [Système vidéo] [\(page 132\),](#page-131-1) [Fuseau horaire] [\(page 169\),](#page-168-1) de même que l'image enregistrée sous [Première image] (page  $166$ ) dans l'onglet  $91$ .
- **•** Les données enregistrées pour la balance des blancs personnalisée [\(page 84\).](#page-83-0)
- **•** Les couleurs qui ont été choisies sous Couleur contrastée [\(page 73\)](#page-72-0) ou Permuter couleur [\(page 74\).](#page-73-0)
- Le mode Scène choisi sous **SCN** [\(page 66\).](#page-65-0)
- Le mode de prise de vue choisi sous  $\bigcirc$  [\(page 69\)](#page-68-0).
- **•** Le mode Vidéo [\(page 113\).](#page-112-0)

# Fonction Mode éco (Extinction auto)

Pour économiser la batterie, l'écran se désactive et l'appareil photo s'éteint automatiquement après un certain temps d'inactivité.

#### **Mode éco lors de la prise de vue**

L'écran s'éteint environ 1 minute après la dernière manipulation de l'appareil photo. Environ 2 minutes après, l'objectif se rétracte et l'appareil photo s'éteint. Si l'écran est éteint mais que l'objectif ne s'est pas encore rétracté, enfoncez le déclencheur à mi-course [\(page 23\)](#page-22-0) pour rallumer l'écran et poursuivre la prise de vue.

#### **Mode éco lors de la lecture**

L'écran s'éteint environ 5 minutes après la dernière manipulation de l'appareil photo.

- 
- **•** Vous pouvez désactiver la fonction Mode éco [\(page 168\).](#page-167-0)
	- **•** Vous pouvez régler la durée au terme de laquelle l'écran s'éteint [\(page 169\)](#page-168-0).

# Fonctions d'horloge

Vous pouvez voir l'heure actuelle.

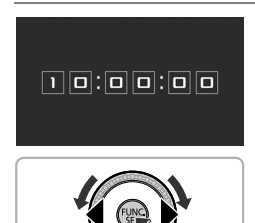

- Appuyez sur la touche  $\binom{mn}{3}$  et maintenez-la enfoncée.
- L'heure actuelle s'affiche.
- Si vous tenez l'appareil photo verticalement lorsque vous utilisez la fonction d'horloge, l'écran passe en affichage vertical. Appuyez sur les touches  $\blacklozenge$  ou tournez la molette  $\textcircled{\tiny{\textcircled{\tiny{\textcirc}}}}$ pour modifier la couleur d'affichage.
- $\bullet$  Appuyez à nouveau sur la touche  $\binom{m}{\text{ST}}$  pour annuler l'affichage de l'horloge.

Lorsque l'appareil photo est éteint, maintenez la touche (w enfoncée, puis appuyez sur la touche ON/OFF pour afficher l'heure.

*3*

# Prise de vues avec des fonctions courantes

Ce chapitre explique comment utiliser les fonctions courantes,

telles que le retardateur, et désactiver le flash.

$$
\begin{array}{|c|} \hline \textbf{c} & \textbf{c} \\ \hline \textbf{c} & \textbf{c} \\ \hline \textbf{c} & \textbf{c} \end{array}
$$

• Ce chapitre part du principe que l'appareil photo est en mode **ALLO**. Lors de la prise de vues dans un autre mode, vérifiez les fonctions disponibles dans le mode en question [\(pages 188](#page-187-0) – [195\).](#page-194-0)

# <span id="page-53-0"></span>Désactivation du flash

Vous pouvez prendre des photos avec le flash désactivé.

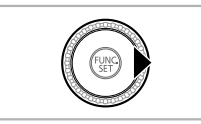

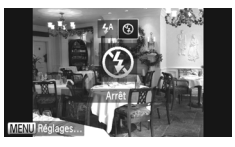

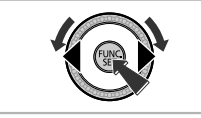

## Appuyez sur la touche  $\blacktriangleright$ .

#### **Choisissez** !**.**

- $\bullet$  Appuyez sur les touches  $\blacklozenge$  ou tournez la molette  $\circledcirc$  pour choisir  $\circledast$ , puis appuyez sur la touche  $(m<sub>c</sub>)$ .
- Une fois le réglage effectué,  $\circledast$  apparaît à l'écran.
- **Pour réactiver le flash, suivez les étapes** ci-dessus pour choisir  $\mathbf{\mathcal{L}}^{\mathsf{A}}$ .

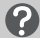

#### Que faire si l'icône <a> **Que faire si l'icône**<br/> **Que faire si l'icône**

Lorsque vous enfoncez le déclencheur à mi-course en présence d'une faible luminosité et qu'il existe par conséquent un risque de bougé de l'appareil photo, l'icône <sub>c</sub>o, clignotante apparaît sur l'écran. Dans ce cas, fixez l'appareil photo sur un trépied pour l'empêcher de bouger.

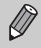

- **•** Vous pouvez également rabattre le flash manuellement pour ne pas qu'il se déclenche [\(page 24\).](#page-23-1)
- **•** Lorsque le flash est rabattu, l'écran des réglages ne s'affiche pas, même si vous appuyez sur la touche  $\blacktriangleright$ .

# <span id="page-54-0"></span>Zoom avant rapproché sur des sujets (Zoom numérique)

Vous pouvez utiliser le zoom numérique pour effectuer un zoom maximum d'environ 56x et photographier ainsi des sujets trop éloignés pour être agrandis par le zoom optique.

Selon le réglage des pixels d'enregistrement [\(page 60\)](#page-59-0) et le facteur de zoom utilisés, les images peuvent toutefois perdre en netteté (le facteur de zoom apparaît en bleu).

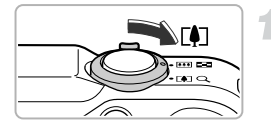

#### **Déplacez la commande de zoom**   $\mathsf{vers} \, \lceil \blacklozenge \rceil$ .

- Maintenez la commande dans cette position jusqu'à ce que le zoom s'arrête.
- Le zoom s'arrête lorsque le plus grand facteur de zoom possible sans détérioration de l'image est atteint. Le facteur de zoom s'affiche à l'écran lorsque vous relâchez la commande de zoom.

Facteur de zoom

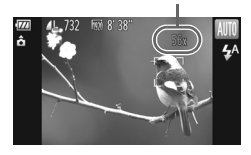

## <span id="page-54-1"></span>**Déplacez-la à nouveau vers [4].**

 Le zoom numérique permet de faire un zoom avant encore plus rapproché sur le sujet.

#### **Désactivation du zoom numérique**

Pour désactiver le zoom numérique, appuyez sur la touche MENU pour choisir [Zoom numérique] dans l'onglet  $\Box$ , puis choisissez [Arrêt].

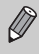

La distance focale avec le zoom optique et le zoom numérique combinés est d'environ 28 – 1 568 mm et de 28 – 392 mm avec le zoom optique seul (toutes les distances focales sont équivalentes au format 24 x 36 mm).

## Téléconvertisseur numérique

La distance focale de l'objectif peut être augmentée d'un facteur d'environ 1,5x ou 2,0x. Il est ainsi possible d'utiliser une vitesse d'obturation plus rapide, ce qui rend le risque de bougé de l'appareil moins grand qu'avec le zoom (y compris le zoom numérique) pour un facteur de zoom identique. Un réglage des pixels d'enregistrement [\(page 60\)](#page-59-0) de  $\blacksquare$  ou M1 donnera cependant des images moins nettes (le facteur de zoom apparaît en bleu).

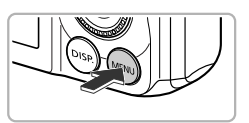

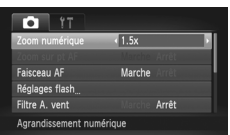

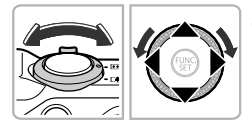

#### **Affichez le menu.**

 $\supset$  Appuyez sur la touche MENU.

## **Choisissez [Zoom numérique].**

- Utilisez la commande de zoom pour choisir l'onglet  $\blacksquare$ .
- $\bullet$  Appuyez sur les touches  $\blacktriangle \blacktriangledown$  ou tournez la molette (c) pour choisir [Zoom numérique].

#### **Choisissez le réglage.**

- $\bullet$  Appuyez sur les touches  $\blacklozenge$  pour choisir un agrandissement.
- Appuyez sur la touche MENU pour valider le réglage et revenir à l'écran de prise de vue.
- L'affichage est agrandi et le facteur de zoom s'affiche à l'écran.
- **Pour revenir au zoom numérique standard,** choisissez [Zoom numérique] et l'option [Standard].
- **•** Les distances focales respectives lors de l'utilisation des options [1.5x] et Ø [2.0x] sont de 42,0 – 588 mm et de 56,0 – 784 mm (équivalent en format 24 x 36 mm).
	- **•** Il est impossible d'utiliser le téléconvertisseur numérique en combinaison avec le zoom numérique.
	- **•** Les vitesses d'obturation peuvent être les mêmes en téléobjectif maximum ( $\left(\right)$ ) et lors d'un zoom avant sur le sujet comme décrit à l'étape 2 de la [page 55.](#page-54-1)

# Insertion de la date et de l'heure

Vous pouvez insérer la date et l'heure de prise de vue dans le coin inférieur droit d'une photo. Une fois insérées, vous ne pouvez cependant plus les supprimer. Vérifiez donc au préalable que la date et l'heure sont correctement réglées [\(page 19\)](#page-18-0).

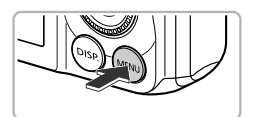

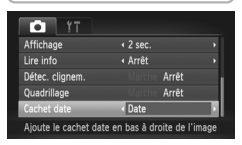

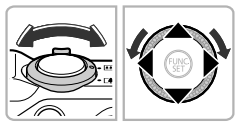

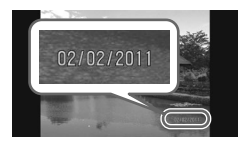

#### **Affichez le menu.**

Appuyez sur la touche MENU.

## **Choisissez [Cachet date].**

- Utilisez la commande de zoom pour choisir l'onglet **1.**
- $\bullet$  Appuyez sur les touches  $\blacktriangle \blacktriangledown$  ou tournez la molette (C) pour choisir [Cachet date].

#### **Choisissez le réglage.**

- $\bullet$  Appuyez sur les touches  $\bullet\bullet$  pour choisir [Date] ou [Date/heure].
- Appuyez sur la touche MENU pour valider le réglage et revenir à l'écran de prise de vue.
- Une fois le réglage effectué, [DATE] apparaît à l'écran.

#### **Prenez la photo.**

- La date ou l'heure de prise de vue est enregistrée dans le coin inférieur droit de la photo.
- Pour restaurer le réglage d'origine, choisissez [Arrêt] à l'étape 3.

Vous pouvez insérer et imprimer la date de prise de vue dans des images sans date et heure intégrées en procédant comme suit. Cependant, si vous le faites pour des images avec date et heure intégrées, la date et l'heure risquent de s'imprimer deux fois.

- **• Imprimez avec les réglages d'impression DPOF [\(page 159\)](#page-158-0).**
- **• Utilisez le logiciel fourni pour l'impression.** Reportez-vous au *Guide d'utilisation des logiciels* pour plus de détails.
- **• Imprimez à l'aide des fonctions de l'imprimante [\(page 151\)](#page-150-0).**

# <span id="page-57-0"></span>Utilisation du retardateur

Le retardateur peut être utilisé pour prendre une photo de groupe incluant le photographe. L'appareil photo se déclenche environ 10 secondes après que le déclencheur a été enfoncé.

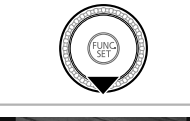

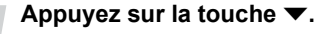

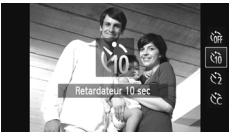

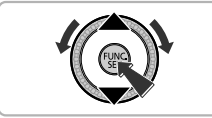

## <span id="page-57-1"></span>**Choisissez** Ò**.**

- $\bullet$  Appuyez sur les touches  $\blacktriangle \blacktriangledown$  ou tournez la molette  $\circled{\circ}$  pour choisir vn. puis appuyez sur la touche run
- Une fois le réglage effectué, vi apparaît à l'écran.

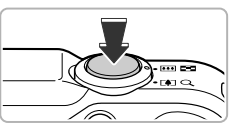

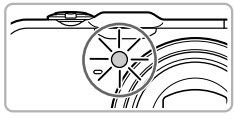

## <span id="page-57-2"></span>**Prenez la photo.**

- Appuyez sur le déclencheur jusqu'à mi-course pour effectuer la mise au point sur le sujet, puis enfoncez-le à fond.
- Lorsque le retardateur s'enclenche, la lampe clignote et l'appareil photo émet le son du retardateur.
- Deux secondes avant que le déclencheur s'active, la lampe et le signal sonore s'accélèrent (la lampe reste allumée lorsque le flash se déclenche).
- Pour annuler la prise de vue avec le retardateur une fois que le décompte a commencé, appuyez sur la touche  $\overline{\bullet}$ .
- Pour restaurer le réglage d'origine, choisissez à l'étape 2.

Vous pouvez modifier l'intervalle et le nombre de prises de vue [\(page 59\).](#page-58-0)

## Utilisation du retardateur pour éviter l'effet de bougé de l'appareil photo

L'appareil photo se déclenche environ 2 secondes après que le déclencheur a été enfoncé, empêchant ainsi l'effet de bougé lorsque vous appuyez sur le déclencheur.

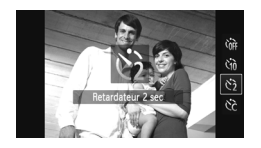

## **Choisissez**  $\hat{\ }$ .

- Exécutez l'étape 2 de la [page 58](#page-57-1) pour choisir  $\ddot{\odot}$ .
- $\blacktriangleright$  Une fois le réglage effectué,  $\Diamond$  apparaît à l'écran.
- Exécutez l'étape 3 de la [page 58](#page-57-2) pour prendre la photo.

## <span id="page-58-0"></span>Personnalisation du retardateur

Vous pouvez définir l'intervalle (0 – 30 secondes) et le nombre de prises de  $vue (1 – 10)$ .

## **Choisissez** \$**.**

Exécutez l'étape 2 de la [page 58](#page-57-1) pour choisir  $\hat{C}$ , puis appuyez immédiatement sur la touche MFNU

#### **Choisissez les réglages.**

- Appuyez sur les touches  $\blacktriangle \blacktriangledown$  pour choisir [Intervalle] ou [Nb de vues].
- $\bullet$  Appuyez sur les touches  $\overrightarrow{ }$  ou tournez la molette  $\circledcirc$  pour choisir une valeur, puis appuyez sur la touche  $\binom{funk}{ST}$ .
- $\triangleright$  Une fois le réglage effectué,  $\ddot{\mathcal{C}}$  apparaît à l'écran.
- Exécutez l'étape 3 de la [page 58](#page-57-2) pour prendre la photo.

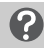

#### **Que faire si le nombre de vues est défini sur une valeur supérieure ou égale à 2 ?**

- **•** Les réglages d'exposition et de balance des blancs sont définis lors de la première prise de vue.
- **•** Si le flash se déclenche ou que vous définissez un nombre de prises de vue élevé, l'intervalle de prise de vue peut être plus long que d'ordinaire.
- **•** Si la carte mémoire est saturée, la prise de vue s'arrête automatiquement.

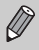

Si vous définissez un intervalle de plus de 2 secondes, la lampe et le son du retardateur s'accélèrent 2 secondes avant l'activation du déclencheur (la lampe reste allumée lorsque le flash se déclenche).

# <span id="page-59-0"></span>Modification des pixels d'enregistrement (taille de l'image)

Vous pouvez choisir parmi 4 réglages de pixel d'enregistrement.

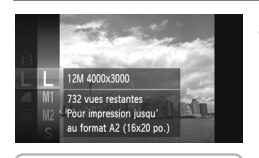

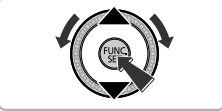

#### **Choisissez un réglage de pixels d'enregistrement.**

- $\bullet$  Appuyez sur la touche  $\binom{m}{N}$ , puis appuyez sur les touches  $\blacktriangle \blacktriangledown$  ou tournez la molette  $\textcircled{\tiny{\textcircled{\tiny \textcirc}}}$ pour choisir  $\Box$ , et appuyez à nouveau sur la touche  $(m<sub>en</sub>)$ .
- **Choisissez une option.**
	- Appuyez sur les touches  $\blacktriangle \blacktriangledown$  ou tournez la molette  $\mathbb{O}$  pour choisir une option, puis appuyez sur la touche  $f(x)$ .
- Le réglage apparaît à l'écran.
- Pour restaurer le réglage d'origine, choisissez d aux étapes 1 et 2.

# Modification du taux de compression (qualité d'image)

Vous avez le choix entre les 2 taux de compression (qualité d'image) suivants :  $\triangleq$  (Fin) et  $\triangleq$  (Normal).

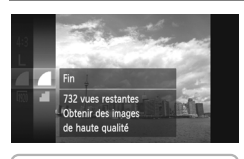

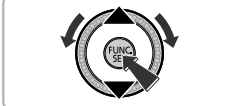

#### **Choisissez le taux de compression.**

Appuyez sur la touche  $\binom{mn}{N}$ , puis appuyez sur les touches  $\blacktriangle \blacktriangledown$  ou tournez la molette  $\textcircled{\tiny{\textcircled{\tiny \textcirc}}}$ pour choisir  $\blacksquare$ , et appuyez à nouveau sur la touche  $(\mathbb{R})$ .

#### **Choisissez une option.**

- Appuyez sur les touches  $\blacktriangle \blacktriangledown$  ou tournez la molette  $\circled{}$  pour choisir une option, puis appuyez sur la touche  $f(x)$ .
- Le réglage apparaît à l'écran.
- Pour restaurer le réglage d'origine, choisissez aux étapes 1 et 2.

#### **Valeurs approximatives des pixels d'enregistrement et du taux de compression (pour le format d'image 4:3)**

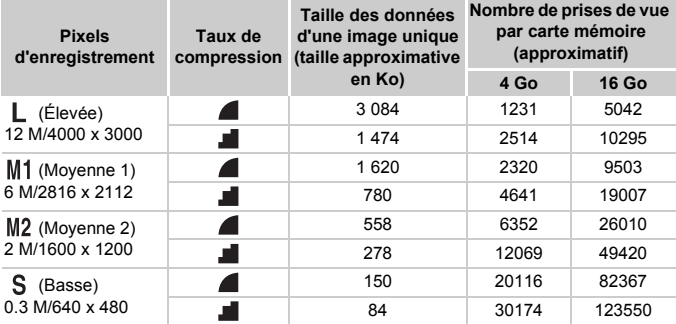

• Les valeurs de ce tableau ont été mesurées selon des normes établies par Canon et peuvent varier en fonction du sujet, de la carte mémoire et des réglages de l'appareil photo.

• Les valeurs de ce tableau se basent sur un format d'image 4:3. Si vous modifiez le format d'image [\(page 86\),](#page-85-0) vous pourrez prendre davantage de photos car la taille des données par image sera inférieure à celle des images au format 4:3. En revanche, les images au format  $M2$  16:9, dont le réglage est de 1920 x 1080 pixels, ont une taille de données supérieure aux images au format 4:3.

#### **Valeurs approximatives pour le format de papier (pour le format d'image 4:3)**

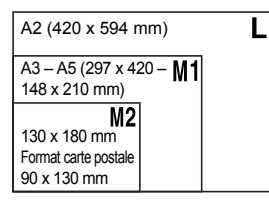

 Pour envoyer des images sous la forme de pièces jointes à des messages électroniques.

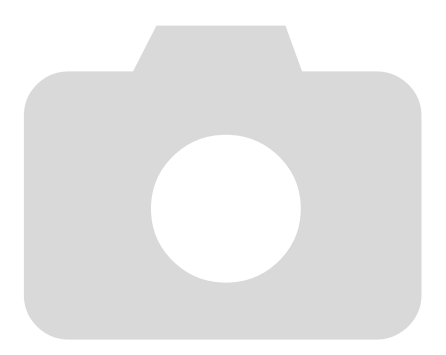

# *4*

# Ajout d'effets et prise de vue dans différentes conditions

Ce chapitre explique comment ajouter des effets et réaliser des prises de vue dans différents conditions.

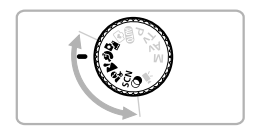

# <span id="page-63-0"></span>Réalisation automatique de courts métrages (Résumé vidéo)

Vous pouvez réaliser un court métrage d'une journée en prenant simplement quelques photos.

Chaque fois que vous prenez une photo, la scène qui précède la prise de la photo est enregistrée sous forme de vidéo. Toutes les vidéos enregistrées ce jour-là seront enregistrées dans un fichier unique.

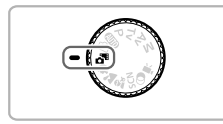

#### **Activez le mode .**

Positionnez la molette modes sur  $\overline{d}$ .

#### **Enregistrez la vidéo.**

- Appuyez à fond sur le déclencheur pour prendre une photo.
- Une vidéo d'environ 2 à 4 secondes est enregistrée juste avant que la photo soit prise.

#### **Que faire si la vidéo n'est pas enregistrée ?**

Si vous prenez une photo immédiatement après avoir allumé l'appareil photo, choisi le mode  $\mathbf{d}^{\mathsf{F}}$  ou effectué toute autre manipulation, il n'est pas possible d'enregistrer une vidéo.

#### **Lecture des vidéos réalisées en mode Résumé vidéo**

Vous pouvez sélectionner les vidéos réalisées en mode [\(page 125\)](#page-124-0) par date pour la lecture.

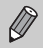

**•** Dans la mesure où vous enregistrez des vidéos tout en prenant des images fixes, la batterie se décharge plus rapidement qu'en mode  $QCD$ .

- La qualité d'image est réglée sur **M**<sub>0</sub> pour les vidéos prises en mode  $\mathbf{A}^{\mathsf{B}}$ .
- **•** Dans les cas suivants, les vidéos seront enregistrées dans des fichiers séparés même si elles ont été prises le même jour en mode  $\mathbf{S}^{\mathsf{E}}$ .
	- Si la taille du fichier vidéo atteint 4 Go ou si la durée d'enregistrement atteint environ 1 heure
	- Si la vidéo est protégée [\(page 135\)](#page-134-0)
	- Si le réglage du fuseau horaire a été modifié [\(page 169\)](#page-168-1)
	- Lorsqu'un nouveau dossier est créé [\(page 168\)](#page-167-1)
- **•** Si vous manipulez l'appareil photo pendant l'enregistrement de la vidéo, les sons seront enregistrés.
- **•** L'appareil photo ne lit pas les sons tels que ceux émis lorsque le déclencheur est enfoncé à mi-course ou lors de l'utilisation des commandes ou du retardateur [\(page 58\).](#page-57-0)

# <span id="page-64-0"></span>Prise de vue dans différentes conditions

L'appareil photo sélectionne les réglages nécessaires en fonction des conditions dans lesquelles vous souhaitez photographier lorsque vous choisissez le mode adéquat.

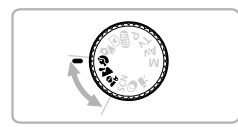

#### **Choisissez un mode de prise de vue.**

 Positionnez la molette modes sur un mode de prise de vue.

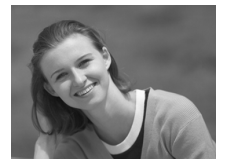

#### **Enregistrez la vidéo.**

#### I **Réalisation de portraits (Portrait)**

 Adoucit l'image lors de la réalisation de portraits.

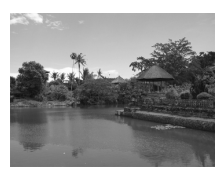

#### J**Photographie de paysages (Paysage)**

 Vous permet de prendre des photos de paysages majestueux avec une sensation de profondeur.

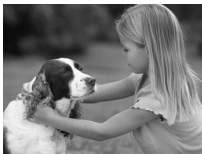

#### C**Prises de vue d'enfants et d'animaux (Enfants & animaux)**

- Permet de profiter de toutes les occasions de photographier des sujets en mouvement, comme des enfants ou des animaux.
- En grand angle maximum, éloignez-vous d'environ 1 m ou plus du sujet. En téléobjectif maximum, éloignez-vous d'environ 3 m ou plus du sujet.

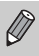

En mode  $\hat{\mathbf{x}}_{\mathbf{y}}$ , les images peuvent perdre en finesse en raison de l'augmentation de la vitesse ISO [\(page 85\)](#page-84-0) pour répondre aux conditions de prise de vue.

# <span id="page-65-0"></span>Prise de vues dans des conditions spéciales

L'appareil photo sélectionne les réglages nécessaires en fonction des conditions dans lesquelles vous souhaitez photographier lorsque vous choisissez le mode adéquat.

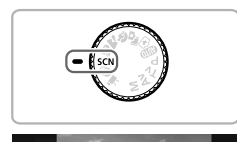

ser Dét. Visage pour dre photos autor

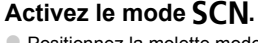

 $\bullet$  Positionnez la molette modes sur **SCN**.

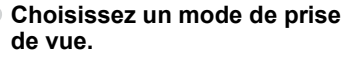

- Appuyez sur la touche  $\binom{mn}{m}$ , puis appuyez sur les touches  $\blacktriangle \blacktriangledown$  ou tournez la molette  $\textcircled{\tiny{\textcircled{\tiny \textcirc}}}$ pour choisir  $\mathbb{R}$ , et appuyez à nouveau sur la touche  $\binom{funk}{f}$ .
- Appuyez sur les touches  $\blacktriangle \blacktriangledown$  ou tournez la molette  $\circledcirc$  pour choisir un mode de prise de vue, puis appuyez sur la touche  $\binom{mn}{m}$ .

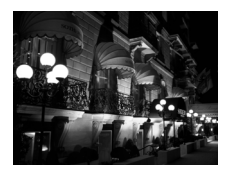

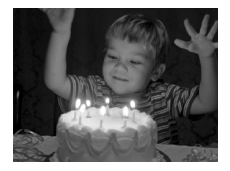

# **Enregistrez la vidéo.**

#### **Réalisation de prises de vue nocturnes sans trépied (Nocturne manuel)**

- Permet d'effectuer de magnifiques prises de vue de villes illuminées en associant plusieurs prises de vue en continu afin de réduire les bruits et le bougé de l'appareil photo.
- Pour les prises de vue avec trépied, il est conseillé de choisir le mode **AUD** [\(page 24\).](#page-23-1)

#### **Prises de vue dans des conditions de faible luminosité (Basse lumière)**

 Vous permet de prendre des photos dans des endroits peu éclairés en réduisant l'effet de bougé de l'appareil photo et le flou du sujet.

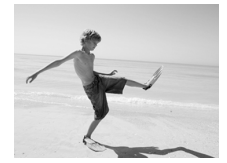

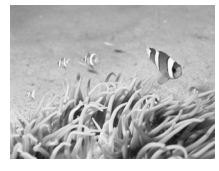

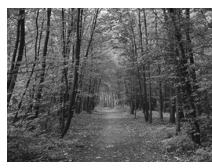

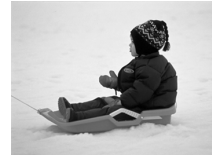

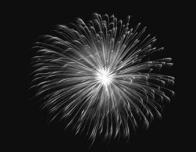

#### w **Prises de vue de personnes à la plage (Plage)**

 Permet de prendre des photos de personnes à la plage sous un éclairage vif, avec une réverbération du soleil très forte.

#### **K** Prises de vue sous l'eau **(Sous-marin)**

 Vous permet de prendre des photos aux couleurs naturelles de la vie aquatique et de scènes sous-marines lorsque l'appareil photo est utilisé en combinaison avec un boîtier étanche (vendu séparément) [\(page 39\)](#page-38-0).

#### O**Prises de vue de feuillages (Feuillages)**

 Permet de photographier des arbres et des feuilles (nouvelles pousses, feuilles mortes ou nouvelle floraison, par exemple) dans des couleurs éclatantes.

#### **8** Prises de vue de personnes dans **la neige (Neige)**

 Permet de photographier avec des couleurs naturelles et lumineuses des personnes sur fond de neige.

#### $\ddot{\otimes}$  Prises de vue de feux d'artifice **(Feu d'artifice)**

 Permet de photographier un feu d'artifice avec des couleurs éclatantes.

#### **Prise de vues dans des conditions spéciales**

- **En mode**  $\mathbb{P}$ , tenez l'appareil photo fermement lors de la prise de vue  $\left( \mathbf{I} \right)$ car plusieurs images sont capturées les unes à la suite des autres.
	- En mode ※, fixez l'appareil photo sur un trépied afin d'empêcher l'appareil de bouger et de rendre l'image floue. Pour les prises de vue avec trépied, il est également conseillé de régler l'option [Mode Stabilisé] sur [Arrêt] [\(page 173\).](#page-172-0)
- $\bigotimes$ **En mode**  $\mathbb{P}$  ou  $\mathcal{P}$ , les images peuvent perdre en finesse en raison de l'augmentation de la vitesse ISO [\(page 85\)](#page-84-0) pour répondre aux conditions de prise de vue.
	- **•** Si le bougé de l'appareil photo est trop important lors de la prise de vue en mode  $\mathbb{Q}$ , il se peut que l'appareil photo ne puisse pas associer les images ou que vous n'obteniez pas le résultat escompté en fonction des conditions de prise de vue.
	- En mode  $\frac{36}{9}$ , le réglage des pixels d'enregistrement est défini sur **M** (1984 x 1488 pixels).

# <span id="page-68-1"></span><span id="page-68-0"></span>Ajout d'effets lors de la prise de vue (Filtres créatifs)

Vous pouvez ajouter différents effets aux images lors de la prise de vue.

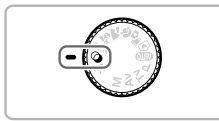

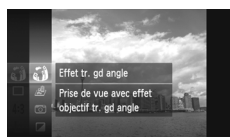

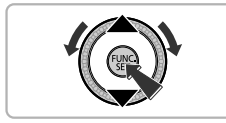

## Activez le mode  $\odot$ .

 $\bullet$  Positionnez la molette modes sur  $\bullet$ .

#### **Choisissez un mode de prise de vue.**

- Appuyez sur la touche  $\binom{m}{st}$ , puis appuyez sur les touches  $\blacktriangle \blacktriangledown$  ou tournez la molette  $\textcircled{\tiny{\textcircled{\tiny\textcirc}}}$ pour choisir , i et appuyez à nouveau sur la touche  $\binom{FUNC}{CT}$ .
- Appuyez sur les touches  $\blacktriangle \blacktriangledown$  ou tournez la molette (C) pour choisir un mode de prise de vue, puis appuyez sur la touche  $(\mathbb{R})$ .

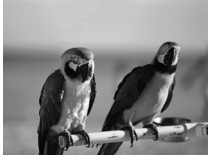

#### **Prise de vues avec des couleurs vives (Super éclatant)**

**Enregistrez la vidéo.**

 Permet de prendre des photos aux couleurs intenses et éclatantes.

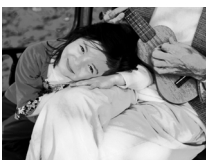

#### **Prise de vues postérisées (Effet poster)**

 Permet de prendre des photos ayant l'aspect d'une illustration ou d'un poster ancien.

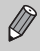

Comme vous risquez de ne pas obtenir les résultats escomptés avec les photos prises dans les modes  $\circledast$  et  $\bullet$ , il est conseillé de prendre quelques photos tests d'abord.

## Prise de vues avec un effet de très grand angle (Effet de très grand angle)

Permet de prendre une photo avec l'effet de distorsion obtenu avec un objectif à très grand angle.

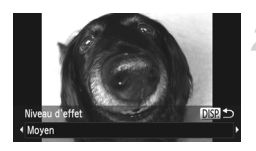

#### **Choisissez .**

Exécutez les étapes 1 et 2 de la [page 69](#page-68-1) pour choisir  $\mathbb{R}$   $\mathbb{A}$ .

#### **Choisissez un niveau d'effet.**

- $\bullet$  Appuyez sur la touche  $\mathsf{DISP}$ .
- [Niveau d'effet] apparaît à l'écran.
- $\bullet$  Appuyez sur les touches  $\blacklozenge$  ou tournez la molette  $\circledcirc$  pour choisir un niveau d'effet, puis appuyez sur la touche  $\overline{DISP}$ .
- Vous pouvez vérifier l'effet à l'écran.

#### **Prenez la photo.**

Comme vous risquez de ne pas obtenir les résultats escomptés suivant les conditions de prise de vue, il est conseillé de prendre quelques photos tests d'abord.

#### Prise de vues ressemblant à des miniatures (Effet miniature)

Rend floues des zones choisies en haut et en bas de l'image pour produire un effet de miniature.

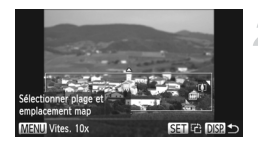

#### **Choisissez .**

- Exécutez les étapes 1 et 2 de la [page 69](#page-68-1) pour choisir  $\mathbb{B}$ .
- Un cadre blanc (représentant la zone qui restera nette) s'affiche à l'écran.

#### **Choisissez la zone sur laquelle maintenir la mise au point.**

- Appuyez sur la touche DISP.
- Déplacez la commande de zoom pour modifier la taille du cadre et appuyez sur les touches  $\triangle \nabla$  pour modifier la position du  $c$ adre, puis appuyez sur la touche  $DISP$ .

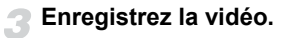

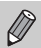

- Si vous appuyez sur la touche ( $\frac{m}{2}$ ) à l'étape 2, l'orientation horizontale/ verticale du cadre change. Vous pouvez également appuyer sur les touches  $\blacklozenge$  pour modifier la position du cadre lorsqu'il est à la verticale.
- **•** Tenez l'appareil photo en position verticale pour modifier l'orientation du cadre.
- **•** Comme vous risquez de ne pas obtenir les résultats escomptés suivant les conditions de prise de vue, il est conseillé de prendre quelques photos tests d'abord.
- **•** Assurez-vous de régler une vitesse de lecture avant de réaliser une vidéo avec effet miniature [\(page 118\).](#page-117-0)

## Prise de vues avec un effet Toy Camera (Effet Toy Camera)

Cet effet assombrit et rend flous les coins de l'image, et modifie la couleur globale pour lui donner l'aspect d'une photographie prise avec un appareil photo jouet.

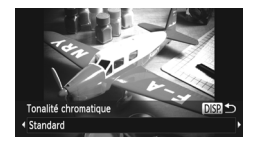

#### **Choisissez .**

Exécutez les étapes 1 et 2 de la [page 69](#page-68-1) pour choisir **on**.

#### **Choisissez un ton.**

- Appuyez sur la touche DISP.
- [Tonalité chromatique] apparaît à l'écran.
- $\bullet$  Appuyez sur les touches  $\blacklozenge$  ou tournez la molette  $\circled{\circ}$  pour choisir un ton, puis appuyez sur la touche DISP.
- Vous pouvez vérifier le ton à l'écran.

#### **Enregistrez la vidéo.**

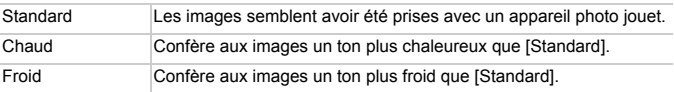

Comme vous risquez de ne pas obtenir les résultats escomptés suivant les conditions de prise de vue, il est conseillé de prendre quelques photos tests d'abord.

#### Prise de vue en mode monochrome

Vous pouvez prendre des photos en noir et blanc, en sépia ou en bleu et blanc.

#### Choisissez **4**.

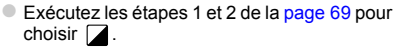

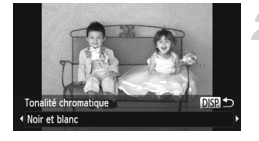

#### **Choisissez un ton.**

- Appuyez sur la touche DISP.
- [Tonalité chromatique] apparaît à l'écran.
- $\bullet$  Appuyez sur les touches  $\leftrightarrow$  ou tournez la molette  $\circledcirc$  pour choisir un ton, puis appuyez sur la touche  $\mathsf{DISP}$ .
- Vous pouvez vérifier le ton à l'écran.

#### **Enregistrez la vidéo.**

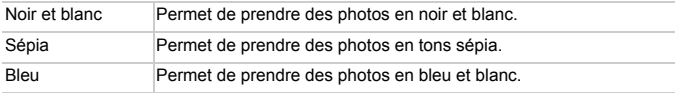
### Modification de la couleur et de la prise de vue

Vous pouvez changer l'aspect d'une image lors de la prise de vue. Cependant, selon les conditions de prise de vue, il est possible que l'image manque de netteté ou que les couleurs ne donnent pas le résultat escompté.

### **Couleur contrastée**

Vous pouvez choisir de garder une seule couleur et de remplacer les autres par du noir et blanc dans une composition.

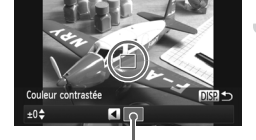

Couleur enregistrée

### Choisissez  $\Lambda$ .

Exécutez les étapes 1 et 2 de la [page 69](#page-68-0) pour choisir  $\mathcal{I}_A$ .

### Appuyez sur la touche DISP.

- L'image inchangée et l'image avec l'effet Couleur contrastée s'affichent tour à tour.
- La couleur des réglages par défaut est le vert.

### **Spécifiez la couleur.**

- Positionnez la zone centrale de manière à ce qu'elle soit remplie de la couleur souhaitée, puis appuyez sur la touche  $\triangleleft$ .
- La couleur spécifiée est enregistrée.

### **Spécifiez la plage de couleurs.**

- $\bullet$  Appuyez sur les touches  $\blacktriangle \blacktriangledown$  ou tournez la molette **(b)** pour modifier la plage de couleurs à conserver.
- Choisissez une valeur négative pour limiter la plage de couleurs. Choisissez une valeur positive pour élargir la plage à des couleurs similaires.
- $\bullet$  Appuyez sur la touche DISP, pour valider le réglage et revenir à l'écran de prise de vue.

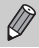

L'utilisation du flash peut donner des résultats inattendus dans ce mode.

#### **Permuter couleur**

Vous pouvez remplacer une couleur de l'image par une autre lors de l'enregistrement. Vous ne pouvez permuter qu'une seule couleur.

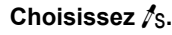

Exécutez les étapes 1 et 2 de la [page 69](#page-68-0) pour choisir  $\mathscr{I}_S$ .

### Appuyez sur la touche DISP...

- L'image inchangée et l'image avec l'effet Permuter couleur s'affichent tour à tour.
- Par défaut, le vert est remplacé par du gris.

### **Spécifiez la couleur à permuter.**

- Positionnez la zone centrale de manière à ce qu'elle soit remplie de la couleur souhaitée, puis appuyez sur la touche  $\triangleleft$ .
- La couleur spécifiée est enregistrée.

### **Spécifiez la couleur cible.**

- Positionnez la zone centrale de manière à ce qu'elle soit remplie de la couleur souhaitée, puis appuyez sur la touche  $\blacktriangleright$ .
- La couleur spécifiée est enregistrée.

#### **Spécifiez la plage de couleurs à permuter.**

- $\bullet$  Appuyez sur les touches  $\blacktriangle \blacktriangledown$  ou tournez la molette (C) pour ajuster la plage de couleurs à modifier.
- Choisissez une valeur négative pour limiter la plage de couleurs. Choisissez une valeur positive pour élargir la plage à des couleurs similaires.
- $\bullet$  Appuyez sur la touche DISP, pour valider le réglage et revenir à l'écran de prise de vue.

**•** L'utilisation du flash peut donner des résultats inattendus dans ce mode. **•** Il peut arriver que l'image manque de netteté dans certaines conditions.

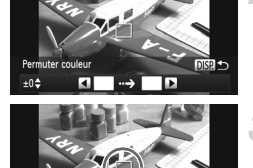

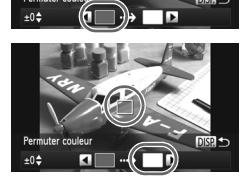

 $\varnothing$ 

### Détection des visages lors de la prise de vue (Obturateur intelligent)

### Détection des sourires lors de la prise de vue

L'appareil photo se déclenche dès qu'il détecte un sourire, même si vous n'appuyez pas sur le déclencheur.

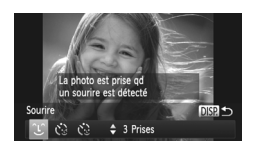

### **Choisissez .**

- Exécutez les étapes 1 et 2 de la [page 66](#page-65-0) pour choisir  $\mathbb{R}$ , puis appuyez sur la touche DISP.
- $\bullet$  Appuyez sur les touches  $\bullet\bullet$  ou tournez la molette  $\circledcirc$  pour choisir  $\circledcirc$ , puis appuyez sur la touche DISP.
- L'appareil photo passe en pause de prise de vue et [Détec. sourire activée] s'affiche à l'écran.

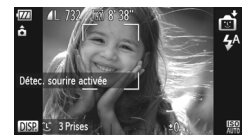

### **Dirigez l'appareil photo vers une personne.**

- Chaque fois que l'appareil photo détecte un sourire, la lampe s'allume et il se déclenche.
- $\bullet$  Appuyez sur la touche  $\bullet$  pour suspendre la détection des sourires. Appuyez à nouveau sur la touche  $\blacktriangledown$  pour la réactiver.

#### **Que faire si l'appareil photo ne détecte aucun sourire ?**

Les sourires sont plus faciles à détecter si le sujet fait face à l'appareil photo et entrouvre la bouche pour laisser apparaître les dents.

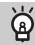

#### **Modification du nombre de prises de vue**

Choisissez  $\hat{L}$  à l'étape 1, puis appuyez sur les touches  $\blacktriangle \blacktriangledown$ .

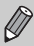

- **•** Sélectionnez un autre mode lorsque vous avez terminé la prise de vue pour éviter que l'appareil photo se déclenche à chaque fois qu'il détecte un sourire.
- **•** Vous pouvez également prendre une photo en appuyant sur le déclencheur.

### Utilisation du retardateur avec détection des clignements

Dirigez l'appareil photo vers une personne et appuyez à fond sur le déclencheur. L'appareil photo se déclenche environ deux secondes après avoir détecté un clignement.

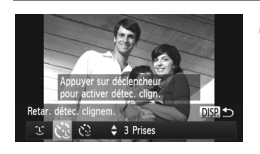

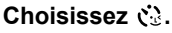

- Exécutez les étapes 1 et 2 de la [page 66](#page-65-0) pour choisir  $\mathbb{R}$ , puis appuyez sur la touche DISP.
- $\bullet$  Appuyez sur les touches  $\bullet\bullet$  ou tournez la molette  $\circledcirc$  pour choisir  $\circ$ , puis appuyez sur la touche DISP

#### **Composez la scène et enfoncez le déclencheur à mi-course.**

 Vérifiez qu'un cadre vert apparaît autour du visage de la personne qui clignera.

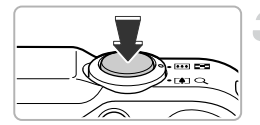

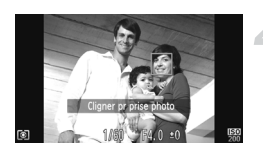

### **Appuyez à fond sur le déclencheur.**

- L'appareil photo passe en pause de prise de vue et [Cligner pr prise photo] s'affiche à l'écran.
- La lampe clignote et le son du retardateur est émis.

#### **Placez-vous face à l'appareil photo et clignez.**

- Le déclencheur s'active environ 2 secondes après la détection d'un clignement chez la personne à l'intérieur du cadre.
- Pour annuler le décompte, appuyez sur la touche  $\blacktriangledown$

#### **Que faire si l'appareil photo ne détecte aucun clignement ?**

- **•** Clignez lentement.
- **•** Il peut arriver que le clignement ne soit pas détecté si les yeux sont couverts par des cheveux ou un chapeau, ou si le sujet porte des lunettes.

## ۵

### **Modification du nombre de prises de vue**

Choisissez  $\sum$  à l'étape 1, puis appuyez sur les touches  $\blacktriangle \blacktriangledown$ .

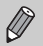

- **•** Le fait de fermer les yeux est assimilé à un clignement.
- **•** Si aucun clignement n'est détecté, le déclencheur s'active environ 15 secondes plus tard.
- **•** Si aucun sujet n'est cadré lorsque vous appuyez à fond sur le déclencheur, l'appareil photo se déclenche dès qu'une personne entre dans le champ de cadrage et cligne.

### Utilisation du retardateur avec détection des visages

Le déclencheur s'active environ deux secondes après que l'appareil photo a détecté un nouveau visage [\(page 91\)](#page-90-0). Vous pouvez utiliser cette fonction pour prendre une photo de groupe incluant le photographe.

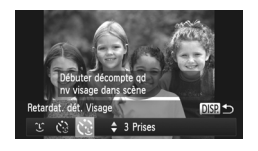

### **Choisissez**  $\ddot{\le}$ **.**

- Exécutez les étapes 1 et 2 de la [page 66](#page-65-0) pour choisir  $\mathbb{C}$ i, puis appuyez sur la touche DISP.
- $\bullet$  Appuyez sur les touches  $\bullet\bullet$  ou tournez la molette  $\mathbb{Q}$  pour choisir  $\mathbf{C}$ , puis appuyez sur la touche DISP

#### **Composez la scène et enfoncez le déclencheur à mi-course.**

 Vérifiez qu'un cadre vert apparaît sur le visage du sujet principal et des cadres blancs sur les autres visages.

### **Appuyez à fond sur le déclencheur.**

- L'appareil photo passe en pause de prise de vue et [Regarder vers l'appareil Pour lancer le décompte] s'affiche à l'écran.
- La lampe clignote et le son du retardateur est émis.

#### **Rejoignez le groupe et regardez vers l'appareil photo.**

**Lorsque celui-ci détecte un nouveau visage,** la lampe et le signal sonore du retardateur s'accélèrent (la lampe reste allumée lorsque le flash se déclenche) et le déclencheur s'active deux secondes plus tard.

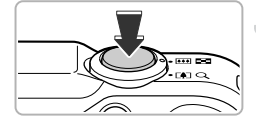

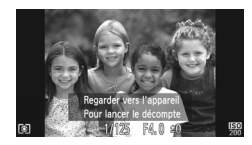

**Capture d'expressions du visage optimales (Sélection de la plus belle image)**

 Pour annuler la prise de vue avec le retardateur une fois que le décompte a commencé, appuyez sur la touche  $\blacktriangledown$ .

#### **Modification du nombre de prises de vue** ۿ

Choisissez  $\mathcal{O}$  à l'étape 1, puis appuyez sur les touches  $\blacktriangle \blacktriangledown$ .

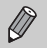

Le déclencheur s'active environ 15 secondes plus tard, même si votre visage n'est pas détecté au moment où vous rejoignez le groupe.

### Capture d'expressions du visage optimales (Sélection de la plus belle image)

L'appareil photo prend 5 photos successives et détecte ensuite différents aspects de la prise de vue, dont les expressions du visage, et enregistre uniquement la plus belle image.

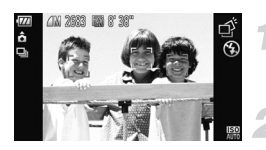

### **Choisissez .**

Exécutez les étapes 1 et 2 de la [page 66](#page-65-0) pour choisir \_∡.

#### **Enregistrez la vidéo.**

Lorsque vous enfoncez le déclencheur à fond, l'appareil photo prend 5 photos successives mais n'en enregistre qu'une.

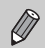

- Le réglage des pixels d'enregistrement est défini sur **M** (1984 x 1488) pixels).
- **•** La mise au point, la luminosité et la balance des blancs sont réglées lors de la première prise de vue.
- **•** Selon les conditions de prise de vue, il est possible que vous n'obteniez pas les résultats attendus.

### Prise de vue en continu à haute vitesse (Rafale à grande vitesse)

Vous pouvez effectuer des prises de vue en continu à une vitesse maximale d'environ 8,1 images/seconde lorsque vous enfoncez le déclencheur à fond et le maintenez.

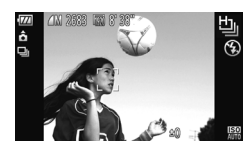

#### Choisissez **h**.

Exécutez les étapes 1 et 2 de la [page 66](#page-65-0) pour choisir 비.

#### **Enregistrez la vidéo.**

- Tant que vous maintenez le déclencheur enfoncé, l'appareil photo continue de prendre des images successives.
- Le réglage des pixels d'enregistrement est défini sur **M** (1984 x 1488 pixels).
	- **•** La mise au point, la luminosité et la balance des blancs sont réglées lors de la première prise de vue.
	- **•** Selon les conditions de prise de vue, les réglages de l'appareil photo et la position du zoom, l'appareil photo peut arrêter momentanément de prendre des photos ou la vitesse de prise de vue peut ralentir.
	- **•** Plus le nombre d'images augmente, plus la vitesse de prise de vue risque de ralentir.

### Images affichées pendant la lecture

Chaque jeu d'images continues devenant un groupe unique et seule la première image capturée de ce groupe s'affiche. apparaît dans le coin supérieur gauche de l'écran pour indiquer que l'image fait partie d'un groupe.

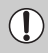

Si vous effacez une image appartenant à un groupe [\(page 138\),](#page-137-0) toutes les images de ce groupe sont également supprimées. Soyez donc prudent au moment d'effacer.

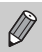

- **•** Si vous souhaitez lire des images de manière individuelle [\(page 128\)](#page-127-0), vous pouvez annuler le regroupement [\(page 129\).](#page-128-0)
- **•** La protection [\(page 135\)](#page-134-0) d'une image appartenant à un groupe entraîne la protection de toutes les images de ce groupe.
- **•** Pour lire des images appartenant à un groupe en mode de lecture filtrée [\(page 125\)](#page-124-0) ou de défilement intelligent [\(page 130\)](#page-129-0), vous pouvez annuler temporairement le regroupement et lire les images de manière individuelle.
- **•** Les images appartenant à un groupe ne peuvent pas être marquées comme favoris [\(page 140\)](#page-139-0), être, modifiées [\(pages 146](#page-145-0) – [150\)](#page-149-0), être classées [\(page 141\),](#page-140-0) être imprimées [\(page 152\)](#page-151-0) et il n'est pas possible de définir le nombre de copies de ces images à imprimer [\(page 160\).](#page-159-0) Lisez les images appartenant à un groupe de manière individuelle [\(page 128\)](#page-127-0) ou annulez le regroupement [\(page 129\)](#page-128-0) avant d'essayer ce qui précède.

### Prise de vues avec assemblage

Les sujets très larges peuvent être divisés en plusieurs vues, qui seront ensuite fusionnées sur un ordinateur à l'aide du logiciel fourni afin de créer une image panoramique.

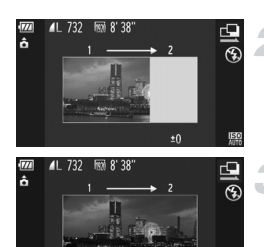

### **Choisissez**  $\mathbf{\mathbf{\Phi}}$  **ou**  $\mathbf{\mathbf{\Phi}}$ **.**

Exécutez les étapes 1 et 2 de la [page 66](#page-65-0) pour choisir  $\mathbf{\Omega}$  ou  $\mathbf{\Omega}$ .

#### **Prenez la première photo.**

L'exposition et la balance des blancs sont réglées lors de la première prise de vue.

### **Prenez les autres photos.**

- Lorsque vous prenez la deuxième photo, faites-la chevaucher une partie de la première photo.
- Les différences mineures dans les parties qui se chevauchent seront corrigées au moment de l'assemblage des images.
- Vous pouvez enregistrer jusqu'à 26 photos à l'aide des mêmes opérations.

### **Terminez la prise de vue.**

 $\bullet$  Appuyez sur la touche  $\binom{mn}{n}$ .

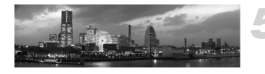

#### **Assemblez les images sur un ordinateur.**

 Pour plus de détails sur l'assemblage des images, reportez-vous au *Guide d'utilisation des logiciels*.

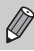

Cette fonction n'est pas disponible lorsqu'un téléviseur est utilisé en guise d'écran [\(page 101\)](#page-100-0).

*5*

# Sélection manuelle des réglages

Dans ce chapitre, vous allez découvrir les différentes fonctions du mode  $P$  qui vous permettront d'améliorer progressivement vos prises de vue.

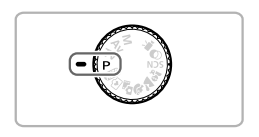

- **•** Ce chapitre part du principe que vous avez positionné la molette modes sur P.
- **P** signifie Programme d'exposition automatique.
- **•** Avant de tenter de prendre des photos avec une fonction décrite dans ce chapitre dans un mode autre que  $\mathbf P$ , vérifiez si la fonction est disponible dans le mode en question [\(pages 188](#page-187-0) – [195\).](#page-194-0)
- **•** La section « Correction de la balance des blancs » [\(page 84\)](#page-83-0) part du principe que l'appareil photo est en mode  $\psi$ .

### Prise de vue en mode Programme d'exposition automatique

Vous pouvez choisir les réglages pour diverses fonctions selon vos préférences en matière de prise de vue.

AE est l'acronyme anglais de « Auto Exposure » (Exposition automatique).

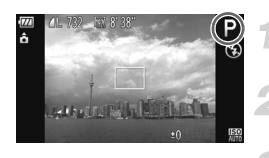

(?

### Activez le mode P.

 $\bullet$  Positionnez la molette modes sur  $\bullet$ .

**Ajustez les réglages en fonction de vos objectifs [\(pages 83](#page-82-0) – [106\).](#page-105-0)**

**Enregistrez la vidéo.**

#### **Que faire si la vitesse d'obturation et la valeur d'ouverture s'affichent en orange ?**

Si l'appareil photo ne parvient pas à obtenir une exposition correcte lorsque vous enfoncez le déclencheur à mi-course, la vitesse d'obturation et la valeur d'ouverture s'affichent en orange. Essayez les réglages suivants pour obtenir une exposition correcte.

- **•** Activez le flash (voir ci-dessous)
- **•** Choisissez une vitesse ISO supérieure [\(page 85\)](#page-84-0)

## <span id="page-81-0"></span>Activation du flash

Vous pouvez régler le flash pour qu'il se déclenche à chaque prise de vue. La distance séparant le sujet de l'objectif est d'environ 75 cm – 3,5 m en grand angle maximum  $(\overline{\bullet\bullet\bullet})$ , et d'environ 1,0 – 2,0 m en téléobjectif maximum  $(\lceil \bullet \rceil).$ 

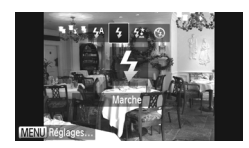

### **Choisissez** h**.**

- $\bullet$  Appuyez sur la touche  $\blacktriangleright$ , puis appuyez sur les touches  $\blacklozenge$  ou tournez la molette  $\heartsuit$  pour choisir  $\sharp$ , et appuyez enfin sur la touche  $\mathbb{R}$ .
- ▶ Une fois le réglage effectué,  $\frac{1}{2}$  apparaît à l'écran.

**Que faire si l'écran de réglage ne s'affiche pas même lorsque vous appuyez sur la touche ▶ ?** 

Le flash est rabattu. Dressez-le manuellement.

### <span id="page-82-0"></span>Réglage de la luminosité (correction de l'exposition)

Vous pouvez régler l'exposition standard définie par l'appareil photo par incréments d'1/3 d'arrêt dans une plage comprise entre -2 et +2.

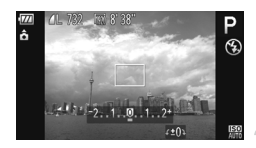

#### **Activez le mode de correction de l'exposition.**

 $\bullet$  Appuyez sur la touche  $\blacktriangle$ .

#### **Réglez la luminosité.**

- Tout en regardant l'écran, tournez la molette Â pour régler la luminosité, puis appuyez sur  $la$  touche  $\blacktriangle$ .
- La valeur de correction d'exposition s'affiche à l'écran.

### <span id="page-82-2"></span>Réglage de la balance des blancs

La fonction de balance des blancs règle la balance des blancs optimale pour obtenir des couleurs naturelles correspondant aux conditions de prise de vue.

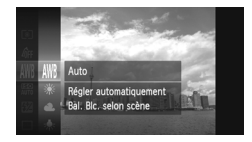

#### **Choisissez la fonction de balance des blancs.**

Appuyez sur la touche  $\binom{m}{m}$ , puis appuyez sur les touches  $\blacktriangle \blacktriangledown$  ou tournez la molette  $\binom{m}{m}$ pour choisir *IWB*, et appuyez à nouveau sur la touche  $\binom{FUNC}{CT}$ .

### <span id="page-82-1"></span>**Choisissez une option.**

Appuyez sur les touches  $\blacktriangle \blacktriangledown$  ou tournez la molette  $\circledcirc$  pour choisir une option. puis appuyez sur la touche  $\binom{mn}{m}$ . Le réglage apparaît à l'écran.

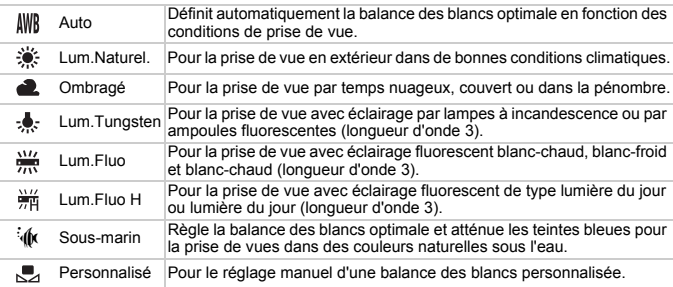

### <span id="page-83-1"></span>Balance des blancs personnalisée

Vous pouvez régler la balance des blancs en fonction de la source de lumière à l'endroit de la prise de vue. Assurez-vous de définir une balance des blancs inférieure à celle de la source de lumière de la scène photographiée.

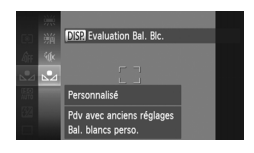

- $\bullet$  À l'étape 2 de la [page 83,](#page-82-1) choisissez  $\mathbb{R}$ . Assurez-vous qu'un sujet de couleur blanche unie remplit l'écran tout entier, puis appuyez sur la touche DISP...
- La teinte de l'écran change lors du réglage d'une balance des blancs.

Si vous modifiez les réglages de l'appareil photo après avoir enregistré les données de balance des blancs, les tons risquent de ne pas être corrects.

### <span id="page-83-0"></span>Correction de la balance des blancs

Vous pouvez régler la balance des blancs manuellement en mode  $\frac{1}{3}$ [\(page 67\)](#page-66-0). Ce réglage a le même effet qu'un filtre de compensation des couleurs vendu dans le commerce.

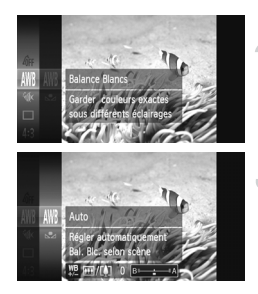

### **Choisissez**  $\mathbf{\hat{R}}$ .

Exécutez les étapes 1 et 2 de la [page 66](#page-65-1) pour choisir  $\mathbf{K}$ .

#### **Choisissez la balance des blancs.**

Appuyez sur la touche  $(m)$ , puis appuyez sur les touches  $\blacktriangle \blacktriangledown$  ou tournez la molette  $\textcircled{\tiny{\textcircled{\tiny \textcirc}}}$ pour choisir *IVR*, et appuyez à nouveau sur la touche  $(m<sub>en</sub>)$ .

### **Effectuez le réglage.**

- Déplacez la commande de zoom et ajustez la valeur de correction, B ou A.
- $\bullet$  Appuyez sur la touche  $(\overline{m})$ .

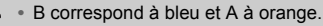

- **•** Vous pouvez également corriger la balance des blancs manuellement en enregistrant les données de la balance des blancs personnalisée [\(page 84\)](#page-83-1) et en exécutant les étapes de la [page 84.](#page-83-1)
- **•** Si vous modifiez le réglage de balance des blancs à l'étape 2 après avoir ajusté le niveau de correction, ces ajustements sont conservés. Ils seront toutefois réinitialisés si des données de balance des blancs personnalisées sont enregistrées.

### <span id="page-84-0"></span>Modification de la vitesse ISO

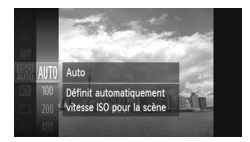

#### **Choisissez la vitesse ISO.**

 $\bullet$  Appuyez sur la touche  $\binom{m}{\text{ST}}$ , puis appuyez sur les touches  $\blacktriangle \blacktriangledown$  ou tournez la molette  $\textcircled{\tiny{\odot}}$ pour choisir  $\frac{1}{2}$ , et appuyez à nouveau sur la touche  $(m)$ .

#### **Choisissez une option.**

- $\bullet$  Appuyez sur les touches  $\blacktriangle \blacktriangledown$  ou tournez la molette  $\mathbb O$  pour choisir une option, puis appuyez sur la touche  $\binom{FJH/C}{SET}$ .
- Le réglage apparaît à l'écran.

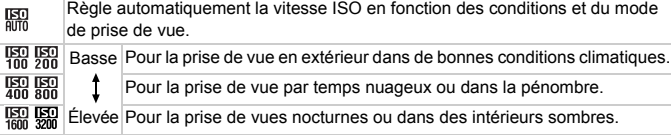

#### **Modification de la vitesse ISO**

- **•** La réduction de la vitesse ISO permet d'obtenir des images plus nettes, mais dans certaines conditions de prise de vue, elle peut accroître le risque d'images floues.
- **•** L'augmentation de la vitesse ISO se traduit par une vitesse d'obturation plus élevée, réduit le flou de l'image et permet au flash d'atteindre des distances supérieures pour éclairer le sujet. Les images peuvent toutefois sembler manquer de netteté.

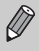

Lorsque l'appareil photo est réglé sur  $\frac{150}{1000}$ , vous pouvez appuyer sur le déclencheur jusqu'à mi-course pour afficher la vitesse ISO réglée automatiquement.

## Modification du format d'image

Vous pouvez modifier le rapport largeur-hauteur d'une image.

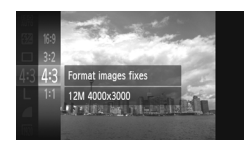

### Choisissez 43.

 $\bullet$  Appuyez sur la touche  $\binom{m}{\text{ST}}$ , puis appuyez sur les touches  $\blacktriangle \blacktriangledown$  ou tournez la molette  $\textcircled{\tiny{\odot}}$ pour choisir 43, et appuyez à nouveau sur la touche  $\binom{funk}{f}$ .

#### **Choisissez une option.**

- $\bullet$  Appuyez sur les touches  $\blacktriangle \blacktriangledown$  ou tournez la molette  $\circledcirc$  pour choisir une option, puis appuyez sur la touche  $\binom{FWH}{F}$ .
- L'option choisie apparaît à l'écran.
- Même format d'image que sur l'écran de l'appareil photo, utilisé pour l'affichage sur 16:9 des téléviseurs HD (haute définition) à écran large.
- Même format d'image que pour le format 24 x 36 mm, utilisé pour l'impression  $3.2$ d'images au format 130 x 180 mm ou carte postale.
- Même format d'image que sur des téléviseurs classiques, utilisé pour l'impression  $4:3$ d'images sur différents papiers de format 90 x 130 mm à A4.
- $1:1$ Format d'image de forme carrée.

Le zoom numérique [\(page 55\)](#page-54-0) et le téléconvertisseur numérique [\(page 56\)](#page-55-0) ne sont pas disponibles pour les formats d'image autres que 4:3 dans la mesure où [Zoom numérique] est réglé sur [Arrêt].

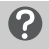

#### **Comment effectuer des prises de vue avec l'affichage en plein écran ?**

Réglez le format d'image sur 169. La prise de vue au format 16:9 donnera toutefois des images dont le format ne correspond pas aux formats de papier 130 x 180 mm et 90 x 130 mm, ainsi qu'à différents formats de papier A lors de l'impression. Des marges blanches peuvent dès lors apparaître à l'impression et certaines parties de l'image risquent de ne pas s'imprimer.

### Prise de vue en continu

Tant que vous maintenez le déclencheur enfoncé, l'appareil photo continue de prendre des images l'une à la suite de l'autre.

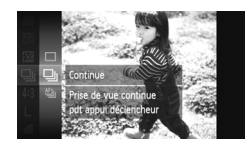

#### **Choisissez un mode drive.**

 $\circ$  Appuyez sur la touche  $\binom{m}{\text{SE}}$ , puis appuyez sur les touches  $\blacktriangle \blacktriangledown$  ou tournez la molette  $\textcircled{\small{\circ}}$ pour choisir  $\Box$ , et appuyez à nouveau sur la touche  $\binom{FUNC}{ST}$ .

#### **Choisissez une option.**

- $\bullet$  Appuyez sur les touches  $\blacktriangle \blacktriangledown$  ou tournez la molette  $\circledcirc$  pour choisir une option, puis appuyez sur la touche  $\binom{FUV}{GH}$ .
- L'option choisie apparaît à l'écran.

#### **Enregistrez la vidéo.**

 Tant que vous maintenez le déclencheur enfoncé, l'appareil photo continue de prendre des images successives.

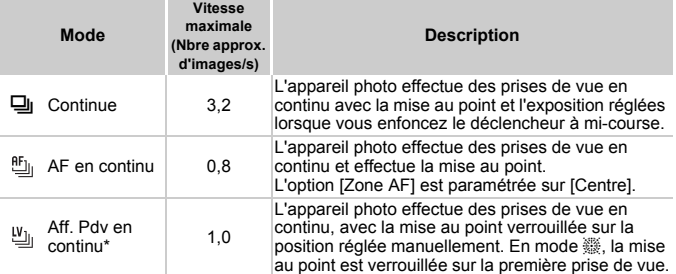

En mode  $\frac{360}{200}$  [\(page 67\),](#page-66-1) de mémorisation de la mise au point automatique [\(page 94\)](#page-93-0) ou de mise au point manuelle [\(page 96\),](#page-95-0) ig est remplacé par  $\mathfrak{g}_{\parallel}$ .

- **•** Cette fonction ne peut pas être utilisée avec le retardateur [\(page 58\)](#page-57-0).
- La vitesse de prise de vue en continu augmente en mode  $\frac{26}{3}$  [\(page 66\).](#page-65-2)
- **•** Selon les conditions de prise de vue et les réglages de l'appareil photo, celui-ci peut arrêter momentanément de prendre des photos ou la vitesse de prise de vue peut ralentir.
- **•** Plus le nombre d'images augmente, plus la vitesse de prise de vue risque de ralentir.
- **•** La vitesse de prise de vue peut être plus lente en cas de déclenchement du flash.

### <span id="page-87-0"></span>Modification des tons d'une image (Mes couleurs)

Vous pouvez modifier les tons d'une image (en sépia ou noir et blanc, par exemple) lors de la prise de vue.

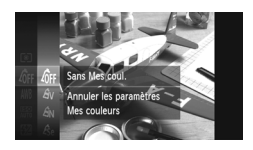

#### **Choisissez Mes couleurs.**

Appuyez sur la touche (pmc), puis appuyez sur les touches  $\blacktriangle \blacktriangledown$  ou tournez la molette  $\heartsuit$ pour choisir  $\partial_{\text{FF}}$ , et appuyez à nouveau sur la touche  $(m<sub>en</sub>)$ .

#### **Choisissez une option.**

- $\bullet$  Appuyez sur les touches  $\blacktriangle \blacktriangledown$  ou tournez la molette  $\circledcirc$  pour choisir une option, puis appuyez sur la touche  $(m<sub>c</sub>)$ .
- Le réglage apparaît à l'écran.

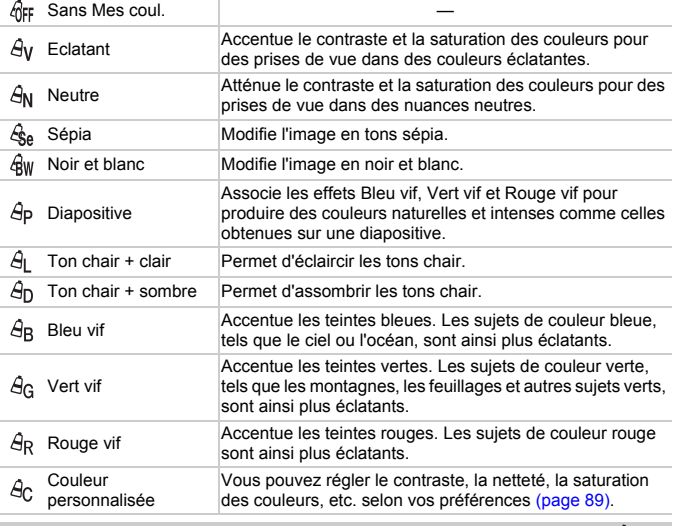

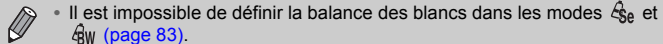

• Dans les modes  $\hat{A}_{L}$  et  $\hat{A}_{D}$ , les couleurs autres que la couleur de peau des personnes peuvent changer. Il est également possible que vous n'obteniez pas les résultats attendus avec certaines couleurs de peau.

### <span id="page-88-0"></span>Couleur personnalisée

Il est possible de choisir le contraste, la netteté, la saturation des couleurs, le rouge, le vert, le bleu et les tons chair et de les régler sur 5 niveaux différents.

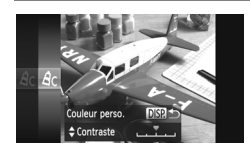

- Exécutez l'étape 2 de la [page 88](#page-87-0) pour choisir  $\beta$ c. puis appuyez sur la touche DISP.
- Appuyez sur les touches  $\blacktriangle \blacktriangledown$  pour choisir une option, puis appuyez sur les touches  $\blacklozenge$ ou tournez la molette  $\circledcirc$  pour choisir une valeur.
- Plus le réglage est vers la droite, plus l'effet est intense/sombre (ton chair) et plus il est vers la gauche, plus l'effet est léger/clair (ton chair).
- $\bullet$  Appuyez sur la touche  $\Box$  [SP, pour terminer le réglage.

### Correction de la luminosité et de la prise de vue (i-contraste)

L'appareil photo peut détecter les zones d'une scène (visages ou arrièreplans, par exemple) trop claires ou trop sombres et les ajuster de façon à obtenir la luminosité optimale lors de la prise de vue. En outre, lorsque l'image d'ensemble manque de contraste, l'appareil photo la corrige automatiquement pour plus de netteté lors de la prise de vue.

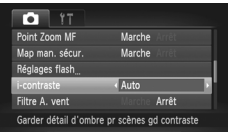

### **Choisissez [i-contraste].**

- $\bullet$  Appuyez sur la touche MENU pour choisir  $[i$ -contraste] sous l'onglet  $\Box$ , puis appuyez sur les touches  $\blacklozenge$  pour choisir [Auto].
- $\triangleright$  Une fois le réglage effectué,  $\mathbb{C}_i$  apparaît à l'écran.
- **•** Dans certaines conditions, il peut arriver que l'image manque de netteté ou qu'elle ne soit pas correctement corrigée.
- **•** Vous pouvez corriger les images enregistrées [\(page 149\)](#page-148-0).

### <span id="page-89-1"></span>Modification du mode Zone AF

Vous pouvez modifier le mode Zone AF (mise au point automatique) en fonction de la scène que vous voulez photographier.

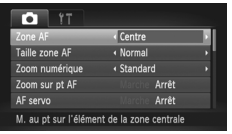

### **Choisissez [Zone AF].**

 $\bullet$  Appuyez sur la touche MENU pour choisir [Zone AF] sous l'onglet 4, puis appuyez sur  $les$  touches  $\blacklozenge$  pour choisir une option.

### <span id="page-89-0"></span>Centre

La zone AF est verrouillée sur le centre. Cela permet d'effectuer la mise au point sur un point spécifique.

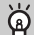

#### **Il est possible de réduire la taille de la zone AF.**

- Appuyez sur la touche **MENU** pour choisir [Taille zone AF] sous l'onglet **d**, puis choisissez [Petit].
- **•** La zone AF est réglée sur [Normal] en cas d'utilisation du zoom numérique [\(page 55\),](#page-54-0) du téléconvertisseur numérique [\(page 56\)](#page-55-0) ou de la mise au point manuelle [\(page 96\).](#page-95-0)

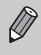

Si l'appareil photo ne parvient pas à effectuer la mise au point lorsque le déclencheur est enfoncé à mi-course, la zone AF devient jaune et apparaît.

### **Modification de la composition à l'aide de la mémorisation de la mise au point**

Lorsque vous maintenez le déclencheur enfoncé à mi-course, la mise au point et l'exposition sont verrouillées. Vous pouvez alors recomposer la scène et prendre la photo. On parle de mémorisation de la mise au point.

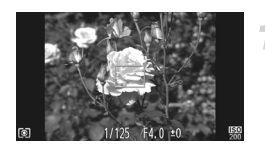

### **Effectuez la mise au point.**

- Cadrez le sujet sur lequel vous voulez effectuer la mise au point et enfoncez le déclencheur à mi-course.
- Vérifiez que la zone AF sur le sujet s'affiche en vert.

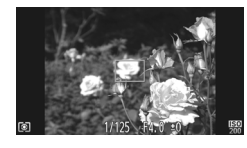

### **Recomposez la scène.**

 Maintenez le déclencheur enfoncé à mi-course et déplacez l'appareil photo pour recomposer la scène.

### **Enregistrez la vidéo.**

Appuyez à fond sur le déclencheur.

### <span id="page-90-1"></span><span id="page-90-0"></span>Détection de visage

- **•** Détecte les visages des personnes et règle la mise au point, l'exposition (mesure évaluative uniquement) et la balance des blancs ( uniquement).
- **•** Lorsque vous dirigez l'appareil photo vers des personnes, un cadre blanc apparaît autour du visage principal et des cadres gris (max. 2) autour des autres visages.
- **•** Les cadres suivent les sujets en mouvement dans des limites déterminées.
- **•** Lorsque vous appuyez sur le déclencheur jusqu'à mi-course, l'appareil photo peut afficher jusqu'à 9 cadres verts autour des visages sur lesquels il effectue la mise au point.

**•** Si l'appareil photo ne détecte aucun visage et affiche uniquement des cadres gris (pas de cadre blanc), une zone AF apparaît au centre de l'écran lorsque vous enfoncez le déclencheur à mi-course.

- **•** Si aucun visage n'est détecté lorsque le mode AF servo [\(page 95\)](#page-94-0) est réglé sur [Marche], la zone AF apparaît au centre de l'écran lorsque vous enfoncez le déclencheur à mi-course.
- **•** Exemples de visages non détectés :
	- Sujets éloignés ou très proches
	- Sujets sombres ou clairs
	- Visages de profil ou en angle ou visages partiellement cachés
- **•** Il peut arriver que l'appareil photo identifie par erreur des sujets non humains comme étant des visages.
- **•** Si l'appareil photo ne parvient pas à effectuer la mise au point lorsque le déclencheur est enfoncé à mi-course, la zone AF ne s'affiche pas.

### Suivi AF

Vous pouvez choisir le sujet souhaité pour la mise au point, puis prendre la photo [\(page 92\)](#page-91-0).

### <span id="page-91-0"></span>Choix du sujet sur lequel effectuer la mise au point (Suivi AF)

Vous pouvez choisir le sujet souhaité pour la mise au point, puis prendre la photo.

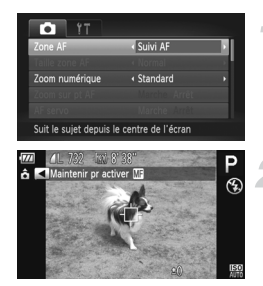

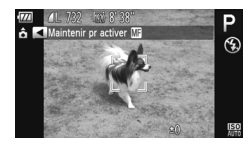

### **Choisissez [Suivi AF].**

- $\bullet$  Appuyez sur la touche MENU pour choisir [Zone AF] sous l'onglet **d**, puis appuyez sur les touches  $\blacklozenge$  pour choisir [Suivi AF].
- $\blacktriangleright$   $\uparrow$  apparaît au centre de l'écran.

#### **Choisissez le sujet sur lequel effectuer la mise au point.**

- Dirigez l'appareil photo de manière à positionner  $\leftarrow$  sur le sujet sur lequel vous souhaitez effectuer la mise au point, puis appuyez sur la touche  $\blacktriangleleft$ .
- L'appareil photo émet un signal sonore et s'affiche une fois le sujet détecté. L'appareil photo continue de suivre le sujet dans des limites déterminées, même s'il se déplace.
- $\triangleright$  Si l'appareil photo ne détecte pas le sujet,  $\perp$ s'affiche à l'écran.
- Pour annuler le suivi, appuyez à nouveau sur la touche  $\blacktriangleleft$ .

### **Prenez la photo.**

- Appuyez sur le déclencheur jusqu'à  $m$ -course.  $\frac{1}{4}$  devient un bleu qui suit le sujet tandis que l'appareil photo poursuit l'ajustement de la mise au point et de l'exposition (AF servo) [\(page 95\)](#page-94-0).
- Appuyez à fond sur le déclencheur pour prendre la photo.
- reste affiché, même une fois la prise de vue terminée, et l'appareil photo continue de suivre le sujet.
- **•** L'appareil photo détecte un sujet même si vous appuyez sur le déclencheur à mi-course sans appuyer sur la touche q. Une fois la prise de vue terminée,  $\Box$  apparaît au centre de l'écran.
	- **•** AF servo [\(page 95\)](#page-94-0) est réglé sur [Marche].
	- **•** L'appareil risque de ne pas pouvoir suivre le sujet si celui-ci est trop petit ou se déplace trop rapidement ou si le contraste entre le sujet et l'arrièreplan est trop faible.
	- Pour les prises de vue en mode **Mi** [\(page 96\),](#page-95-0) appuyez sur la touche < pendant 1 seconde ou plus.
	- Non disponible en mode **...**

### Modification de la plage de mise au point (Macro)

Lorsque la mise au point est difficile car la photo contient des sujets proches, vous pouvez modifier la plage de mise au point pour effectuer une meilleure mise au point.

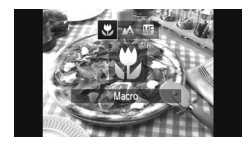

### **Choisissez** e**.**

 $\bullet$  Appuyez sur la touche  $\blacktriangleleft$ , puis appuyez sur les touches  $\blacklozenge$  ou tournez la molette  $\heartsuit$  pour choisir  $\mathcal{H}$ , et appuyez enfin sur la touche  $\binom{mn}{m}$ .  $\triangleright$  Une fois le réglage effectué,  $\triangleright$  apparaît à

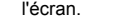

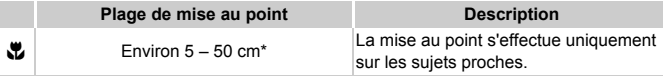

En grand angle maximum ( $[44]$ ).

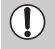

Les bords de l'image peuvent être assombris en cas de déclenchement du flash.

#### **Comment faire pour réaliser des gros plans de meilleure qualité ?**

Essayez de fixer l'appareil photo sur un trépied et d'effectuer les prises de vue en mode  $\langle \cdot \rangle$  pour empêcher l'appareil de bouger et de rendre l'image floue [\(page 59\).](#page-58-0)

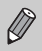

devient gris dans la zone qui s'affiche dans la barre jaune sous la barre de zoom et l'appareil photo n'effectue pas la mise au point.

### <span id="page-93-0"></span>Prise de vues avec mémorisation de la mise au point automatique

Il est possible de mémoriser la mise au point. Dans ce cas, la distance focale reste inchangée, même lorsque vous retirez le doigt du déclencheur.

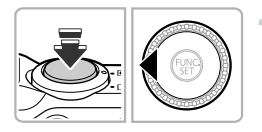

### **Mémorisez la mise au point.**

- Maintenez le déclencheur enfoncé  $\land$  mi-course et appuyez sur la touche  $\blacktriangleleft$ .
- $\triangleright$  La mise au point est mémorisée et  $\blacksquare$  et l'indicateur MF apparaissent sur l'écran.
- Après avoir retiré le doigt du déclencheur, appuyez à nouveau sur la touche 4, puis appuyez sur les touches  $\blacklozenge$  ou tournez la molette  $\bigcirc$  pour choisir  $\bigwedge$ . La mise au point n'est plus mémorisée.

**Cadrez et prenez la photo.**

## Agrandissement du point focal

Si vous enfoncez le déclencheur à mi-course, la zone AF s'agrandit et vous pouvez vérifier la mise au point.

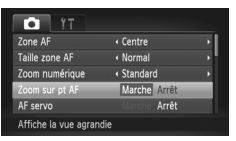

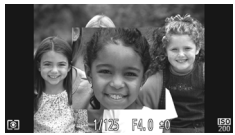

### **Choisissez [Zoom sur pt AF].**

Appuyez sur la touche MENU pour choisir  $[Zoom sur pt AF]$  sous l'onglet  $\Box$ , puis appuyez sur les touches  $\overrightarrow{\mathbf{P}}$  pour choisir [Marche].

### **Vérifiez la mise au point.**

- Appuyez sur le déclencheur jusqu'à mi-course.
- Avec [Dét. visage] [\(page 91\),](#page-90-1) le visage détecté en tant que sujet principal apparaît agrandi.
- Avec [Centre] [\(page 90\),](#page-89-0) le sommaire de la zone AF centrale apparaît agrandi.

### **Que faire si l'affichage ne s'agrandit pas ?**

L'affichage n'apparaîtra pas agrandi en mode [Dét. visage] si l'appareil photo ne parvient pas à détecter de visage ou si celui-ci est trop grand par rapport à l'écran. En mode [Centre], l'affichage n'apparaîtra pas agrandi si l'appareil photo ne parvient pas à effectuer la mise au point.

 $\oslash$ 

L'affichage n'apparaît pas agrandi lorsque vous utilisez le zoom numérique [\(page 55\)](#page-54-0), le téléconvertisseur numérique [\(page 56\)](#page-55-0), la fonction Suivi AF [\(page 92\)](#page-91-0) ou la fonction AF servo (voir ci-dessous) ou si vous utilisez un téléviseur en guise d'écran [\(page 101\).](#page-100-1)

### <span id="page-94-0"></span>Prise de vues avec la fonction AF servo

Lorsque le déclencheur est enfoncé à mi-course, le réglage de la mise au point et de l'exposition se poursuit, vous permettant ainsi de réussir des photos de sujets en mouvement.

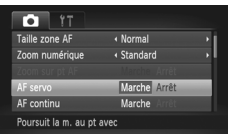

### **Choisissez [AF servo].**

Appuyez sur la touche MENU pour choisir [AF servo] sous l'onglet **4**, puis appuyez sur les touches  $\blacklozenge$  pour choisir [Marche].

#### **Effectuez la mise au point.**

- La mise au point et l'exposition sont conservées à l'endroit où la zone AF bleue apparaît tandis que vous maintenez le déclencheur enfoncé à mi-course.
- **•** Il peut arriver que l'appareil photo ne puisse pas effectuer la mise au point dans certaines conditions.
	- **•** Dans des conditions de faible luminosité, il se peut que les zones AF ne deviennent pas bleues, même lorsque vous enfoncez le déclencheur à mi-course. Dans ce cas, vous pouvez régler la mise au point et l'exposition avec le réglage de zone AF.
	- **•** Si l'appareil photo ne parvient pas à obtenir une exposition correcte, la vitesse d'obturation et la valeur d'ouverture s'affichent en orange. Retirez le doigt du déclencheur, puis enfoncez-le à nouveau à mi-course.
	- **•** Il est impossible de prendre des photos avec la mémorisation de la mise au point automatique dans ce mode.
	- L'option [Zoom sur pt AF] de l'onglet **in** n'est pas disponible en mode AF servo.
	- **•** Non disponible en cas d'utilisation du retardateur [\(page 58\).](#page-57-0)

### <span id="page-95-0"></span>Prise de vues en mode de mise au point manuelle

Vous pouvez recourir à la mise au point manuelle lorsqu'une mise au point automatique est impossible. Si vous enfoncez le déclencheur à mi-course après avoir effectué une mise au point manuelle approximative, vous pouvez affiner celle-ci.

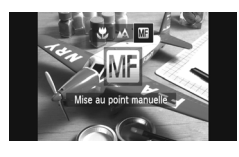

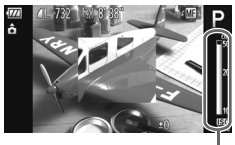

Indicateur MF

### Choisissez **M**.

- $\bullet$  Appuyez sur la touche  $\blacktriangleleft$ , puis appuyez sur les touches  $\blacklozenge$  ou tournez la molette  $\textcircled{\tiny{\odot}}$ pour choisir  $\mathbf{M}$ , et appuyez enfin sur la touche  $(m<sub>en</sub>)$ .
- **ME** et l'indicateur MF apparaissent.

#### **Effectuez une mise au point approximative.**

 La barre latérale montre votre point focal et une distance s'affiche pour l'indicateur MF. Tout en regardant la zone agrandie, tournez la molette (C) pour rechercher une mise au point proche.

### **Ajustez la mise au point.**

- Si vous enfoncez le déclencheur à mi-course, vous pouvez ajuster la mise au point (Mise au point manuelle sécurisée).
- $\oslash$ **•** Vous ne pouvez pas modifier le mode ou la taille de la zone AF lorsque vous effectuez une mise au point manuelle [\(page 90\)](#page-89-1). Si vous souhaitez modifier le mode ou la taille de la zone AF, annulez d'abord le mode de mise au point manuelle.
	- **•** Pour garantir une mise au point précise, fixez l'appareil photo sur un trépied.
	- **•** Lors de l'utilisation du zoom numérique [\(page 55\)](#page-54-0) ou du téléconvertisseur numérique [\(page 56\)](#page-55-0) ou si vous utilisez un téléviseur en guise d'écran [\(page 101\)](#page-100-1), vous pouvez effectuer la mise au point, mais la zone agrandie n'apparaît pas.
	- Si vous appuyez sur la touche **MENU** pour afficher l'onglet **Co** et que vous réglez [Point Zoom MF] sur [Arrêt], l'affichage agrandi n'est pas disponible.
	- Si vous appuyez sur la touche **MENU** pour afficher l'onglet **O** et que vous réglez [Map man. sécur.] sur [Arrêt], vous ne pourrez pas ajuster la mise au point avec précision même si vous enfoncez le déclencheur à mi-course.

## Modification de la méthode de mesure

Vous pouvez modifier la méthode de mesure (fonction de mesure de la luminosité) afin de l'adapter aux conditions de prise de vue.

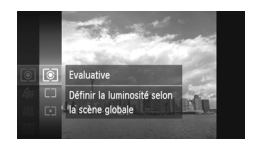

#### **Choisissez la méthode de mesure.**

Appuyez sur la touche  $\binom{func}{SET}$ , puis appuyez sur les touches  $\blacktriangle \blacktriangledown$  ou tournez la molette  $\heartsuit$ pour choisir  $\circled{3}$ , et appuyez à nouveau sur la touche  $\binom{FUNC}{ST}$ .

### **Choisissez une option.**

- $\bullet$  Appuyez sur les touches  $\blacktriangle \blacktriangledown$  ou tournez la molette  $\mathbb{O}$  pour choisir une option, puis appuyez sur la touche  $\binom{m}{m}$ .
- Le réglage apparaît à l'écran.

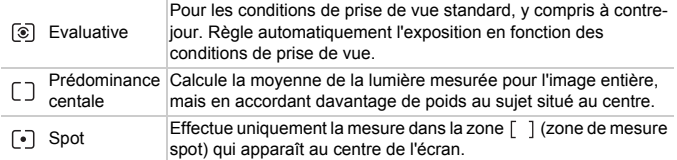

### <span id="page-96-0"></span>Prise de vue avec mémorisation de l'exposition automatique

Lors de la prise de vues, vous pouvez soit mémoriser l'exposition, soit régler la mise au point et l'exposition séparément. AE est l'acronyme anglais d'« Auto Exposure » (Exposition automatique).

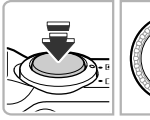

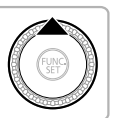

### **Mémorisez l'exposition.**

- Dirigez l'appareil photo vers le sujet et appuyez sur la touche  $\triangle$  tout en maintenant le déclencheur enfoncé à mi-course.
- Lorsque  $\bigstar$  apparaît, cela signifie que l'exposition est mémorisée.
- Si vous retirez le doigt du déclencheur et que vous appuyez à nouveau sur la touche  $\blacktriangle$ ,  $\bigstar$  disparaît et l'exposition automatique n'est plus mémorisée.

 $\bullet$  Lorsque vous prenez une photo,  $\bigstar$  disparaît et l'exposition automatique n'est plus mémorisée.

### **Cadrez et prenez la photo.**

#### ۵ **Décalage du programme**

Si vous mémorisez l'exposition et tournez la molette  $\mathbb{Q}$ , vous pouvez modifier la combinaison vitesse d'obturation/valeur d'ouverture.

### Prise de vue avec mémorisation de l'exposition au flash

Tout comme pour la mémorisation de l'exposition automatique [\(page 97\)](#page-96-0), vous pouvez mémoriser l'exposition pour la prise de vue au flash. FE est l'acronyme anglais de « Flash Exposure » (Exposition au flash).

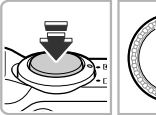

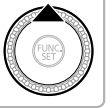

#### **Assurez-vous que le flash est dressé, puis choisissez** h **[\(page 82\)](#page-81-0).**

#### **Mémorisez l'exposition au flash.**

- Dirigez l'appareil photo vers le sujet et appuyez sur la touche  $\triangle$  tout en maintenant le déclencheur enfoncé à mi-course.
- Le flash se déclenche et lorsque  $\bigstar$  s'affiche, la puissance du flash est conservée.
- Si vous retirez le doigt du déclencheur et que vous appuyez à nouveau sur la touche  $\blacktriangle$ ,

 $\bigstar$  disparaît et l'exposition au flash n'est plus mémorisée.

 $\bullet$  Lorsque vous prenez une photo,  $\bigstar$  disparaît et l'exposition au flash n'est plus mémorisée.

**Cadrez et prenez la photo.**

### Réglage de la correction de l'exposition au flash

Comme pour la correction d'exposition [\(page 83\)](#page-82-0), vous pouvez régler l'exposition par incréments d'1/3 d'arrêt sur une plage de ±2 arrêts lorsque vous utilisez le flash.

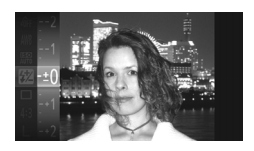

### **Choisissez** ~**.**

Appuyez sur la touche  $\binom{m}{\text{Sf}}$ , puis appuyez sur les touches  $\blacktriangle \blacktriangledown$  ou tournez la molette  $\oslash$ pour choisir **\*\***, et appuyez à nouveau sur la touche  $\binom{FUNC}{CT}$ .

### **Choisissez un réglage.**

- $\bullet$  Appuyez sur les touches  $\blacktriangle \blacktriangledown$  ou tournez la molette (a) pour choisir la correction de l'exposition au flash, puis appuyez sur la touche  $(m<sub>SE</sub>)$ .
- $\triangleright$  Une fois le réglage effectué,  $\triangleright$  apparaît à l'écran.

### **Exposition au flash de sécurité**

L'appareil photo modifie automatiquement la vitesse d'obturation ou la valeur d'ouverture lors du déclenchement du flash pour éviter tout risque de surexposition et la décomposition des zones à forte lumière dans la scène. Toutefois, si vous appuyez sur la touche MENU pour afficher l'onglet  $\Box$  et que [Sécurité Flash] est réglé sur [Arrêt] dans [Réglages flash], la vitesse d'obturation et la valeur d'ouverture ne s'ajustent pas automatiquement.

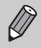

- **•** Vous pouvez également régler la correction d'exposition au flash en appuyant sur la touche MENU pour choisir [Réglages flash] [\(page 100\)](#page-99-0) sous l'onglet  $\Box$ , puis choisir [Corr expo flash] et appuyer sur les touches **♦ pour choisir un réglage.**
- Si vous appuyez sur la touche **•**, puis immédiatement sur la touche MENU lorsque le flash est dressé, l'écran des réglages s'affiche.

### Prise de vues en mode de synchronisation lente

Vous pouvez rendre le sujet principal (une personne, par exemple) plus lumineux en utilisant le flash pour fournir un éclairage approprié. Parallèlement, vous pouvez utiliser une vitesse d'obturation plus lente pour éclaircir l'arrière-plan que la lumière du flash ne peut atteindre.

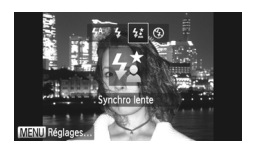

### **Choisissez** …**.**

- Assurez-vous que le flash est dressé (page  $24$ ). Appuyez sur la touche  $\blacktriangleright$ , puis sur les touches  $\blacklozenge$  ou tournez la molette  $\heartsuit$  pour choisir  $\frac{1}{2}$ , et appuyez enfin sur la touche ( $\frac{1}{2}$ ).
- Une fois le réglage effectué,  $\frac{1}{2}$  apparaît à l'écran.

#### **Enregistrez la vidéo.**

 Même si le flash se déclenche, assurez-vous que le sujet principal ne bouge pas tant que le son du déclencheur est audible.

Fixez l'appareil photo sur un trépied afin d'empêcher l'appareil de bouger et de rendre l'image floue. Pour les prises de vue avec trépied, il est également conseillé de régler l'option [Mode Stabilisé] sur [Arrêt] [\(page 173\).](#page-172-0)

### <span id="page-99-0"></span>Correction des yeux rouges

Vous pouvez corriger automatiquement les yeux rouges présents sur des photos prises au flash.

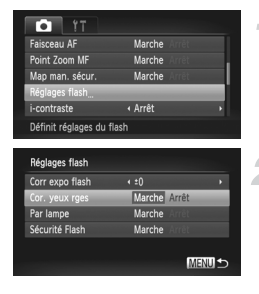

### **Choisissez [Réglages flash].**

Appuyez sur la touche MENU pour choisir [Réglages flash] sous l'onglet **b**, puis appuyez sur la touche  $\binom{FWH}{F}$ .

#### **Choisissez le réglage.**

- $\bullet$  Appuyez sur les touches  $\blacktriangle \blacktriangledown$  ou tournez la molette  $\oslash$  pour choisir [Cor. yeux rges], puis appuyez sur les touches  $\blacklozenge$  pour choisir [Marche].
- $\triangleright$  Une fois le réglage effectué.  $\odot$  apparaît à l'écran.

La correction des yeux rouges peut être appliquée à des parties autres que les yeux. Par exemple, si du maquillage rouge a été appliqué autour des yeux.

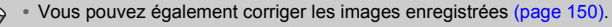

• Si vous appuyez sur la touche ▶, puis immédiatement sur la touche MENU lorsque le flash est dressé, l'écran de l'étape 2 s'affiche.

### Détection des yeux fermés

Lorsque l'appareil photo détecte la possibilité que certaines personnes aient les veux fermés.  $\mathbb{E}$  s'affiche sur l'écran.

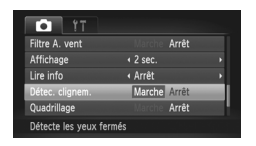

### **Choisissez [Détec. clignem.].**

 $\bullet$  Appuyez sur la touche MENU pour choisir [Détec. clignem.] sous l'onglet **b**, puis appuyez sur les touches  $\overrightarrow{\mathbf{P}}$  pour choisir [Marche].

#### **Prenez la photo.**

 Lorsque l'appareil détecte une personne avec les yeux fermés, un cadre et le symbole **\simples** apparaissent sur l'écran.

 $\bigcirc$ 

**•** Cette fonction n'est disponible que pour la dernière image prise lorsque l'appareil photo est réglé pour 2 prises ou plus en mode  $\mathbb{C}$  ou  $\Diamond$ .

• Non disponible en mode  $\Box$  <sup>[i]</sup> ou  $\Box$  .

### <span id="page-100-1"></span><span id="page-100-0"></span>Prise de vues avec un téléviseur en guise d'écran

Vous pouvez afficher le contenu de l'écran de l'appareil photo sur un téléviseur pendant la prise de vue.

- **•** Pour connecter l'appareil photo à un téléviseur, suivez les étapes décrites à la section « Affichage des images sur un téléviseur » [\(page 132\)](#page-131-0).
- **•** La prise de vue se déroule de la même manière qu'avec l'écran de l'appareil photo.

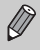

Cette fonction n'est pas disponible lorsque vous utilisez le câble HDMI HTC-100 (vendu séparément) pour relier l'appareil photo à un téléviseur HD.

### Utilisation de la fonction GPS SX230 HS

Cette fonction utilise les signaux reçus de plusieurs satellites GPS pour enregistrer les informations de localisation (latitude, longitude, altitude) dans les images fixes et les vidéos. Ces informations peuvent également être enregistrées séparément des images et des vidéos. La fonction GPS permet en outre de mettre à jour automatiquement l'horloge de l'appareil photo. Avant d'utiliser la fonction GPS, assurez-vous de régler préalablement la date/l'heure et le fuseau horaire du pays [\(page 19\).](#page-18-0)

GPS est l'acronyme anglais de « Global Positioning System » (Système de positionnement mondial).

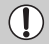

Gardez ce qui suit à l'esprit lors de l'utilisation de la fonction GPS.

- **•** Dans certains pays et régions, l'utilisation du GPS pouvant être limitée, veillez à respecter les lois et réglementations de votre pays ou région. Soyez particuliérement prudent lorsque vous voyagez à l'étranger.
- **•** Soyez prudent lors de l'utilisation de cette fonction dans des lieux où l'usage d'appareils électroniques est réglementé, car l'appareil photo reçoit des signaux de satellites GPS.
- **•** Les informations de positionnement de l'appareil photo enregistrées dans les images et les vidéos avec la fonction GPS peuvent contenir des données permettant de déterminer votre localisation physique. Prenez les précautions nécessaires lors du transfert d'images contenant des données de positionnement de l'appareil photo et des fichiers journaux GPS à des tiers ou lors du téléchargement de ces fichiers sur Internet, où ils pourront être consultés par une multitude de personnes.
- **•** Dans la mesure où la réception des signaux satellite GPS peut être compromise dans les situations suivantes, il est possible que les données de positionnement de l'appareil photo ne puissent pas être enregistrées ou que la position enregistrée diffère de la position réelle.

À l'intérieur, en sous-sol, sous l'eau (avec un boîtier étanche vendu séparément) [\(page 39\)](#page-38-0), dans les tunnels ou les forêts, à proximité d'immeubles ou de vallées, dans le voisinage de lignes à haute tension ou de téléphones mobiles utilisant une fréquence de 1,5 GHz.

Dans la mesure où la position des satellites GPS change au fil des heures, il est possible que les données de positionnement de l'appareil photo ne puissent pas être enregistrées ou que la position enregistrée diffère de la position réelle, même dans des situations autres que celles mentionnées ci-dessus.

- **•** En cas de remplacement de la batterie ou après une longue période d'inactivité de la fonction GPS, il peut falloir un certain temps pour recevoir un signal des satellites GPS.
- **•** Par la présente Canon Inc. déclare que l'appareil SPG-DF605 est conforme aux exigences essentielles et aux autres dispositions pertinentes de la directive 1999/5/CE.

### <span id="page-102-0"></span>Activation de la fonction GPS

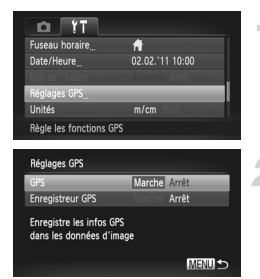

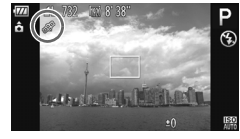

#### **Affichez l'écran [Réglages GPS].**

Appuyez sur la touche MENU pour choisir [Réglages GPS] sous l'onglet  $\uparrow$ , puis appuyez sur la touche  $(\frac{FUV}{\epsilon_{\text{F}}})$ .

#### **Choisissez un réglage.**

- Appuyez sur les touches  $\blacktriangle \blacktriangledown$  ou tournez la molette (C) pour choisir [GPS], puis appuyez sur les touches  $\blacklozenge$  pour choisir [Marche].
- $\bullet$  Lorsque vous appuyez sur la touche MENU, un message relatif à la fonction GPS s'affiche à l'écran. Après avoir lu le message, appuyez sur la touche  $(m.$
- $\bullet$  Appuyez sur la touche MENU pour revenir au mode de prise de vue.

### **Vérifiez l'état de la réception.**

- $\bullet$  Appuyez sur la touche  $\Box$  [SP, pour activer l'affichage des informations [\(page 44\)](#page-43-0).
- Vous pouvez vérifier l'état de la réception GPS affiché à l'écran.

### **Affichage de l'état de la réception**

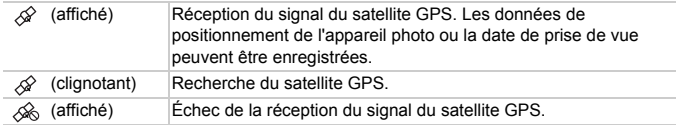

#### Que faire si  $\otimes$  apparaît à l'écran et que vous ne parvenez **pas à recevoir le signal du satellite GPS ?**

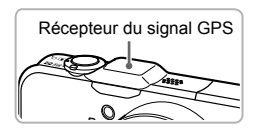

La réception du signal satellite GPS est meilleure lorsque vous utilisez l'appareil photo à l'extérieur, à un endroit où le ciel est clairement visible. Assurez-vous que vos doigts ou d'autres objets n'entravent pas le récepteur du signal GPS et orientez-le vers le ciel pour améliorer la réception du signal.

### Enregistrement des informations de localisation et de la date de prise de vue dans les images

Vous pouvez enregistrer et consulter les informations de localisation (latitude, longitude, altitude) ainsi que la date de prise de vue dans les images et les vidéos [\(pages 45,](#page-44-0) [104\)](#page-103-0). Si vous utilisez le logiciel inclus [\(page 2\)](#page-1-0), vous pouvez également afficher les images fixes et les vidéos réalisées sur une carte grâce aux informations de localisation enregistrées lors de la prise de vue.

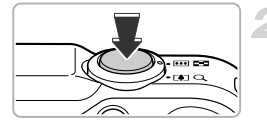

### **Réglez [GPS] sur [Marche].**

 Exécutez les étapes 1 et 2 de la [page 103](#page-102-0) pour ajuster le réglage.

#### **Enregistrez la vidéo.**

- Les informations de localisation et la date de prise de vue sont enregistrées dans l'image fixe ou la vidéo.
- Vous pouvez consulter les informations de localisation enregistrées (latitude, longitude, altitude) ainsi que la date de prise de vue de vos images. Pour ce faire, reportez-vous à la section « Affichage des informations GPS » [\(page 45\)](#page-44-0).
- $\oslash$ **•** Seules les informations de localisation et la date de prise de vue au début de la prise de vue sont enregistrées dans les vidéos.
	- **•** Pour les vidéos réalisées en mode Résumé vidéo [\(page 64\),](#page-63-0) seules les informations de localisation et la date de prise de vue de la première vidéo du jour sont enregistrées.

### <span id="page-103-0"></span>Enregistrement des informations de localisation de l'appareil photo (fonction de journalisation)

Lorsque l'appareil photo est éteint, il continue de recevoir un signal des satellites GPS pendant un certain laps de temps et enregistre l'itinéraire emprunté. Les informations de localisation et la date de prise de vue d'une journée donnée sont enregistrées dans un fichier journal GPS sur la base des signaux reçus, indépendamment des images. Les fichiers journaux peuvent être utilisés avec le logiciel inclus [\(page 2\)](#page-1-0) pour visualiser l'itinéraire parcouru sur une carte.

Cette fonction consommant de l'énergie même lorsque l'appareil photo est éteint, le niveau de la batterie risque d'être plus faible que prévu lorsque vous utiliserez l'appareil photo. Chargez la batterie en fonction de vos besoins ou emportez une batterie de rechange (vendue séparément) chargée pour vos prises de vue.

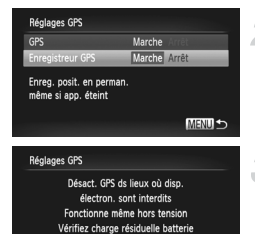

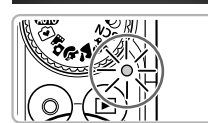

### **Réglez [GPS] sur [Marche].**

 Exécutez les étapes 1 et 2 de la [page 103](#page-102-0) pour modifier le réglage.

#### **Choisissez un réglage.**

Appuyez sur les touches  $\blacktriangle \blacktriangledown$  ou tournez la molette (C) pour choisir [Enregistreur GPS],  $puis$  appuyez sur les touches  $\overrightarrow{ }$  pour choisir [Marche].

### **Terminez le réglage.**

 $\bullet$  Lorsque vous appuyez sur la touche MENU. un message relatif à la fonction de journalisation s'affiche à l'écran. Après avoir lu le message, appuyez sur la touche  $(\frac{run}{sE})$ .

### <span id="page-104-0"></span>**Mettez l'appareil photo hors tension.**

- Un message relatif à la fonction de journalisation s'affiche à l'écran, puis l'appareil photo s'éteint.
- L'indicateur clignote pour indiquer que la fonction de journalisation est active, même lorsque l'appareil photo est éteint.
- Les données de positionnement et la date/ l'heure basées sur le signal satellite GPS sont enregistrées dans un fichier journal à intervalles déterminés.

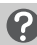

### **Comment vérifier si un fichier journal GPS a été créé ?**

Lors de la création d'un fichier journal GPS, m apparaît dans le coin supérieur droit de l'écran à l'étape 2. Si cette icône apparaît, soyez prudent lors du formatage de la carte mémoire [\(pages 22,](#page-21-0) [165\)](#page-164-0) car tous les fichiers journaux GPS seront également effacés.

#### **Si vous ne souhaitez pas utiliser la fonction**  ሬ **de journalisation, réglez-la sur [Arrêt].**

Lorsqu'elle est réglée sur [Marche], la fonction [Enregistreur GPS] consomme de l'énergie, et ce même si l'appareil photo est éteint. Lorsque l'appareil photo se trouve dans un environnement empêchant la réception du signal GPS (à l'intérieur, etc.), la batterie peut se décharger en l'espace d'une demi-journée même si vous ne prenez pas de photos. Assurez-vous de régler la fonction [Enregistreur GPS] sur [Arrêt] à l'étape 2 pour éviter que la batterie se décharge lorsque vous n'utilisez pas cette fonction.

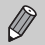

**•** Si vous retirez la batterie au terme de l'étape 4 de la [page 105](#page-104-0), la fonction de journalisation est temporairement désactivée. Lors du remplacement de la batterie, mettez l'appareil photo sous puis hors tension pour activer la fonction de journalisation.

- **•** Les cartes mémoire SD, SDHC et SDXC disposent d'une languette de protection contre l'écriture. Si la languette est en position verrouillée ou si vous insérez une carte Eye-Fi dans l'appareil photo, vous ne pourrez pas enregistrer les fichiers journaux GPS.
- **•** La fonction de journalisation peut s'arrêter de fonctionner lorsque l'appareil photo est connecté à un ordinateur ou à une imprimante à l'aide du câble d'interface inclus [\(page 2\),](#page-1-1) ou lorsqu'il est relié à un téléviseur au moyen du câble AV fourni [\(page 2\)](#page-1-2) ou d'un câble HDMI vendu séparément. Dans ce cas, débranchez le câble de l'appareil photo, puis mettez l'appareil photo sous puis hors tension.

### <span id="page-105-0"></span>Mise à jour automatique de la date et de l'heure

La date et l'heure des fuseaux horaires définis [\(pages 19](#page-18-0), [169\)](#page-168-0) sont automatiquement mises à jour lorsque l'appareil photo reçoit un signal des satellites GPS.

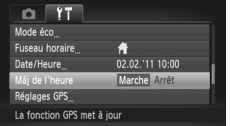

### **Réglez [GPS] sur [Marche].**

Exécutez les étapes 1 et 2 de la [page 103](#page-102-0) pour ajuster le réglage.

#### **Choisissez un réglage.**

- $\bullet$  Appuyez sur les touches  $\blacktriangle \blacktriangledown$  ou tournez la molette  $\oslash$  pour choisir [Màj de l'heure], puis appuyez sur les touches  $\blacklozenge$  pour choisir [Marche].
- Exécutez les étapes de la [page 169](#page-168-0) pour régler l'heure d'été.

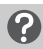

#### **Comment vérifier si l'heure a été mise à jour automatiquement ?**

Si la date et l'heure ont été mises à jour automatiquement, le message [Mise à jour terminée] s'affiche dans l'écran Date/Heure à l'étape 3 de la [page 20.](#page-19-0) En outre, [Màj de l'heure: marche] apparaît si aucun signal n'a encore été reçu d'un satellite GPS.

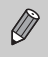

Si [Màj de l'heure] est réglé sur [Marche], la date et l'heure sont automatiquement mises à jour et vous ne pouvez pas les modifier même en affichant l'écran Date/Heure via les étapes de la [page 20.](#page-19-0)

*6*

# Astuces pour tirer le meilleur parti de l'appareil photo

Ce chapitre explique comment réaliser des prises de vue dans les modes Tv. Av et M.

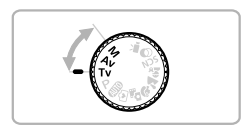

**•** Ce chapitre part du principe que l'appareil photo est réglé sur le mode correspondant.

## Réglage de la vitesse d'obturation

Vous pouvez définir la vitesse d'obturation à laquelle effectuer une prise de vue. L'appareil photo détermine la valeur d'ouverture appropriée en fonction de la vitesse d'obturation réglée.

Tv est l'acronyme anglais de « Time value » (Valeur de temps).

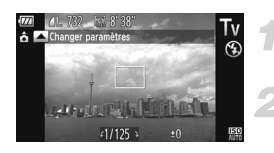

#### **Positionnez la molette modes sur**  Tv.

#### **Effectuez le réglage.**

● Tournez la molette ◎ pour régler la vitesse d'obturation.

### **Enregistrez la vidéo.**

### **Vitesses d'obturation disponibles**

15", 13", 10", 8", 6", 5", 4", 3"2, 2"5, 2", 1"6, 1"3, 1", 0"8, 0"6, 0"5, 0"4, 0"3, 1/4, 1/5, 1/6, 1/8, 1/10, 1/13, 1/15, 1/20, 1/25, 1/30, 1/40, 1/50, 1/60, 1/80, 1/100, 1/125, 1/160, 1/200, 1/250, 1/320, 1/400, 1/500, 1/640, 1/800, 1/1000, 1/1250, 1/1600, 1/2000, 1/2500, 1/3200

- **•** 2" correspond à 2 secondes, 0"3 à 0,3 seconde et 1/160 à 1/160 seconde.
- **•** La vitesse d'obturation la plus élevée lors de l'utilisation du flash est de 1/2000 seconde. L'appareil photo réinitialise automatiquement la vitesse d'obturation sur 1/2000 seconde si une vitesse d'obturation plus élevée est choisie.
- **•** Selon la position du zoom, certaines vitesses d'obturation peuvent ne pas être disponibles.
	- **•** Si vous choisissez une vitesse d'obturation de 1,3 seconde ou moins,  $\left( \mathbf{I} \right)$ l'appareil photo traite les images pour éliminer les éventuels parasites. Un certain délai de traitement peut être nécessaire avant la prochaine prise de vue.
		- **•** Il est conseillé de régler [Mode Stabilisé] sur [Arrêt] lorsque vous réduisez la vitesse d'obturation et que vous utilisez un trépied pour les prises de vue [\(page 173\).](#page-172-0)
		- **•** Si vous choisissez une vitesse d'obturation de 1,3 seconde ou moins, la vitesse ISO est réglée sur  $\frac{1}{2}$ .

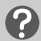

#### **Que faire si la valeur d'ouverture apparaît en orange ?**

Si la valeur d'ouverture s'affiche en orange lorsque vous enfoncez le déclencheur à mi-course, cela signifie que la scène a dépassé les limites d'exposition correcte. Ajustez la vitesse d'obturation jusqu'à ce que la valeur d'ouverture s'affiche en blanc (vous pouvez également utiliser le décalage automatique [\(page 109\)\)](#page-108-0).
#### Réglage de la valeur d'ouverture

Vous pouvez définir la valeur d'ouverture à laquelle effectuer une prise de vue. L'appareil photo détermine la vitesse d'obturation appropriée en fonction de la valeur d'ouverture réglée.

Av est l'acronyme anglais d'« Aperture value » (Valeur d'ouverture) et fait référence à la taille de l'ouverture à l'intérieur de l'objectif.

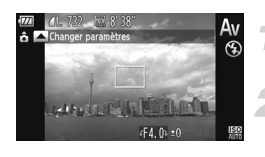

**Positionnez la molette modes sur**  Av.

#### **Effectuez le réglage.**

 Tournez la molette Â pour définir la valeur d'ouverture.

**Enregistrez la vidéo.**

#### **Valeurs d'ouverture disponibles**

F3.1, F3.5, F4.0, F4.5, F5.0, F5.6, F5.9, F6.3, F7.1, F8.0

**•** Selon la position du zoom, certaines valeurs d'ouverture peuvent ne pas être disponibles.

G.

#### **Que faire si la vitesse d'obturation apparaît en orange ?**

Si la vitesse d'obturation s'affiche en orange lorsque vous enfoncez le déclencheur à mi-course, cela signifie que la scène a dépassé les limites d'exposition correcte. Ajustez la valeur d'ouverture jusqu'à ce que la vitesse d'obturation s'affiche en blanc. Vous pouvez également recourir au décalage automatique (voir ci-dessous).

#### **Décalage automatique**

Dans les modes  $Tv$  et  $Av$ , si vous appuyez sur la touche MENU pour afficher l'onglet  $\Box$  et que vous réglez [Décalage auto] sur [Marche], la vitesse d'obturation ou la valeur d'ouverture est automatiquement ajustée en fonction de l'exposition appropriée lorsqu'il est impossible de l'obtenir d'une autre façon. Le décalage automatique est désactivé lorsque le flash est activé.

#### Réglage de la vitesse d'obturation et de la valeur d'ouverture

Vous pouvez régler manuellement la vitesse d'obturation et l'ouverture auxquelles effectuer une prise de vue avec l'exposition souhaitée.  $M$  signifie « Manuel ».

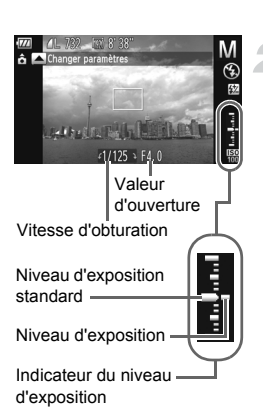

#### **Positionnez la molette modes sur**  M.

#### **Choisissez un réglage.**

- $\bullet$  Appuyez sur la touche  $\bullet$  pour choisir la vitesse d'obturation ou la valeur d'ouverture.
- $\bullet$  Tournez la molette  $\circledcirc$  pour définir une valeur.
- Le niveau d'exposition apparaît sur l'indicateur. Vous pouvez vérifier la différence par rapport au niveau d'exposition standard.
- **Lorsque la différence est supérieure** à ±2 arrêts, le niveau d'exposition s'affiche en orange. Lorsque vous enfoncez le déclencheur à mi-course, « -2 » ou « +2 » s'affiche en orange.

- 
- **•** L'exposition standard est calculée en fonction de la méthode de mesure choisie [\(page 97\)](#page-96-0).
- **•** Si vous utilisez le zoom après avoir modifié les réglages ou la composition, le niveau d'exposition est susceptible de changer.
- **•** Selon la vitesse d'obturation ou la valeur d'ouverture définie, la luminosité de l'écran peut changer. Si le flash est dressé et réglé sur  $\frac{1}{2}$ , la luminosité de l'écran ne change pas.
- Si vous appuyez sur la touche **A** tout en maintenant le déclencheur enfoncé à mi-course, la vitesse d'obturation ou la valeur d'ouverture (celle qui n'est pas réglée à l'étape 2) est automatiquement réglée pour obtenir l'exposition correcte (selon les réglages effectués, il est possible que celle-ci ne puisse pas être obtenue).

### Réglage de la puissance du flash

En mode  $M$ , vous pouvez régler la puissance de flash sur 3 niveaux différents.

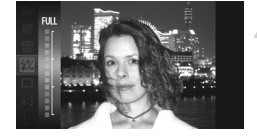

B

#### **Positionnez la molette modes sur**  M.

- **Choisissez le niveau de puissance du flash.**
	- $\bullet$  Appuyez sur la touche  $\binom{m}{\text{ST}}$ , puis appuyez sur les touches  $\blacktriangle \blacktriangledown$  ou tournez la molette  $\textcircled{\tiny{\textcircled{\tiny \textcirc}}}$ pour choisir **M**, et appuyez à nouveau sur la touche  $\binom{FUNC}{CT}$ .

#### **Terminez le réglage.**

- $\bullet$  Appuyez sur les touches  $\blacktriangle \blacktriangledown$  ou tournez la molette  $\circledcirc$  pour choisir la puissance du flash, puis appuyez sur la touche  $\binom{f(n)}{5}$ .
- Une fois le réglage effectué. Mapparaît à l'écran.
- **•** Vous pouvez également régler la puissance du flash en appuyant sur la touche MENU pour choisir [Réglages flash] [\(page 100\)](#page-99-0) sous l'onglet  $\Box$ . puis choisir [Puiss flash] et appuyer sur les touches  $\blacklozenge$  pour choisir un réglage.
	- Dans les modes **Ty** et Av, vous pouvez régler la puissance du flash en appuyant sur la touche MENU pour choisir [Réglages flash] sous l'onglet  $\Box$ , puis en réglant l'option [Mode flash] sur [Manuel].
	- Lorsque le flash est dressé, si vous appuyez sur la touche  $\blacktriangleright$ , puis immédiatement sur la touche MENU, l'écran des réglages s'affiche.

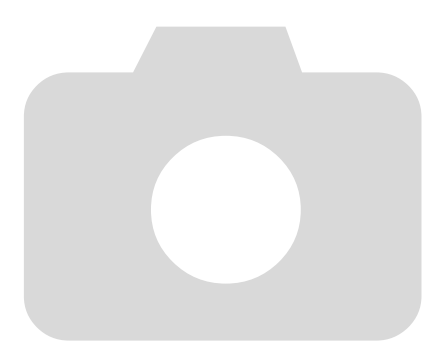

# *7*

## Utilisation de diverses fonctions pour réaliser des vidéos

Ce chapitre constitue une version plus avancée des sections « Réalisation de vidéos » et « Lecture de vidéos » du chapitre 1, et explique comment utiliser différentes fonctions pour réaliser et lire des vidéos.

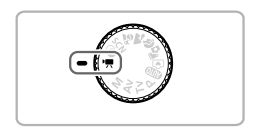

- **•** Ce chapitre part du principe que vous avez positionné la molette modes sur ", Vous pouvez toutefois réaliser des vidéos en appuyant sur la touche Vidéo, même lorsque la molette modes est réglée sur une position autre que  $\overline{R}$ .
- **•** La seconde moitié de ce chapitre consacrée à la lecture et à l'édition de vidéos part du principe que le mode de lecture a été activé via la touche **D**.

### Réalisation de vidéos en mode  $\overline{P}$

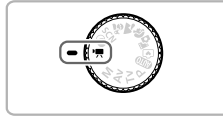

#### Activez le mode <sup>•</sup>只.

**Positionnez la molette modes sur E.** 

#### **Ajustez les réglages en fonction de vos objectifs [\(pages 114](#page-113-0) – [120\).](#page-119-0)**

#### **Enregistrez la vidéo.**

- Appuyez sur la touche Vidéo.
- **Pour interrompre l'enregistrement, appuyez** à nouveau sur la touche Vidéo.

#### <span id="page-113-0"></span>Modification du mode vidéo

Vous avez le choix entre 3 modes vidéo.

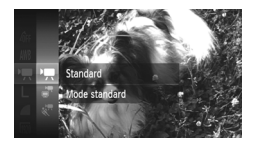

#### <span id="page-113-2"></span>**Choisissez un mode vidéo.**

- Appuyez sur la touche  $\binom{mn}{mn}$ , puis appuyez sur les touches  $\blacktriangle \blacktriangledown$  ou tournez la molette  $\textcircled{\tiny{\odot}}$ pour choisir  $\overline{P}$ , et appuyez à nouveau sur la touche (FIRE).
- $\bullet$  Appuyez sur les touches  $\blacktriangle \blacktriangledown$  ou tournez la molette  $\circled{\circ}$  pour choisir un mode vidéo, puis appuyez sur la touche  $F_{\text{eff}}^{(m)}$ .

<span id="page-113-1"></span>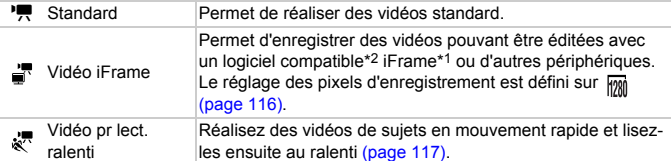

\*1 Format vidéo recommandé par Apple.

\*2 Vous pouvez éditer et enregistrer rapidement des vidéos iFrame avec la version 6.7.2 ou une version ultérieure de ZoomBrowser EX ou d'ImageBrowser. Si vous utilisez une version antérieure du logiciel, téléchargez la dernière version sur la page d'accueil de Canon. Vous pouvez vérifier la version du logiciel inclus en haut du CD-ROM [\(page 2\)](#page-1-0).

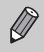

En modes  $\overline{P}$ ,  $\overline{P}$  et  $\overline{\mathbf{x}}$ , vous pouvez prendre des photos en enfonçant le déclencheur. Ce n'est toutefois pas possible lors de l'enregistrement d'une vidéo.

#### Réalisation de différents types de vidéos

Comme pour les images fixes, vous pouvez laisser l'appareil photo sélectionner les réglages les mieux adaptés à la scène ou ajouter différents effets pendant l'enregistrement d'une vidéo.

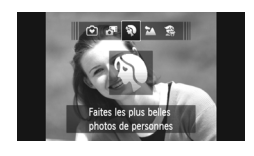

#### **Choisissez un mode de prise de vue.**

Exécutez l'étape 1 de la [page 65](#page-64-2), les étapes 1 et 2 de la [page 66](#page-65-0) ou les étapes 1 et 2 de la [page 69](#page-68-2) pour choisir un mode de prise de vue.

#### **Enregistrez la vidéo.**

- Appuyez sur la touche Vidéo.
- Suivant le mode de prise de vue ou la qualité d'image vidéo [\(page 116\)](#page-115-0) que vous choisissez, des bandes noires peuvent apparaître à gauche et à droite de l'écran. Ces sections ne seront pas enregistrées.
- **Pour interrompre l'enregistrement, appuyez** à nouveau sur la touche Vidéo.

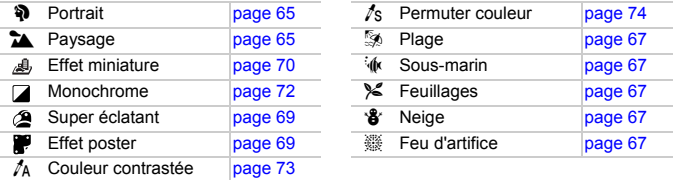

- **•** Vous pouvez également réaliser des vidéos dans d'autres modes de prise de vue en appuyant sur la touche Vidéo.
- **•** Certains réglages effectués dans les menus FUNC. et de prise de vue peuvent être automatiquement modifiés en fonction des réglages définis pour la réalisation de vidéos.

#### <span id="page-115-0"></span>Modification de la qualité de l'image

Vous pouvez choisir entre 4 réglages de la qualité de l'image.

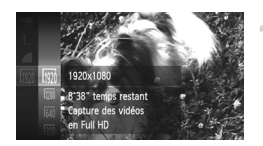

#### **Choisissez le réglage de la qualité de l'image.**

Appuyez sur la touche  $\binom{mn}{3}$ , puis appuyez sur les touches  $\blacktriangle \blacktriangledown$  ou tournez la molette  $\textcircled{\tiny{\textcircled{\tiny \textcirc}}}$ pour choisir  $\frac{1}{2}$ , et appuyez à nouveau sur la touche  $(m<sub>en</sub>)$ .

#### **Choisissez une option.**

- Appuyez sur les touches  $\blacktriangle \blacktriangledown$  ou tournez la molette  $\circled{\circ}$  pour choisir une option, puis appuyez sur la touche (RRC).
- L'option choisie apparaît à l'écran.

#### **Qualité d'image et durée d'enregistrement par carte mémoire**

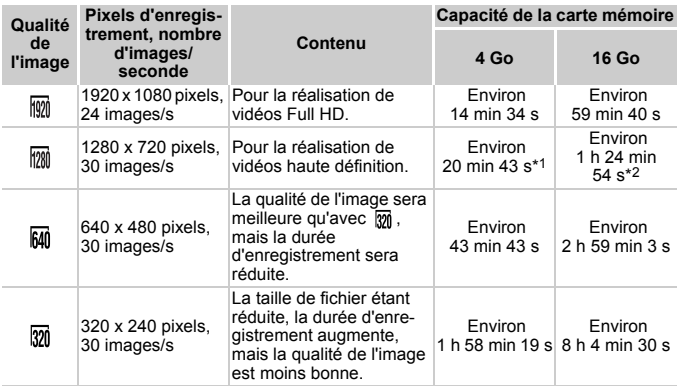

\*1 13 min 35 s pour les vidéos iFrame [\(page 114\).](#page-113-1)

\*2 55 min 38 s pour les vidéos iFrame [\(page 114\).](#page-113-1)

• D'après les normes de test de Canon.

• L'enregistrement s'arrête automatiquement lorsque la taille du fichier vidéo atteint 4 Go ou lorsque la durée d'enregistrement atteint 29 minutes et 59 secondes en mode  $\mathbb{R}$  ou  $\overline{m}$  et environ 1 heure en mode  $\overline{m}$  ou  $\overline{m}$ .

Sur certaines cartes mémoire, l'enregistrement peut s'arrêter même si la durée maximale du clip n'a pas été atteinte. Il est recommandé d'utiliser des cartes mémoire de classe SD Speed Class 6 ou supérieure.

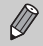

Dans les modes  $\overline{M}$  et  $\overline{M}$ , des bandes noires apparaissent sur les côtés de l'écran. Ces zones ne peuvent pas être enregistrées.

#### Enregistrement de vidéos pour lecture au ralenti

Vous pouvez réaliser des vidéos de sujets en mouvement rapide et les lire ensuite au ralenti. Le son n'est pas enregistré.

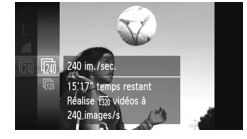

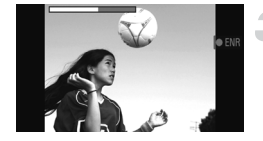

#### **Choisissez .**

- Exécutez les étapes de la section « Modification du mode vidéo » à la [page 114](#page-113-2) pour choisir  $\sqrt{\overline{}}$ .
- **Des bandes noires apparaissent à gauche et** à droite de l'écran. Ces zones ne seront pas enregistrées lors de la prise de vue.

#### **Choisissez une cadence.**

- $\bullet$  Appuyez sur la touche  $\binom{mn}{m}$ , puis appuyez sur les touches  $\blacktriangle \blacktriangledown$  ou tournez la molette  $\textcircled{\tiny{\textcircled{\tiny \textcirc}}}$ pour choisir  $\sqrt{m}$ , et appuyez à nouveau sur la touche  $\binom{FUNC}{CT}$ .
- $\bullet$  Appuyez sur les touches  $\blacktriangle \blacktriangledown$  ou tournez la molette  $\oslash$  pour choisir une option, puis appuyez sur la touche  $(\frac{F_{\text{C}}}{\sqrt{G}})$ .
- L'option choisie apparaît à l'écran.

#### **Enregistrez la vidéo.**

- Appuyez sur la touche Vidéo.
- La barre indiquant la durée d'enregistrement s'affiche. La durée maximale de l'enregistrement vidéo est d'environ 30 secondes.
- Pour interrompre l'enregistrement, appuyez à nouveau sur la touche Vidéo.

#### **Cadences et durées de lecture (pour des vidéos de 30 secondes)**

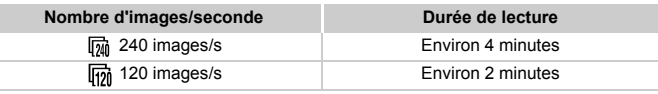

#### <span id="page-116-0"></span>**Lecture de vidéos pour lecture au ralenti**

- **•** Pour lire la vidéo au ralenti, exécutez les étapes 1 à 3 de la [page 32](#page-31-0).
- **•** Vous pouvez utiliser le logiciel inclus pour modifier la vitesse de lecture des vidéos enregistrées en mode . Reportez-vous au *Guide d'utilisation des logiciels* pour plus de détails.

117

- $\bigotimes$
- Le réglage des pixels d'enregistrement est défini sur **[37]** pour la prise
- de vue en mode  $\overline{m}$ , et  $\overline{m}$  pour la prise de vue en mode  $\overline{m}$ .
- **•** Le zoom ne fonctionne pas pendant l'enregistrement, même si vous utilisez la commande de zoom.
- **•** La mise au point, l'exposition et la balance des blancs sont réglées lorsque vous appuyez sur la touche Vidéo.

#### Réalisation de vidéos ressemblant à des miniatures (Effet miniature)

Vous pouvez réaliser des vidéos ressemblant à des miniatures en mouvement. Pour créer l'effet miniature, choisissez les parties supérieure et inférieure de la scène qui seront floues, ainsi que la vitesse de lecture, qui permettra aux sujets et aux objets de la scène de se déplacer rapidement lors de la lecture. Le son n'est pas enregistré.

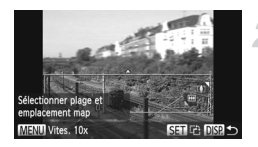

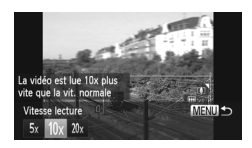

#### **Choisissez .**

- Exécutez les étapes de la [page 69](#page-68-2) pour choisir 心
- Un cadre blanc (représentant la zone qui restera nette) s'affiche à l'écran.

#### **Choisissez la zone sur laquelle maintenir la mise au point.**

- $\bullet$  Appuyez sur la touche DISP.
- Déplacez la commande de zoom pour modifier la taille du cadre et appuyez sur les touches
	- $\triangle \blacktriangledown$  pour modifier la position du cadre.

#### **Choisissez une vitesse de lecture.**

- $\circ$  Appuyez sur la touche MENU.
- $\bullet$  Appuyez sur les touches  $\bullet$  ou tournez la molette  $\circledcirc$  pour choisir une vitesse de lecture.
- Appuyez sur la touche MENU pour valider le réglage et revenir à l'écran de prise de vue.

#### **Enregistrez la vidéo.**

- Appuyez sur la touche Vidéo.
- Pour interrompre l'enregistrement, appuyez à nouveau sur la touche Vidéo.

#### **Vitesses de lecture et durées de lecture estimées (pour des vidéos d'1 minute)**

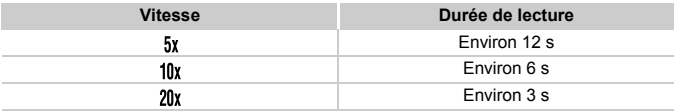

- Ø La qualité d'image est réglée sur **M** lorsque vous choisissez le format d'image 43. et sur  $\frac{m}{2}$  pour le format d'image 169 [\(page 116\).](#page-115-0)
	- Si vous appuyez sur la touche ( $\binom{mn}{m}$ ) à l'étape 2, l'orientation horizontale/ verticale du cadre change. Vous pouvez également appuyer sur les touches  $\blacklozenge$  pour modifier la position du cadre lorsqu'il est à la verticale.
	- **•** Tenez l'appareil photo en position verticale pour modifier l'orientation du cadre.
	- **•** Comme vous risquez de ne pas obtenir les résultats escomptés suivant les conditions de prise de vue, il est conseillé de prendre quelques photos tests d'abord.

#### Mémorisation de l'exposition automatique/réglage de l'exposition

Vous pouvez mémoriser l'exposition ou la modifier par incréments d'1/3 d'arrêt dans une plage de ±2 avant la prise de vue.

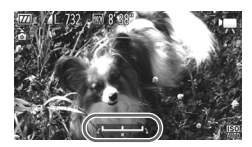

#### **Mémorisez l'exposition.**

- $\bullet$  Appuyez sur la touche  $\bullet$  pour mémoriser l'exposition. La barre de réglage de l'exposition apparaît.
- $\bullet$  Appuyez à nouveau sur la touche  $\bullet$  pour débloquer le réglage.

#### **Modifiez l'exposition.**

 Tout en regardant l'écran, tournez la molette  $\circledcirc$  pour régler l'exposition.

#### **Enregistrez la vidéo.**

- Appuyez sur la touche Vidéo.
- **Pour interrompre l'enregistrement, appuyez** à nouveau sur la touche Vidéo.

#### Utilisation du filtre anti-vent

Le filtre anti-vent élimine le bruit causé par un vent fort. Il risque toutefois de produire un son non naturel si vous l'utilisez pour enregistrer dans des endroits où il n'y a pas de vent.

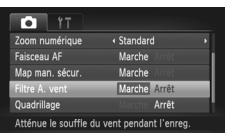

 $\bullet$  Appuyez sur la touche MENU pour choisir [Filtre A. vent] sous l'onglet 4, puis sur les touches  $\blacklozenge$  pour choisir [Marche].

#### <span id="page-119-0"></span>Autres fonctions de prise de vue

Les fonctions suivantes peuvent être utilisées de la même manière que pour les images fixes. Selon le mode de prise de vue, certains réglages peuvent toutefois ne pas être disponibles ou ne pas avoir d'effet.

**• Zoom avant rapproché sur des sujets**

Le son des opérations du zoom est enregistré.

- **• Utilisation du retardateur [\(page 58\)](#page-57-0)**
- **• Réglage de la balance des blancs [\(page 83\)](#page-82-0)**
- **• Modification des tons d'une image (Mes couleurs) [\(page 88\)](#page-87-0)**
- **• Prise de vues avec un téléviseur en guise d'écran [\(page 101\)](#page-100-0)**
- **• Prise de vues avec mémorisation de la mise au point automatique [\(page 94\)](#page-93-0)**
- **• Prise de vues en mode de mise au point manuelle [\(page 96\)](#page-95-0)**
- **• Désactivation de la fonction Faisceau AF [\(page 171\)](#page-170-0)**
- **• Affichage du quadrillage [\(page 173\)](#page-172-0)**
- **• Modification des réglages de l'option Mode Stabilisé [\(page 173\)](#page-172-1)**

### Édition

Vous pouvez rogner le début et la fin des vidéos enregistrées.

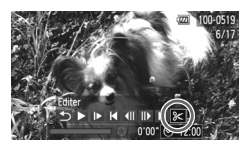

Panneau d'édition vidéo

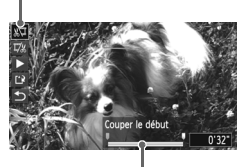

Barre d'édition vidéo

#### **Choisissez** \***.**

- Exécutez les étapes 1 à 3 de la [page 32](#page-31-0) pour choisir  $\mathcal K$ , puis appuyez sur la touche  $(\mathbb R)$ .
- Le panneau d'édition vidéo ainsi que la barre correspondante s'affichent.

#### **Définissez la plage à éditer.**

- $\bullet$  Appuyez sur les touches  $\blacktriangle \blacktriangledown$  et choisissez  $\sqrt[n]{u}$  ou  $\overline{u}/n$ .
- $\bullet$  Si vous appuyez sur les touches  $\blacklozenge$  ou tournez la molette  $\heartsuit$  pour déplacer  $\blacksquare$ .  $\measuredangle$ apparaît aux points où la vidéo peut être éditée. Si vous choisissez  $\sqrt[n]{u}$ . vous pouvez rogner le début de la vidéo à partir de  $\mathcal{X}$ . Si vous choisissez  $\overline{V}$ , vous pouvez rogner la fin de la vidéo à partir de  $\mathcal{N}$ .
- $\bullet$  Même si vous déplacez le curseur  $\bullet$  sur un point autre que  $\dot{x}$ , seule la partie à partir du Le plus proche vers la gauche est rognée lorsque  $\sqrt[n]{u}$  est choisi. Seule la partie à partir du  $\chi$  le plus proche vers la droite est rognée lorsque  $\mathbb{Z}/\mathbb{Z}$  est choisi.

#### **Vérifiez la vidéo éditée.**

- $\bullet$  Appuyez sur les touches  $\blacktriangle \blacktriangledown$  pour choisir  $\blacktriangleright$ (Lire), puis sur la touche (FINC). L'appareil photo lit la vidéo éditée.
- Pour éditer à nouveau la vidéo, répétez l'étape 2.
- Pour annuler l'édition, appuyez sur les touches  $\blacktriangle \blacktriangledown$  pour choisir  $\blacktriangle$ . Appuyez sur la touche  $\binom{nm}{n}$ , puis appuyez sur les touches  $\blacklozenge$ ou tournez la molette a pour choisir [OK] et appuyez à nouveau sur la touche  $\binom{true}{set}$ .

#### **Édition**

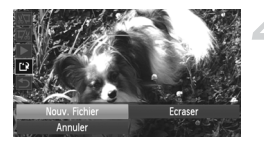

#### **Enregistrez la vidéo éditée.**

- $\bullet$  Appuyez sur les touches  $\blacktriangle \blacktriangledown$  pour choisir  $\lceil \cdot \rceil$ , puis appuyez sur la touche  $\binom{mn}{\text{Sf}}$ .
- $\bullet$  Appuyez sur les touches  $\blacktriangle \blacktriangledown \blacklozenge$  ou tournez la molette (C) pour choisir [Nouv. Fichier], puis appuyez sur la touche  $\binom{mn}{n}$ .
- La vidéo est enregistrée dans un nouveau fichier.
- **•** Si vous choisissez [Ecraser] à l'étape 4, la vidéo d'origine est remplacée  $\mathbf{I}$ par la vidéo éditée et est donc effacée.
	- **•** S'il n'y a pas suffisamment d'espace libre sur la carte mémoire, seule l'option [Ecraser] peut être choisie.
	- **•** Si la batterie se décharge pendant l'enregistrement, il est possible que les vidéos éditées ne puissent pas être enregistrées.
	- **•** Lors de l'édition de vidéos, utilisez une batterie complètement chargée ou un kit adaptateur secteur (vendu séparément) [\(page 39\).](#page-38-0)

# *8*

## Utilisation de diverses fonctions de lecture et d'édition

Ce chapitre décrit différentes méthodes de lecture et de modification des images.

- Appuyez sur la touche **ID** pour activer le mode de lecture avant d'utiliser l'appareil photo.
	- **•** Il peut s'avérer impossible de lire ou de modifier des images qui ont été éditées sur un ordinateur, dont le nom de fichier a été changé ou qui ont été prises avec un autre appareil photo.
		- **•** La fonction d'édition [\(pages 146](#page-145-0) – [150\)](#page-149-0) ne peut pas être utilisée si l'espace disponible sur la carte mémoire est insuffisant.

#### <span id="page-123-0"></span>Recherche rapide d'images

#### Recherche d'images à l'aide de l'affichage de l'index

L'affichage de plusieurs images à la fois vous permet de retrouver rapidement l'image souhaitée.

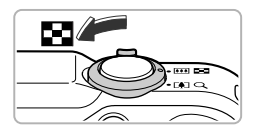

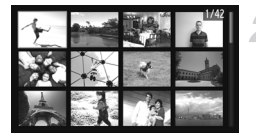

#### **Déplacez la commande de zoom vers <b>DC**.

- Les images s'affichent sous la forme d'un index.
- Le nombre d'images augmente chaque fois que vous déplacez la commande de zoom  $vers$   $D2$ .
- Le nombre d'images diminue chaque fois que vous déplacez la commande de zoom vers  $Q$ .

#### **Choisissez une image.**

- Tournez la molette Â pour passer d'une image à l'autre.
- $\bullet$  Appuyez sur les touches  $\blacktriangle \blacktriangledown \blacklozenge$  pour choisir une image.
- Un cadre orange apparaît sur l'image choisie.
- Appuyez sur la touche  $\binom{nm}{m}$  pour afficher l'image choisie.

#### Recherche d'images à l'aide de la molette de sélection

Tournez la molette (C) pour afficher les images sur une même ligne, ce qui vous permettra d'effectuer une recherche rapide. Vous pouvez également parcourir les images en fonction de la date de prise de vue (défilement de l'affichage).

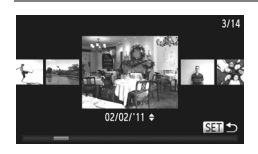

#### **Choisissez une image.**

- Si vous activez le mode de lecture image par image et tournez rapidement la molette  $\mathbb{Q}$ , les images s'afficheront comme illustré à gauche. Tournez la molette (a pour choisir une image.
- Appuyez sur la touche  $\binom{nm}{ST}$  pour revenir au mode de lecture image par image.
- $\bullet$  Appuyez sur les touches  $\blacktriangle \blacktriangledown$  pendant le défilement de l'affichage pour rechercher des images en fonction de leur date de prise.

Pour désactiver cet effet, appuyez sur la touche MENU pour choisir [Défil. affich.] sous l'onglet **D**, puis choisissez [Arrêt].

#### Lecture des vidéos réalisées en mode Résumé vidéo

Vous pouvez sélectionner les vidéos réalisées en mode  $\overline{d}$  [\(page 64\)](#page-63-0) par date pour la lecture.

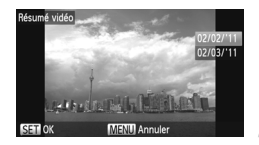

#### **Choisissez .**

Appuyez sur la touche  $\binom{mn}{\sqrt{mn}}$ , puis sur les touches  $\blacktriangle \blacktriangledown$  pour choisir  $\blacktriangle \blacktriangledown$ , et à nouveau sur la touche  $\binom{m}{m}$ .

#### **Choisissez une date.**

 $\bullet$  Appuyez sur les touches  $\blacktriangle \blacktriangledown$  ou tournez la molette ( $\odot$ ).

#### **Lisez la vidéo.**

- $\bullet$  Appuyez sur la touche  $\binom{mn}{m}$ .
- L'appareil photo lit la vidéo.

#### <span id="page-124-0"></span>Affichage d'images en mode de lecture filtrée

Lorsque la carte mémoire contient de nombreuses images, vous pouvez les filtrer et les afficher en fonction d'un filtre spécifique. Vous pouvez également protéger [\(page 135\)](#page-134-0) ou supprimer [\(page 138\)](#page-137-0) toutes les images à la fois après les avoir filtrées.

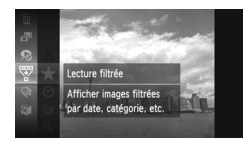

#### **Choisissez** '**.**

Appuyez sur la touche  $\binom{mn}{\sqrt{mn}}$ , puis sur les touches  $\blacktriangle \blacktriangledown$  ou tournez la molette  $\oslash$  pour choisir  $\overline{\mathbb{F}}$ , et appuyez à nouveau sur la touche  $\binom{\text{func}}{\text{SEI}}$  .

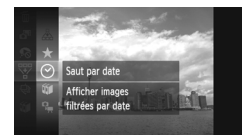

#### **Choisissez un filtre.**

 $\bullet$  Appuyez sur les touches  $\blacktriangle \blacktriangledown$  ou tournez la molette  $\circled{\circ}$  pour choisir un filtre, puis appuyez sur la touche  $(m.$ 

#### **Affichez les images filtrées.**

- Appuyez sur les touches  $\blacktriangle \blacktriangledown$  ou tournez la molette  $\textcircled{\tiny{\textcircled{\tiny{\textcirc}}}}$  pour choisir un filtre pour la lecture, puis appuyez sur la touche  $\binom{mn}{m}$ (sauf pour  $\bigstar$ ).
- La lecture filtrée démarre et un cadre jaune apparaît.
- $\bullet$  Si vous appuyez sur les touches  $\blacklozenge$  ou tournez la molette . seules les images cibles choisies s'affichent.
- Si vous choisissez  $\mathbb A$  à l'étape 2, la lecture filtrée est annulée.

#### **Filtres de recherche**

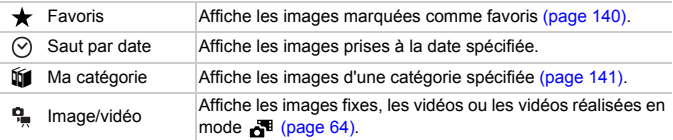

#### **Que faire si vous ne pouvez pas choisir de filtre ?**

Les filtres pour lesquels il n'existe pas d'images correspondantes ne peuvent pas être choisis.

#### **Lecture filtrée**

En mode de lecture filtrée (étape 3), vous pouvez afficher les images filtrées à l'aide des procédures décrites aux sections « Recherche rapide d'images » [\(page 124\),](#page-123-0) « Affichage de diaporamas » (voir ci-dessous) et « Agrandissement des images » [\(page 128\)](#page-127-0). Vous pouvez traiter toutes les images filtrées en même temps à l'aide des opérations décrites aux sections « Protection des images » [\(page 135\),](#page-134-0) « Effacement de toutes les images » [\(page 138\)](#page-137-0) ou « Sélection des images pour l'impression (DPOF) » [\(page 159\),](#page-158-0) en choisissant toutes les images filtrées.

Cependant, si vous changez la catégorie [\(page 141\)](#page-140-0) ou que vous modifiez une image et l'enregistrez en tant que nouvelle image [\(page 146\),](#page-145-1) un message s'affiche et la lecture filtrée est annulée.

#### <span id="page-125-0"></span>Affichage de diaporamas

Vous pouvez lire automatiquement des images enregistrées sur une carte mémoire. Chaque image s'affiche pendant environ 3 secondes.

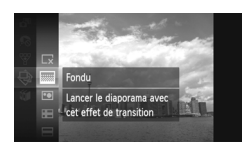

#### **Choisissez** .**.**

Appuyez sur la touche  $\binom{m}{m}$ , puis appuyez sur les touches  $\blacktriangle \blacktriangledown$  ou tournez la molette  $\textcircled{\tiny{\odot}}$ pour choisir  $\hat{\Theta}$ , et appuyez à nouveau sur la touche (FUNC).

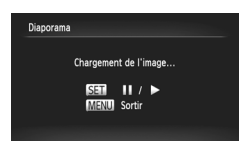

#### **Choisissez un effet de transition.**

- $\bullet$  Appuyez sur les touches  $\blacktriangle \blacktriangledown$  ou tournez la molette  $\circledcirc$  pour choisir un effet, puis appuyez sur la touche  $\binom{mn}{m}$ .
- Le diaporama démarre quelques secondes après l'affichage du message [Chargement de l'image...].
- **En mode de lecture filtrée [\(page 125\)](#page-124-0), seules** les images correspondant à un filtre sont lues.
- Vous pouvez suspendre/reprendre la lecture d'un diaporama en appuyant à nouveau sur la touche  $\binom{FUNC}{SET}$ .
- $\bullet$  Appuyez sur la touche MENU pour arrêter le diaporama.
- Si vous appuyez sur les touches  $\blacklozenge$  ou tournez la molette **D** pendant la lecture, l'image change. Si vous maintenez les touches  $\blacklozenge$  enfoncées, vous pouvez faire défiler les images plus vite.
	- **•** La fonction Mode éco ne fonctionne pas pendant les diaporamas [\(page 52\).](#page-51-0)

#### Modification des réglages

Vous pouvez configurer un diaporama pour qu'il se répète, de même que modifier les effets de transition et la durée d'affichage des images du diaporama. Vous pouvez choisir parmi 6 effets de transition pour passer d'une image à l'autre.

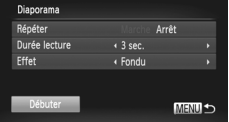

#### **Choisissez [Diaporama].**

 $\bullet$  Appuyez sur la touche MENU pour choisir [Diaporama] sous l'onglet **I**D, puis appuyez sur la touche  $\binom{FUNC}{SET}$ .

#### **Choisissez un réglage.**

- Appuyez sur les touches  $\blacktriangle \blacktriangledown$  ou tournez la molette (C) pour choisir un élément, puis appuyez sur les touches  $\blacklozenge$  pour ajuster le réglage.
- Si vous choisissez [Débuter] et appuyez sur la touche  $\binom{func}{3E}$ , le diaporama démarre avec vos réglages.
- $\bullet$  Appuyez sur la touche MENU pour revenir à l'écran de menu.

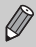

Vous ne pouvez pas modifier l'option [Durée lecture] si l'option [Effet] est définie sur [Bulles].

#### <span id="page-127-0"></span>Agrandissement des images

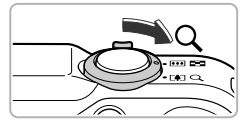

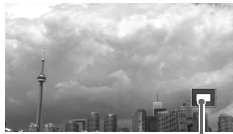

Emplacement approximatif de la zone affichée

Ø

#### **Déplacez la commande de zoom**   $\mathsf{vers}\, \mathsf{Q}.$

- L'affichage effectue un zoom avant sur l'image. Si vous continuez d'appuyer sur la commande de zoom, l'image s'agrandit jusqu'à un facteur maximum d'environ 10x.
- $\bullet$  Si vous appuyez sur les touches  $\blacktriangle \blacktriangledown \blacktriangle$ . vous pouvez déplacer l'emplacement de la zone affichée.
- O Déplacez la commande de zoom vers pour effectuer un zoom arrière ou continuez d'appuyer dessus pour revenir à la lecture image par image.
- $\bullet$  Si vous tournez la molette  $\circled{O}$ , vous pouvez passer d'une image zoomée à l'autre.
- En affichage agrandi, appuyez sur la touche **MENU** pour revenir au mode de lecture image par image.
	- **•** Les vidéos ne peuvent pas être agrandies.

#### <span id="page-127-1"></span>Affichage de chaque image d'un groupe

Les images groupées prises en mode  $\frac{H_{\text{u}}}{\text{u}}$  [\(page 79\)](#page-78-0) peuvent également être visualisées individuellement.

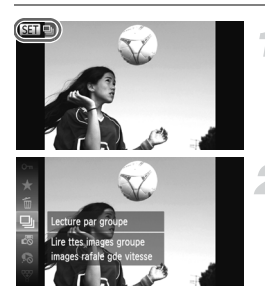

#### **Choisissez un groupe d'images.**

 $\bullet$  Appuyez sur les touches  $\blacklozenge$  ou tournez la molette  $\circled{\color{black}}$  pour choisir une image affichant  $ST<sub>1</sub>$ 

#### Choisissez **Di.**

Appuyez sur la touche  $\binom{mn}{m}$ , puis appuyez sur les touches  $\blacktriangle \blacktriangledown$  ou tournez la molette  $\textcircled{\tiny{\odot}}$ pour choisir 口, et appuyez à nouveau sur la touche  $(m<sub>c</sub>)$ .

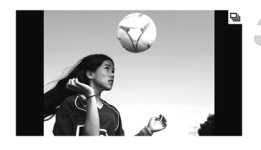

#### **Affichez chaque image d'un groupe.**

- $\bullet$  Si vous appuyez sur les touches  $\blacklozenge$  ou que vous tournez la molette . seules les images du groupe s'affichent.
- $\bullet$  Appuyez sur la touche  $\binom{true}{set}$ , puis appuyez sur les touches  $\blacktriangle \blacktriangledown$  ou tournez la molette  $\textcircled{\tiny{\textcircled{\tiny \textcirc}}}$ pour choisir  $\Box$ , et appuyez à nouveau sur la touche  $\binom{funk}{S}$  pour annuler la lecture du groupe.

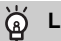

#### **Lecture de groupe**

En mode de lecture de groupe (étape 3 ci-dessus), vous pouvez utiliser les fonctions du menu FUNC. qui s'affichent lorsque vous appuyez sur la touche ( $\mathcal{F}$ ) [\(page 124\)](#page-123-0), de même que rechercher [\(page 128\)](#page-127-0) et agrandir des images. Vous pouvez traiter toutes les images d'un groupe en même temps à l'aide des opérations décrites aux sections « Protection des images » [\(page 135\),](#page-134-0) « Effacement de toutes les images » [\(page 138\)](#page-137-0) ou « Sélection des images pour l'impression (DPOF) » [\(page 159\),](#page-158-0) en choisissant un jeu d'images groupées.

#### Annulation du regroupement d'images

Il est possible d'annuler le regroupement des images groupées prises en mode  $\Box$  pour les visualiser séparément.

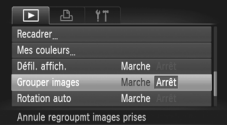

#### **Choisissez [Grouper images].**

 $\bullet$  Appuyez sur la touche MENU pour choisir [Grouper images] dans l'onglet **1.** 

#### **Effectuez les réglages.**

- $\bullet$  Appuyez sur les touches  $\bullet$  pour choisir [Arrêt].
- $\bullet$  Appuyez sur la touche MENU pour valider le réglage et revenir à la lecture image par image.
- Le regroupement des images groupées prises en mode 넵 est annulé et elles s'affichent séparément.
- Pour regrouper les images, suivez les étapes ci-dessus et choisissez [Marche].

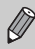

Il est impossible d'annuler le regroupement pendant l'affichage individuel des images [\(page 128\).](#page-127-1)

#### Affichage de différentes images (Défilement intelligent)

L'appareil photo choisit quatre images en fonction de l'image affichée. Si vous choisissez l'une de ces images, l'appareil photo sélectionne quatre autres images, qu'il lit alors dans un ordre aléatoire.

Cette fonction est particulièrement intéressante si vous prenez plusieurs photos de différentes scènes.

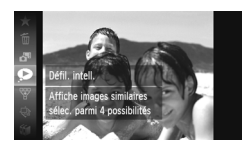

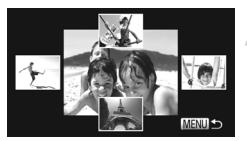

#### **Choisissez .**

- Appuyez sur la touche  $\binom{mn}{N}$ , puis appuyez sur les touches  $\blacktriangle \blacktriangledown$  ou tournez la molette  $\textcircled{\tiny{\odot}}$ pour choisir  $\bullet$ , et appuyez à nouveau sur la touche  $(m<sub>et</sub>)$ .
- Un choix de quatre images s'affiche.

#### **Choisissez une image.**

- Appuyez sur les touches  $\blacktriangle \blacktriangledown \blacklozenge$  pour choisir la prochaine image à afficher.
- L'image choisie s'affiche au centre, entourée des quatre possibilités d'images suivantes.
- Appuyez sur la touche  $\binom{m}{x}$  pour afficher l'image centrale en plein écran. Appuyez à nouveau sur la touche  $\binom{mn}{m}$  pour revenir à l'affichage d'origine.
- Appuyez sur la touche MENU pour revenir au mode de lecture image par image.
- **•** Le mode de défilement intelligent ne permet de lire que les images fixes prises avec cet appareil photo.
- **•**  $\bullet$  n'est pas disponible dans les cas suivants :
	- La carte mémoire contient moins de 50 images prises avec cet appareil photo
	- Vous essayez de lire des images non prises en charge par le mode de défilement intelligent
	- Le mode de lecture filtrée est activé

 $\varnothing$ 

#### Vérification de la mise au point

Vous pouvez agrandir la zone d'une image enregistrée se trouvant dans la zone AF pour vérifier la mise au point.

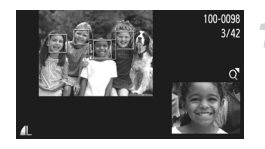

#### Appuyez sur la touche **DISP**, pour **basculer vers l'écran de vérification de la mise au point [\(page 44\).](#page-43-0)**

- Un cadre blanc apparaît à l'endroit où la zone AF ou le visage se trouvait au moment où la mise au point a été effectuée.
- Un cadre gris apparaît sur un visage détecté pendant la lecture.
- La partie située dans le cadre orange apparaît agrandie.

#### **Basculez entre les cadres.**

- Déplacez une fois la commande de zoom  $versQ.$
- L'écran illustré à gauche s'affiche.
- Appuyez sur la touche  $\binom{m}{m}$  pour passer d'un cadre à un autre lorsque plusieurs cadres apparaissent.

#### **Modifiez le facteur d'agrandissement ou la partie agrandie.**

- Utilisez la commande de zoom pour modifier la taille d'affichage et les touches  $\blacktriangle \blacktriangledown$  4 pour modifier la position d'affichage tandis que vous vérifiez la mise au point.
- Pour restaurer l'affichage de l'étape 1, appuyez sur la touche  $MENU$ .

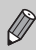

L'affichage de vérification de la mise au point n'est pas disponible pour les vidéos.

#### Modification des effets de transition des images

Vous pouvez choisir parmi 3 effets de transition pour passer d'une image à l'autre en mode de lecture image par image.

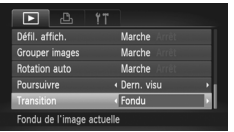

#### **Choisissez [Transition].**

 $\bullet$  Appuyez sur la touche MENU pour choisir [Transition] sous l'onglet 1, puis appuyez sur les touches  $\blacklozenge$  pour choisir un effet de transition.

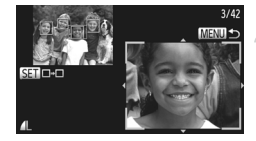

#### <span id="page-131-0"></span>Affichage des images sur un téléviseur

#### Affichage des images sur un téléviseur standard

Le câble AV stéréo fourni [\(page 2\)](#page-1-1) vous permet de connecter l'appareil photo à un téléviseur afin de visualiser les images prises.

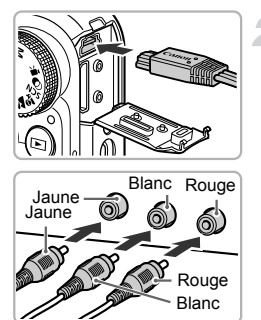

#### **Mettez l'appareil photo et le téléviseur hors tension.**

#### **Connectez l'appareil photo au téléviseur.**

- Ouvrez le couvre-bornes de l'appareil photo et insérez la fiche du câble à fond dans la borne.
- Insérez complètement la fiche du câble dans les bornes d'entrée vidéo, comme illustré.

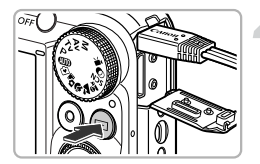

#### **Allumez le téléviseur et choisissez le canal d'entrée auquel le câble est connecté.**

#### **Mettez l'appareil photo sous tension.**

- $\bullet$  Appuyez sur la touche  $\bullet$  pour mettre l'appareil photo sous tension.
- L'image apparaît sur le téléviseur (rien n'apparaît sur l'écran de l'appareil photo).
- Une fois que vous avez terminé, mettez l'appareil photo et le téléviseur hors tension et débranchez le câble.

#### **Que faire si les images ne s'affichent pas correctement sur le téléviseur ?**

Les images ne s'afficheront pas correctement si le réglage de sortie vidéo de l'appareil photo (NTSC/PAL) ne correspond pas au système du téléviseur. Appuyez sur la touche MENU et choisissez [Système vidéo] sous l'onglet  $17$  pour basculer vers le système vidéo approprié.

#### <span id="page-132-0"></span>Affichage des images sur un téléviseur haute définition

Le câble HDMI HTC-100 vendu séparément vous permet de connecter l'appareil photo à un téléviseur HD afin de visualiser les images prises.

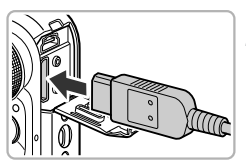

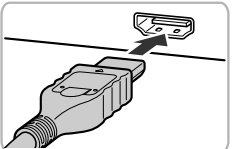

#### **Mettez l'appareil photo et le téléviseur hors tension.**

#### **Connectez l'appareil photo au téléviseur.**

- Ouvrez le couvre-bornes de l'appareil photo et insérez la fiche du câble à fond dans la borne.
- Insérez la fiche du câble à fond dans l'entrée HDMI du téléviseur.

#### **Affichez les images.**

Exécutez les étapes 3 et 4 de la [page 132](#page-131-0) pour afficher les images.

Les câbles AV stéréo et d'interface fournis et le câble HDMI HTC-100 vendu séparément ne peuvent pas être branchés simultanément sur l'appareil photo. Cela pourrait en effet provoquer un dysfonctionnement de l'appareil photo.

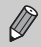

Les sons émis lors des opérations ne sont pas audibles en cas de connexion à un téléviseur HD.

#### Utilisation d'une télécommande pour commander l'appareil photo

Lorsque vous connectez l'appareil photo à un téléviseur compatible HDMI CEC, vous pouvez utiliser la télécommande du téléviseur pour commander l'appareil photo et lire des images ou visualiser des diaporamas. Des réglages peuvent être nécessaires sur certains téléviseurs. Pour plus de détails, reportez-vous au mode d'emploi qui accompagne le téléviseur.

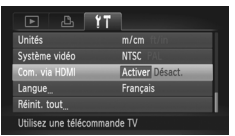

#### **Choisissez [Com. via HDMI].**

Appuyez sur la touche MENU pour choisir  $[Com.$  via HDMII sous l'onglet  $\overleftrightarrow{f}$ , puis appuyez sur les touches  $\overrightarrow{\mathbf{P}}$  pour choisir [Activer].

#### **Connectez l'appareil photo au téléviseur.**

Exécutez les étapes 1 et 2 de la [page 133](#page-132-0) pour connecter l'appareil photo au téléviseur.

#### **Affichez les images.**

- Allumez le téléviseur et appuyez sur la touche **□** de l'appareil photo.
- L'image apparaît sur le téléviseur (rien n'apparaît sur l'écran de l'appareil photo).

#### **Utilisez la télécommande du téléviseur.**

- $\bullet$  Appuyez sur les touches  $\blacklozenge$  de la télécommande pour choisir une image.
- Appuyez sur la touche OK/Sélection pour afficher le panneau de commande de l'appareil photo. Appuyez sur les touches < pour choisir un élément, puis appuyez à nouveau sur la touche OK/Sélection.

#### **Récapitulatif du panneau de commande de l'appareil photo affiché sur le téléviseur**

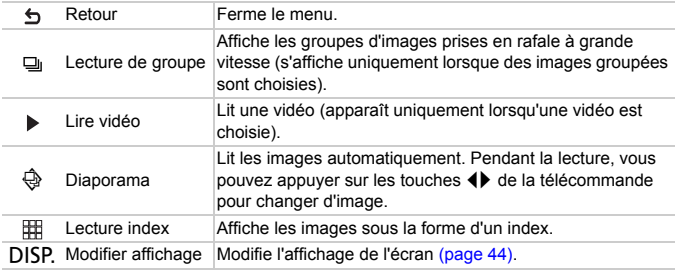

**•** Si vous utilisez les commandes de l'appareil photo, vous ne pouvez pas commander l'appareil photo avec la télécommande du téléviseur tant que vous ne revenez pas en mode de lecture image par image.

**•** Certains téléviseurs peuvent ne pas être en mesure de commander l'appareil photo correctement même s'ils sont compatibles CEC HDMI.

#### <span id="page-134-0"></span>Protection des images

Vous pouvez protéger des images importantes de façon à ce qu'elles ne puissent pas être effacées accidentellement par l'appareil photo [\(pages 28](#page-27-0), [138\)](#page-137-0).

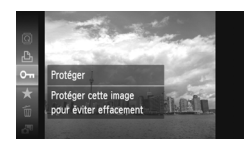

#### **Protégez l'image.**

- $\bullet$  Appuyez sur la touche  $\binom{m}{\text{Sf}}$ , puis appuyez sur les touches  $\blacktriangle \blacktriangledown$  ou tournez la molette  $\textcircled{\tiny{\odot}}$ pour choisir  $\mathbf{O}_{\mathbf{m}}$ , et appuyez à nouveau sur la touche  $(m<sub>en</sub>)$ .
- [Image protégée] apparaît à l'écran.
- Pour déverrouiller une image, exécutez l'étape ci-dessus pour choisir à nouveau  $\mathbf{O}_{\blacksquare}$ . puis appuyez sur la touche  $(\frac{true}{set})$ .

#### Utilisation du menu

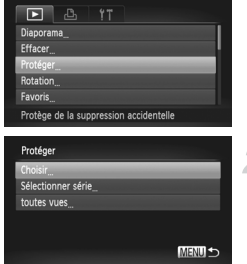

#### **Choisissez [Protéger].**

Appuyez sur la touche MENU pour choisir [Protéger] sous l'onglet 1, puis appuyez sur  $la$ la touche  $\binom{f(n)}{f(n)}$ .

#### <span id="page-134-1"></span>**Choisissez une méthode de sélection.**

- $\bullet$  Appuyez sur les touches  $\blacktriangle \blacktriangledown$  ou tournez la molette  $\oslash$  pour choisir une méthode de sélection, puis appuyez sur la touche  $\binom{mn}{m}$ .
- Appuyez sur la touche MENU pour valider le réglage et revenir à l'écran de menu.

#### Sélection d'images individuelles

#### **Sélectionnez [Choisir].**

 Exécutez l'étape 2 ci-dessus pour sélectionner [Choisir], puis appuyez sur  $la$  touche  $(m<sub>c</sub>)$ .

#### **Protection des images**

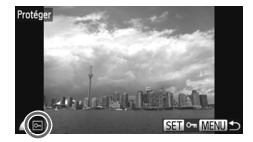

Accepter modif, ?

Protéger

#### <span id="page-135-0"></span>**Choisissez des images.**

- $\bullet$  Appuyez sur les touches  $\blacklozenge$  ou tournez la molette  $\mathbb O$  pour choisir une image, puis appuyez sur la touche  $\binom{mn}{m}$ .
- $\triangleright$   $\boxed{\bullet}$  apparaît à l'écran.
- $\circ$  Appuyez à nouveau sur la touche  $\binom{nm}{\text{ST}}$  pour désélectionner l'image. [o] disparaît alors.
- $\bullet$  Pour choisir d'autres images, répétez la procédure ci-dessus.

#### **Protégez l'image.**

- $\bullet$  Si vous appuyez sur la touche MENU, un écran de confirmation s'affiche.
- $\bullet$  Appuyez sur les touches  $\leftrightarrow$  ou tournez la molette  $\circledcirc$  pour choisir [OK], puis appuyez sur la touche  $(m<sub>en</sub>)$ .

Les images ne seront pas protégées si vous changez de mode de prise de vue ou si vous mettez l'appareil photo hors tension avant d'effectuer les opérations de l'étape 3.

#### <span id="page-135-2"></span>Sélection d'une série

**MENU** 

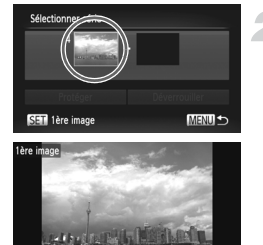

#### **Choisissez [Sélectionner série].**

Exécutez l'étape 2 de la [page 135](#page-134-1) pour choisir [Sélectionner série], puis appuyez sur la  $t$ ouche  $f_{\text{SET}}^{true}$ .

#### <span id="page-135-1"></span>**Choisissez une première image.**

- Appuyez sur la touche  $\binom{mn}{m}$ .
- $\bullet$  Appuyez sur les touches  $\blacklozenge$  ou tournez la molette  $\circled{}$  pour choisir une image, puis appuyez sur la touche  $f_{\text{eff}}^{f_{\text{HIC}}}$ .

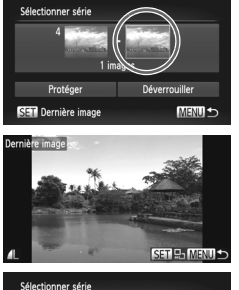

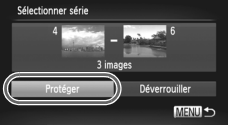

#### **Choisissez une dernière image.**

- $\bullet$  Appuyez sur la touche  $\bullet$  pour choisir [Dernière image], puis sur la touche  $\binom{m}{\text{ST}}$ .
- $\bullet$  Appuyez sur les touches  $\blacklozenge$  ou tournez la molette  $\circled{\circ}$  pour choisir une image, puis appuyez sur la touche  $f_{\text{eff}}^{true}$ .
- Vous ne pouvez pas choisir des images situées avant la première image.

#### **Protégez les images.**

 $\bullet$  Appuyez sur la touche  $\bullet$  pour choisir  $[Protéger]$ , puis sur la touche  $\binom{f(III))}{f(III)}$ .

#### **Sélection d'images à l'aide de la molette** Â

Vous pouvez également choisir la première ou la dernière image en tournant la molette C lorsque l'écran supérieur des étapes 2 et 3 est affiché.

#### Sélection de toutes les images

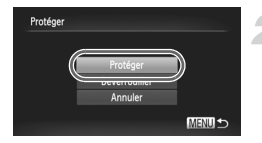

#### **Choisissez [toutes vues].**

Exécutez l'étape 2 de la [page 135](#page-134-1) pour choisir [toutes vues], puis appuyez sur la touche (.).

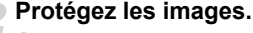

 $\bullet$  Appuyez sur les touches  $\blacktriangle \blacktriangledown$  ou tournez la molette  $\circledcirc$  pour choisir [Protéger], puis appuyez sur la touche  $f_{\text{eff}}^{(m)}$ .

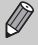

Vous pouvez déverrouiller des groupes d'images protégées en choisissant [Déverrouiller] à l'étape 4, lorsque vous êtes en mode [Sélectionner série], ou à l'étape 2, si vous avez choisi [toutes vues].

#### <span id="page-137-0"></span>Effacement de toutes les images

Vous pouvez choisir et ensuite effacer des images par groupes. Soyez toutefois prudent avant d'effectuer l'opération, car les images effacées ne pourront plus être récupérées. Les images protégées [\(page 135\)](#page-134-0) ne peuvent pas être effacées.

#### Choix d'une méthode de sélection

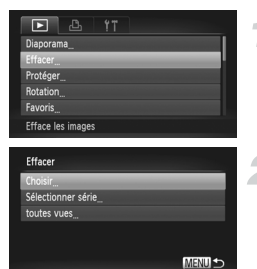

#### **Choisissez [Effacer].**

 $\bullet$  Appuyez sur la touche MENU pour choisir [Effacer] sous l'onglet **D**, puis appuyez sur  $a$  touche  $(m<sub>el</sub>)$ .

#### **Choisissez une méthode de sélection.**

- $\bullet$  Appuyez sur les touches  $\blacktriangle \blacktriangledown$  ou tournez la molette  $\circledcirc$  pour choisir une méthode de sélection, puis appuyez sur la touche  $\binom{f(x)}{S(f)}$ .
- Appuyez sur la touche **MENU** pour revenir à l'écran de menu.

#### Sélection d'images individuelles

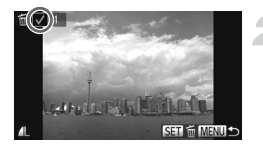

## Effacer Effacer?  $C<sub>for</sub>$

#### **Sélectionnez [Choisir].**

 Exécutez l'étape 2 ci-dessus pour sélectionner [Choisir], puis appuyez sur  $la$  touche  $(m<sub>c</sub>)$ .

#### **Choisissez une image.**

- Si vous exécutez l'étape 2 de la [page 136](#page-135-0) pour choisir des images, une s'affiche à l'écran.
- Appuyez à nouveau sur la touche  $\binom{mn}{m}$  pour désélectionner l'image. *d*' disparaît alors.
- Pour choisir d'autres images, répétez la procédure ci-dessus.

#### **Procédez à l'effacement.**

- $\bullet$  Si vous appuyez sur la touche MENU. un écran de confirmation s'affiche.
- $\bullet$  Appuyez sur les touches  $\leftrightarrow$  ou tournez la molette  $\circled{)}$  pour choisir [OK], puis appuyez sur la touche  $\binom{FUV}{V}$ .

#### Sélection d'une série

## Sélectionner série **MENLI**

#### **Choisissez [Sélectionner série].**

Exécutez l'étape 2 de la [page 138](#page-137-0) pour choisir [Sélectionner série], puis appuyez sur la touche  $(m<sub>et</sub>)$ .

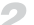

#### **Choisissez des images.**

Exécutez les étapes 2 et 3 de la [page 136](#page-135-1) pour choisir des images.

#### **Procédez à l'effacement.**

 $\bullet$  Appuyez sur la touche  $\bullet$  pour choisir  $[Effacer]$ , puis sur la touche  $[\mathbb{R}^n]$ .

#### Sélection de toutes les images

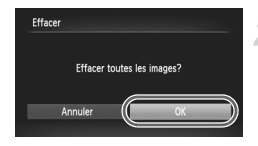

#### **Choisissez [toutes vues].**

Exécutez l'étape 2 de la [page 138](#page-137-0) pour choisir [toutes vues], puis appuyez sur la touche  $\binom{F|H|C}{ST}$ .

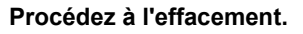

 $\bullet$  Appuyez sur les touches  $\bullet\bullet$  ou tournez la molette  $\circledcirc$  pour choisir [OK], puis appuyez sur la touche  $(m)$ .

#### <span id="page-139-0"></span>Marquage d'images comme favoris

Le marquage d'images comme favoris vous permet de les classer facilement par catégorie. Vous pouvez également filtrer ces images uniquement pour les afficher, les protéger ou les effacer [\(page 125\).](#page-124-0)

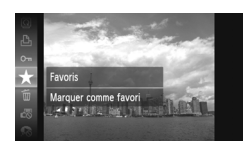

#### **Effectuez le réglage.**

- Appuyez sur la touche  $\binom{m}{m}$ , puis appuyez sur les touches  $\blacktriangle \blacktriangledown$  ou tournez la molette  $\textcircled{\tiny{\textcircled{\tiny \textcirc}}}$ pour choisir  $\bigstar$ , et appuyez à nouveau sur la touche  $\binom{m}{m}$ .
- [Marqué comme favori] apparaît à l'écran.
- Pour déverrouiller une image, exécutez l'étape ci-dessus pour choisir à nouveau  $\bigstar$ . puis appuyez sur la touche  $\binom{funk}{SET}$ .

#### Utilisation du menu

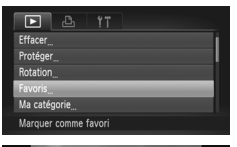

## **Edited Roll in 1989**  $SET + MENU$

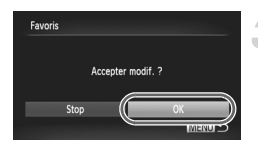

#### **Choisissez [Favoris].**

Appuyez sur la touche MENU pour choisir [Favoris] sous l'onglet **D**, puis appuyez sur  $la$  touche  $F_{\text{eff}}^{(m)}$ .

#### **Choisissez une image.**

- $\bullet$  Appuyez sur les touches  $\bullet\bullet$  ou tournez la molette  $\oslash$  pour choisir une image. puis appuyez sur la touche  $\binom{m}{m}$ .
- $\blacktriangleright \blacktriangleright$  apparaît à l'écran.
- $\bullet$  Appuyez de nouveau sur la touche  $\binom{m}{st}$  pour annuler le marquage de l'image.  $\overline{\bigstar}$  disparaît.
- Pour choisir d'autres images, répétez la procédure ci-dessus.

#### **Terminez le réglage.**

- $\bullet$  Si vous appuyez sur la touche MENU. un écran de confirmation s'affiche.
- $\bullet$  Appuyez sur les touches  $\bullet\bullet$  ou tournez la molette  $\circled{}$  pour choisir [OK], puis appuyez sur la touche  $\binom{funk}{b}$ .

Les images ne seront pas marquées comme favoris si vous changez de mode de prise de vue ou si vous mettez l'appareil photo hors tension avant d'effectuer le réglage de l'étape 3.

Si vous utilisez Windows 7 ou Windows Vista et que vous transférez des images marquées sur l'ordinateur, celles-ci recevront une cote de 3 étoiles ( ) (sauf dans le cas de vidéos).

#### <span id="page-140-0"></span>Classement des images par catégorie (Ma catégorie)

Vous pouvez classer les images dans des catégories. Vous pouvez afficher les images d'une catégorie en mode de lecture filtrée [\(page 125\)](#page-124-0) et traiter simultanément toutes les images filtrées à l'aide des fonctions des sections ci-dessous.

**•** « Affichage de diaporamas » [\(page 126\),](#page-125-0) « Protection des images » [\(page 135\)](#page-134-0), « Effacement de toutes les images » [\(page 138\),](#page-137-0) « Sélection des images pour l'impression (DPOF) » [\(page 159\)](#page-158-0)

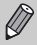

Les images sont classées automatiquement par condition de prise de vue lors de leur prise.

- **Ro**: Images sur lesquelles des visages sont détectés ou images prises en  $mode \,$ a ou  $\hat{\mathbf{x}}$ .
- $\bar{\mathbf{x}}$  : Images détectées comme  $\mathbf{p}$ ,  $\mathbf{w}$  ou  $\mathbf{v}$  en mode  $\mathbf{w}$  ou  $\mathbf{v}$ , ou images prises en mode  $\blacktriangleright$ ,  $\blacktriangleright$  ou  $\blacktriangleright$ .
- $\mathbb{Q}^{\mathcal{O}}$  : Images prises en mode  $\dddot{\mathbb{Z}}$ ,  $\mathbb{Z}$ ,  $\mathbb{W}$ ,  $\mathbb{Z}$ .

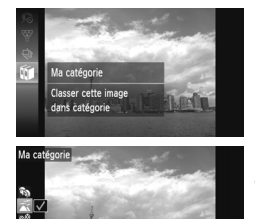

**Fasta Bible** 

#### **Choisissez** ;**.**

 $\bullet$  Appuyez sur la touche  $\binom{m}{\text{ST}}$ , puis appuyez sur  $les$  touches  $\blacktriangle \blacktriangledown$  ou tournez la molette  $\textcircled{\tiny{\textcircled{\tiny \textcirc}}}$ pour choisir in. et appuyez à nouveau sur la touche  $\binom{FUNC}{ST}$ .

#### **Choisissez une catégorie.**

- $\bullet$  Appuyez sur les touches  $\blacktriangle \blacktriangledown$  pour choisir une catégorie, puis sur la touche  $\binom{true}{set}$ .
- $\blacktriangleright\bigtriangledown$  apparaît à l'écran.
- Appuyez à nouveau sur la touche  $\binom{mn}{m}$  pour désélectionner l'image. / disparaît alors.

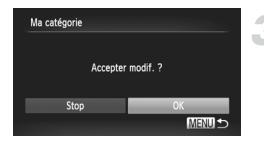

#### **Terminez le réglage.**

- $\bullet$  Si vous appuyez sur la touche MENU, un écran de confirmation s'affiche.
- $\bullet$  Appuyez sur les touches  $\bullet\bullet$  ou tournez la molette  $\circledcirc$  pour choisir [OK], puis appuyez sur la touche  $F_{\text{cm}}^{F_{\text{C}}(R)}$ .

Si vous changez de mode de prise de vue ou que vous mettez l'appareil photo hors tension avant d'effectuer le réglage de l'étape 3, les images ne seront pas marquées comme Ma catégorie.

#### Utilisation du menu

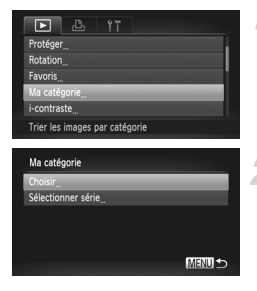

#### **Choisissez [Ma catégorie].**

Appuyez sur la touche MENU pour choisir [Ma catégorie] sous l'onglet **I**, puis appuyez sur la touche  $(m<sub>en</sub>)$ .

#### <span id="page-141-0"></span>**Choisissez une méthode de sélection.**

- $\bullet$  Appuyez sur les touches  $\blacktriangle \blacktriangledown$  ou tournez la molette  $\circledcirc$  pour choisir une méthode de sélection, puis appuyez sur la touche  $\binom{full}{\text{SET}}$ .
- Appuyez sur la touche MENU pour revenir à l'écran de menu.

#### Sélection d'images individuelles

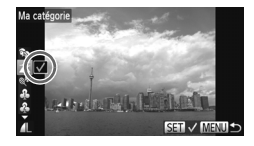

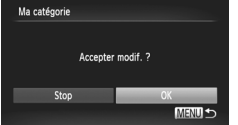

#### **Sélectionnez [Choisir].**

Exécutez l'étape 2 de la [page 142](#page-141-0) pour sélectionner [Choisir], puis appuyez sur la touche  $\binom{FWR}{CT}$ .

#### **Choisissez une image.**

 $\bullet$  Appuyez sur les touches  $\blacklozenge$  ou tournez la molette  $\circled{\circ}$  pour choisir une image.

#### **Choisissez une catégorie.**

- Appuyez sur les touches  $\blacktriangle \blacktriangledown$  pour choisir une catégorie, puis sur la touche  $(mc)$ .  $\blacktriangleright$   $\bigtriangledown$  apparaît à l'écran.
- $\bullet$  Appuyez à nouveau sur la touche  $\binom{nm}{\text{ST}}$  pour désélectionner l'image. *d*' disparaît alors.
- Pour choisir d'autres images, répétez la procédure ci-dessus.

#### **Terminez le réglage.**

- $\bullet$  Si vous appuyez sur la touche MENU, un écran de confirmation s'affiche.
- $\bullet$  Appuyez sur les touches  $\bullet\bullet$  ou tournez la molette  $\circled{}$  pour choisir [OK], puis appuyez sur la touche  $(m<sub>ST</sub>)$ .

Si vous changez de mode de prise de vue ou que vous mettez l'appareil photo hors tension avant d'effectuer le réglage de l'étape 4, les images ne seront pas marquées comme Ma catégorie.

#### Sélection d'une série

#### **Choisissez [Sélectionner série].**

Exécutez l'étape 2 de la [page 142](#page-141-0) pour choisir [Sélectionner série], puis appuyez sur la touche  $(m<sub>SE</sub>)$ .

#### **Choisissez des images.**

Exécutez les étapes 2 et 3 de la [page 136](#page-135-2) pour choisir des images.

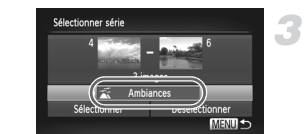

#### **Choisissez une catégorie.**

 $\bullet$  Appuyez sur la touche  $\bullet$  pour choisir un élément, puis appuyez sur les touches  $\blacklozenge$ ou tournez la molette **O** pour choisir une catégorie.

#### **Terminez le réglage.**

 $\bullet$  Appuyez sur la touche  $\bullet$  pour choisir [Sélectionner], puis appuyez sur la touche (FUNC).

Si vous choisissez [Désélectionner] à l'étape 4, vous pouvez désélectionner toutes les images de la catégorie [Sélectionner série].

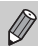

144
# <span id="page-144-0"></span>Rotation des images

Vous pouvez changer l'orientation d'une image et l'enregistrer.

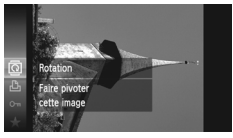

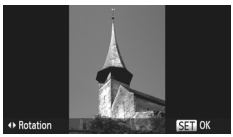

# Utilisation du menu

# $\overline{\mathbf{E}}$ Efface Favoris Pivoter les images

SET **IT MENU** 

Rotation

# **Choisissez** \**.**

 $\bullet$  Appuyez sur la touche  $\binom{f(n)(k)}{k}$ , puis appuyez sur les touches  $\blacktriangle \blacktriangledown$  ou tournez la molette  $\textcircled{\tiny{\odot}}$ pour choisir  $\overline{Q}$ , et appuyez à nouveau sur la touche  $\binom{FUNC}{ST}$ .

### **Faites pivoter l'image.**

- $\bullet$  Appuyez sur les touches  $\blacklozenge$  pour faire pivoter l'image de 90° dans la direction choisie.
- Appuyez sur la touche  $\binom{m}{s}$  pour terminer le réglage.

# **Choisissez [Rotation].**

 $\circ$  Appuyez sur la touche MENU pour choisir [Rotation] sous l'onglet **1,** puis appuyez sur  $la$  touche  $(m<sub>en</sub>)$ .

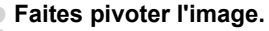

- Appuyez sur les touches ◆ ou tournez la molette  $\circled{}$  pour choisir une image.
- L'image pivote de 90° chaque fois que vous appuyez sur la touche  $\binom{FJH/C}{SET}$ .
- $\bullet$  Appuyez sur la touche MENU pour revenir à l'écran de menu.
- **•** Il est impossible de faire pivoter des vidéos avec un réglage de qualité d'image de *100*1 ou 1001.
	- **•** Il est impossible de faire pivoter des images si [Rotation auto] est réglé sur [Arrêt] [\(page 174\)](#page-173-0).

# <span id="page-145-0"></span>Recadrage des images

Vous pouvez recadrer les images en leur appliquant un réglage de pixel inférieur et enregistrer l'image recadrée dans un fichier distinct.

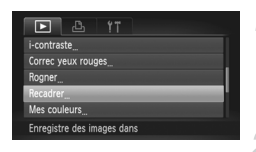

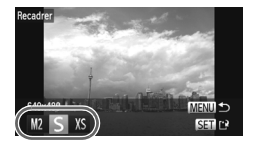

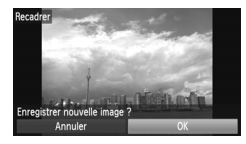

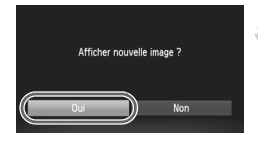

# **Choisissez [Recadrer].**

Appuyez sur la touche MENU pour choisir [Recadrer] sous l'onglet **I**, puis appuyez sur  $la$  touche  $(mc)$ .

# **Choisissez une image.**

 $\bullet$  Appuyez sur les touches  $\blacklozenge$  ou tournez la molette  $\circled{}$  pour choisir une image, puis appuyez sur la touche  $\binom{m}{m}$ .

# **Choisissez une taille d'image.**

- $\bullet$  Appuyez sur les touches  $\leftrightarrow$  ou tournez la molette  $\mathbb O$  pour choisir une option, puis appuyez sur la touche  $\binom{mn}{m}$ .
- [Enregistrer nouvelle image ?] s'affiche à l'écran.

# **Enregistrez la nouvelle image.**

- $\bullet$  Appuyez sur les touches  $\bullet\bullet$  ou tournez la molette  $\circled{)}$  pour choisir [OK], puis appuyez sur la touche  $(m<sub>en</sub>)$ .
- L'image est enregistrée dans un nouveau fichier.

# **Affichez la nouvelle image.**

- $\bullet$  Si vous appuyez sur la touche **MENU**. [Afficher nouvelle image ?] s'affiche à l'écran.
- $\bullet$  Appuyez sur les touches  $\overrightarrow{4}$  ou tournez la molette  $\circled{)}$  pour choisir [Oui], puis appuyez sur la touche  $f_{\text{SFL}}^{\text{FUNC}}$ .
- L'image enregistrée s'affiche.
- **•** Vous ne pouvez pas agrandir une image.
- Les images enregistrées comme XS à l'étape 3 ne peuvent pas être modifiées.
- **•** Les vidéos ne peuvent pas être modifiées.

# Rognage

Vous pouvez couper une partie d'une image enregistrée et l'enregistrer en tant que nouveau fichier image.

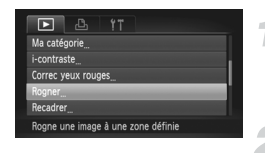

#### Zone de rognage

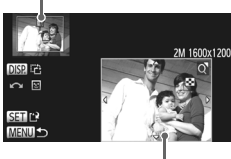

Affichage de la zone de rognage

Pixels enregistrés après rognage

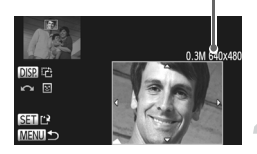

 $\varnothing$ 

# **Choisissez [Rogner].**

Appuyez sur la touche MENU pour choisir [Rogner] sous l'onglet **D**, puis appuyez sur la touche  $(m<sub>et</sub>)$ .

### **Choisissez une image.**

 $\bullet$  Appuyez sur les touches  $\bullet\bullet$  ou tournez la molette  $\circled{}$  pour choisir une image, puis appuyez sur la touche  $f_{\text{eff}}^{true}$ .

# **Ajustez le cadre de rognage.**

- Un cadre apparaît autour de la partie de l'image à rogner.
- L'image originale s'affiche dans le coin supérieur gauche et l'image rognée dans le coin inférieur droit.
- Si vous déplacez la commende de zoom. vous pouvez modifier la taille du cadre.
- $\bullet$  Si vous appuyez sur les touches  $\blacktriangle \blacktriangledown \blacktriangle \blacktriangleright$ . vous pouvez déplacer le cadre.
- $\bullet$  Si vous appuyez sur la touche DISP, vous pouvez modifier l'orientation du cadre.
- Dans une image où des visages sont détectés, des cadres gris apparaissent autour des visages de l'image située dans le coin supérieur gauche. Ces cadres peuvent être utilisés pour le rognage. Vous pouvez passer d'un cadre à l'autre en tournant la molette  $\circled{)}$ . Appuyez sur la touche  $\binom{f(0)}{5}$ .

# **Enregistrez l'image modifiée en tant que nouvelle image et affichez-la.**

Exécutez les étapes 4 et 5 de la [page 146](#page-145-0).

- Les images enregistrées avec un réglage de pixels de **S** [\(page 61\)](#page-60-0) ou redimensionnées sur XS [\(page 146\)](#page-145-0) ne peuvent pas être modifiées.
- **•** Les images pouvant être rognées auront le même rapport largeur/ hauteur après rognage.
- **•** Le nombre de pixels enregistrés d'une image rognée est inférieur à celui de l'image avant rognage.
- **•** Les vidéos ne peuvent pas être modifiées.

# Ajout d'effets avec la fonction Mes couleurs

Vous pouvez modifier la couleur d'une image et l'enregistrer en tant que nouvelle image. Reportez-vous à la [page 88](#page-87-0) pour plus de détails sur les différents éléments de menu.

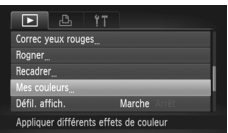

# **Choisissez [Mes couleurs].**

Appuyez sur la touche MENU pour choisir [Mes couleurs] sous l'onglet **I**, puis appuyez sur la touche  $(m_c)$ .

# **Choisissez une image.**

 $\bullet$  Appuyez sur les touches  $\leftrightarrow$  ou tournez la molette  $\circledcirc$  pour choisir une image, puis appuyez sur la touche  $\binom{mn}{m}$ .

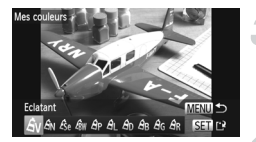

# **Choisissez une option.**

 $\bullet$  Appuyez sur les touches  $\blacklozenge$  ou tournez la molette  $\circledcirc$  pour choisir une option, puis appuyez sur la touche  $\binom{nm}{m}$ .

# **Enregistrez l'image modifiée en tant que nouvelle image et affichez-la.**

Exécutez les étapes 4 et 5 de la [page 146.](#page-145-0)

Si vous changez plusieurs fois la couleur de la même image, la qualité se détériorera petit à petit et vous risquez de ne pas obtenir la couleur escomptée.

**•** La couleur des images modifiées à l'aide de cette fonction peut varier de celle des images enregistrées avec la fonction Mes couleurs [\(page 88\).](#page-87-0)

**•** Les réglages Mes couleurs ne peuvent pas être appliqués aux vidéos.

 $\mathcal{U}$ 

# <span id="page-148-0"></span>Correction de la luminosité (i-contraste)

L'appareil photo peut détecter les zones trop sombres d'une image (visages ou arrière-plans, par exemple) et les ajuster de façon à obtenir la luminosité optimale. En outre, lorsque l'image d'ensemble manque de contraste, l'appareil photo la corrige automatiquement pour plus de netteté. Vous avez le choix entre 4 niveaux de correction et pouvez enregistrer l'image sous un nouveau fichier.

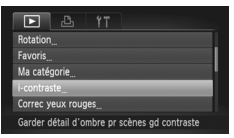

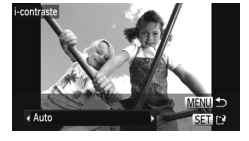

# **Choisissez [i-contraste].**

 $\circ$  Appuyez sur la touche MENU pour choisir [i-contraste] sous l'onglet **D**, puis appuyez sur la touche  $\binom{FUR}{ST}$ .

# **Choisissez une image.**

 $\bullet$  Appuyez sur les touches  $\blacklozenge$  ou tournez la molette  $\odot$  pour choisir une image, puis appuyez sur la touche  $(m<sub>c</sub>)$ .

# **Choisissez une option.**

 $\bullet$  Appuyez sur les touches  $\blacklozenge$  ou tournez la molette  $\circledcirc$  pour choisir une option, puis appuyez sur la touche  $F_{\text{SED}}^{F, \text{FID}}$ .

# **Enregistrez l'image modifiée en tant que nouvelle image et affichez-la.**

Exécutez les étapes 4 et 5 de la [page 146](#page-145-0).

- **•** Dans certaines conditions, il peut arriver que l'image manque de netteté ou qu'elle ne soit pas correctement corrigée.
	- **•** Des ajustements répétés de la même image peuvent lui faire perdre de sa finesse.

# **Que faire si l'option [Auto] n'a pas corrigé l'image comme vous le souhaitiez ?**

Choisissez [Faible], [Moyen] ou [Élevé] et ajustez l'image.

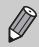

Les vidéos ne peuvent pas être corrigées.

# <span id="page-149-0"></span>Correction des yeux rouges

Vous pouvez corriger automatiquement les yeux rouges apparaissant dans les images et enregistrer celles-ci dans de nouveaux fichiers.

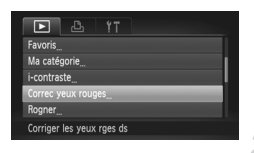

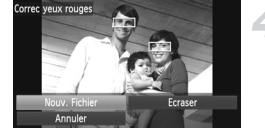

# **Choisissez [Correc yeux rouges].**

 $\bullet$  Appuyez sur la touche MENU pour choisir [Correc yeux rouges] sous l'onglet **■**, puis appuyez sur la touche  $\binom{FWW}{\sqrt{5}}$ .

# **Choisissez une image.**

 $\bullet$  Appuyez sur les touches  $\bullet\bullet$  ou tournez la molette (a) pour choisir une image.

# **Corrigez l'image.**

- $\bullet$  Appuyez sur la touche  $\mathbb{R}^m$
- Les yeux rouges détectés par l'appareil photo sont corrigés et un cadre apparaît autour de la partie corrigée.
- Vous pouvez agrandir ou réduire la taille de l'image à l'aide des procédures décrites à la section « Agrandissement des images » [\(page 128\)](#page-127-0).

# **Enregistrez l'image modifiée en tant que nouvelle image et affichez-la.**

- $\bullet$  Appuyez sur les touches  $\blacktriangle \blacktriangledown \blacktriangle \blacktriangleright$  ou tournez la molette (C) pour choisir [Nouv. Fichier], puis appuyez sur la touche  $(m<sub>c</sub>)$ .
- L'image est enregistrée dans un nouveau fichier.
- Exécutez l'étape 5 de la [page 146.](#page-145-0)
- **•** Il arrive que certaines images ne soient pas corrigées correctement.
- **•** Si l'option [Ecraser] est choisie à l'étape 4, l'image non corrigée est remplacée par les données corrigées et l'image originale est effacée.
- **•** Les images protégées ne peuvent pas être écrasées.

Les vidéos ne peuvent pas être corrigées.

 $\mathbb{C}$ 

 $\bigotimes$ 

# *9*

# Impression

Ce chapitre explique comment choisir des images pour l'impression et les imprimer à l'aide d'une imprimante Canon compatible PictBridge (vendue séparément).

## **Imprimantes Canon compatibles PictBridge**

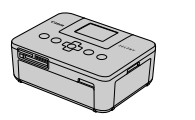

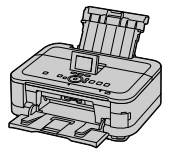

**•** Les explications proposées dans ce chapitre font référence aux imprimantes de marque Canon de la série SELPHY CP. Les écrans affichés et les fonctions disponibles diffèrent suivant l'imprimante. Reportez-vous également au mode d'emploi qui accompagne l'imprimante.

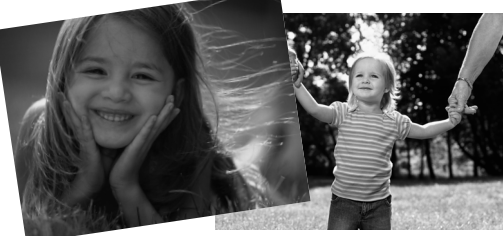

# Impression d'images

# <span id="page-151-0"></span>Impression facile

Vous pouvez facilement imprimer les photos que vous prenez en connectant l'appareil photo à une imprimante compatible PictBridge (vendue séparément) à l'aide du câble d'interface fourni [\(page 2\)](#page-1-0).

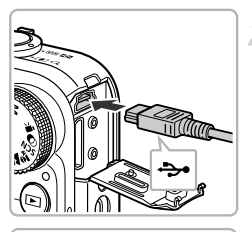

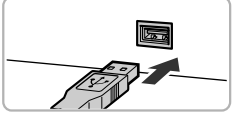

# **Mettez l'appareil photo et l'imprimante hors tension.**

# **Connectez l'appareil photo à l'imprimante.**

- Ouvrez le couvre-bornes et insérez la fiche la plus fine du câble dans la borne de l'appareil photo dans le sens indiqué sur l'illustration.
- Insérez la fiche la plus grosse du câble dans l'imprimante. Pour plus de détails sur la connexion, reportez-vous au mode d'emploi qui accompagne l'imprimante.

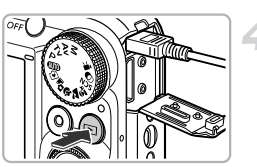

# **Mettez l'imprimante sous tension.**

# **Mettez l'appareil photo sous tension.**

 $\bullet$  Appuyez sur la touche  $\bullet$  pour mettre l'appareil photo sous tension.

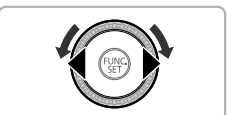

# **Choisissez une image.**

 $\bullet$  Appuyez sur les touches  $\blacklozenge$  ou tournez la molette  $\circled{}$  pour choisir une image.

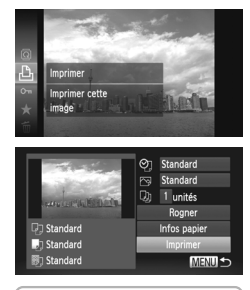

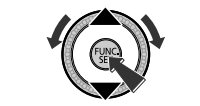

# **Choisissez** 2**.**

Appuyez sur la touche  $\binom{f(x)}{x}$ , puis sur les touches  $\blacktriangle\blacktriangledown$  ou tournez la molette  $\textcircled{\tiny{\textcircled{\tiny{\textcirc}}}}$  pour choisir  $\underline{D}$ , et appuyez à nouveau sur la touche  $\binom{FUNC}{SET}$ .

- <span id="page-152-0"></span> $\bullet$  Appuyez sur les touches  $\blacktriangle \blacktriangledown$  ou tournez la molette 
subsette pour choisir [Imprimer], puis appuyez sur la touche  $(m<sub>c</sub>)$ .
- L'impression démarre.
- **Pour imprimer des images supplémentaires,** répétez les étapes 5 et 6 après l'impression.
- Une fois l'impression terminée, mettez l'appareil photo et l'imprimante hors tension et débranchez le câble d'interface.
- **•** Reportez-vous à la [page 40](#page-39-0) pour obtenir la liste des imprimantes Canon compatibles PictBridge (vendues séparément).
- **•** L'impression d'index n'est pas disponible sur certaines imprimantes Canon compatibles PictBridge (vendues séparément).

# <span id="page-153-0"></span>Définition des réglages d'impression

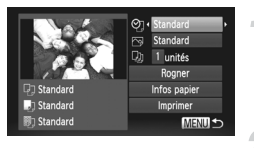

## **Connectez l'appareil photo à l'imprimante.**

 Exécutez les étapes 1 à 6 de la [page 152](#page-151-0) pour afficher l'écran illustré à gauche.

# **Choisissez une option de menu.**

 $\bullet$  Appuyez sur les touches  $\blacktriangle \blacktriangledown$  ou tournez la molette  $\circledcirc$  pour choisir un élément.

# **Choisissez les réglages de l'option.**

 $\bullet$  Appuyez sur les touches  $\blacklozenge$  pour choisir un réglage pour l'option.

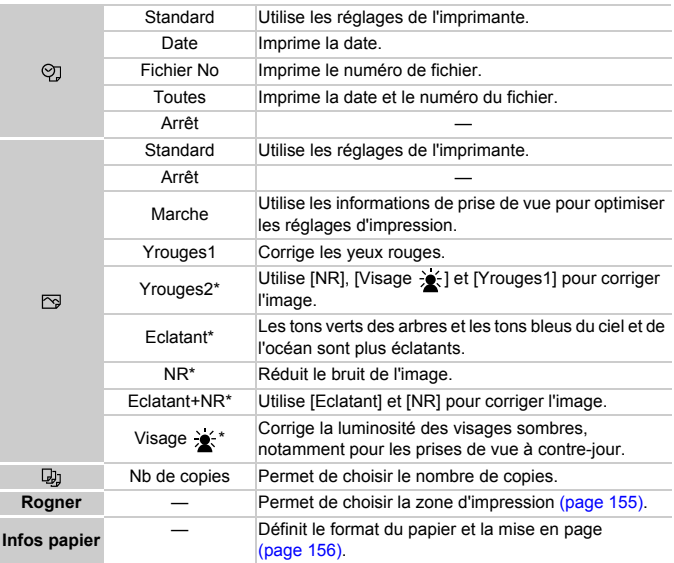

\* S'affiche uniquement en cas de connexion de l'appareil photo à une imprimante à jet d'encre.

# <span id="page-154-0"></span>**Rognage et impression (Rogner)**

Vous pouvez couper une partie d'une image pour l'impression.

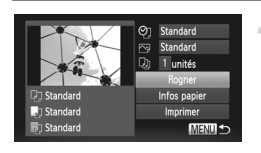

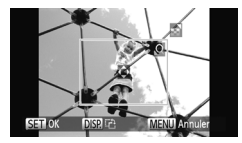

# **Choisissez [Rogner].**

- Exécutez les étapes 1 et 2 de la [page 154](#page-153-0) pour choisir [Rogner], puis appuyez sur la touche (FUNC).
- Un cadre apparaît autour de la partie de l'image à rogner.

# <span id="page-154-1"></span>**Choisissez la zone de rognage.**

- Si vous déplacez la commande de zoom ou que vous tournez la molette  $\oslash$ , vous pouvez modifier la taille du cadre.
- Appuyez sur les touches  $\blacktriangle \blacktriangledown \blacktriangle \blacktriangleright$  pour modifier la position du cadre.
- Appuyez sur la touche DISP, pour faire pivoter le cadre.
- Appuyez sur la touche  $\binom{nm}{m}$  pour terminer le réglage.

- Exécutez l'étape 7 de la [page 153](#page-152-0) pour imprimer.
- **•** Il peut arriver que vous ne puissiez pas rogner des images en raison de leur format ou parce qu'elles sont trop petites.
	- **•** Si vous rognez des photos dans lesquelles des dates sont intégrées, celles-ci peuvent ne pas s'afficher correctement.

# <span id="page-155-0"></span>**Choix du format du papier et de la mise en page pour l'impression**

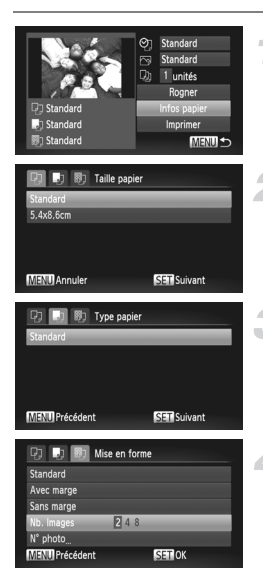

# **Choisissez [Infos papier].**

 Exécutez les étapes 1 et 2 de la [page 154](#page-153-0) pour choisir [Infos papier], puis appuyez sur  $la$  touche  $(m<sub>c</sub>)$ .

# **Choisissez un format de papier.**

 $\bullet$  Appuyez sur les touches  $\blacktriangle \blacktriangledown$  ou tournez la molette  $\circled{\circ}$  pour choisir une option, puis appuyez sur la touche  $\binom{f(x)}{S(T)}$ .

# **Choisissez le type de papier.**

Appuyez sur les touches  $\blacktriangle \blacktriangledown$  ou tournez la molette  $\circled{}$  pour choisir une option, puis appuyez sur la touche  $\binom{funk}{g}$ .

# **Choisissez la mise en page.**

- $\bullet$  Appuyez sur les touches  $\blacktriangle \blacktriangledown$  ou tournez la molette  $\circledcirc$  pour choisir une mise en page, puis appuyez sur la touche  $\binom{FUNC}{SET}$ .
- $\bullet$  Appuyez sur les touches  $\bullet\bullet$  pour définir le nombre de copies lorsque [Nb. Images] est sélectionné.

# **Options de mise en page disponibles**

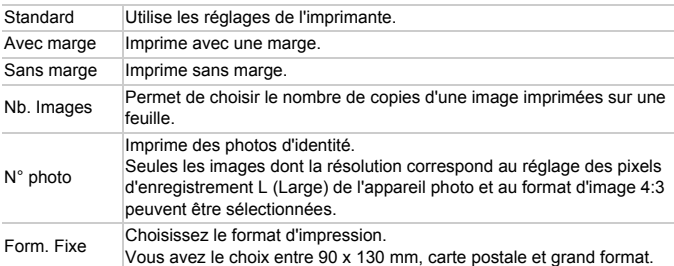

# **Impression de photos d'identité**

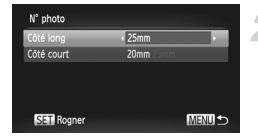

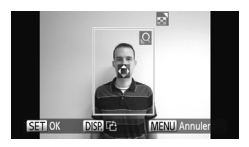

# **Choisissez [N° photo].**

 Exécutez les étapes 1 à 4 de la [page 156](#page-155-0) pour choisir [N° photo], puis appuyez sur la touche  $\binom{FUNC}{SET}$ .

# **Choisissez la longueur du grand et du petit côté.**

- $\bullet$  Appuyez sur les touches  $\blacktriangle \blacktriangledown$  ou tournez la molette  $\circledcirc$  pour choisir un élément.
- $\bullet$  Appuyez sur les touches  $\bullet$  pour choisir la  $\lceil \frac{m}{m} \rceil$  longueur, puis sur la touche  $\binom{m}{m}$ .

# **Choisissez la zone d'impression.**

Exécutez l'étape 2 de la [page 155](#page-154-1) pour choisir la zone d'impression.

# Impression de vidéos

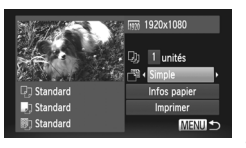

# **Connectez l'appareil photo à l'imprimante.**

 Exécutez les étapes 1 à 6 de la [page 152](#page-151-0) pour afficher l'écran illustré à gauche.

# **Choisissez une méthode d'impression.**

 $\bullet$  Appuyez sur les touches  $\blacktriangle \blacktriangledown$  ou tournez la molette  $\circledcirc$  pour choisir  $\Box$ , puis appuyez sur les touches qr pour choisir une méthode d'impression.

# **Imprimez les images.**

# **Méthodes d'impression pour les vidéos**

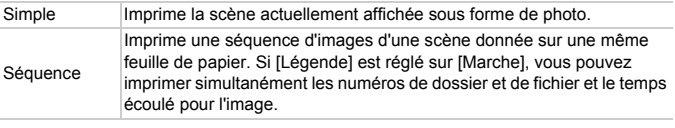

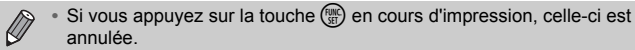

**•** Les options [N° photo] et [Séquence] ne peuvent pas être sélectionnées sur les imprimantes compatibles PictBridge de marque Canon des modèles CP720/CP730 et antérieurs.

# <span id="page-158-0"></span>Sélection des images pour l'impression (DPOF)

Vous pouvez choisir jusqu'à 998 images sur une carte mémoire pour impression et spécifier des réglages tels que le nombre de copies de manière à ce qu'elles soient imprimées ensemble [\(page 162\)](#page-161-0) ou traitées par un laboratoire de développement. Ces méthodes de sélection sont conformes aux normes DPOF (Digital Print Order Format).

# Ajout d'images à la liste d'impression via le menu FUNC.

Vous pouvez ajouter des images à la liste d'impression (DPOF) directement après la prise de vue ou pendant la lecture via le menu FUNC.

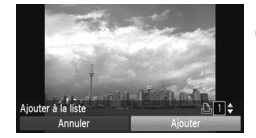

# **Choisissez une image.**

 $\bullet$  Appuyez sur les touches  $\bullet\bullet$  ou tournez la molette  $\circled{}$  pour choisir une image.

# **Choisissez** 2 **(les vidéos ne sont pas incluses).**

Appuyez sur la touche  $\binom{mn}{m}$ , puis sur les touches  $\blacktriangle \blacktriangledown$  ou tournez la molette  $\oslash$  pour choisir  $\Box$ , et appuyez à nouveau sur la touche  $(m<sub>en</sub>)$ .

# **Ajoutez des images à la liste d'impression.**

 $\bullet$  Appuyez sur les touches  $\blacktriangle \blacktriangledown$  pour choisir le nombre d'impressions, puis appuyez sur les touches  $\blacklozenge$  ou tournez la molette  $\heartsuit$  pour choisir [Ajouter] et appuyez sur la touche  $\binom{FJ/RT}{ST}$ 

# Réglages impression

Vous pouvez définir le type d'impression, la date et le numéro du fichier. Ces réglages s'appliquent à toutes les images choisies pour l'impression.

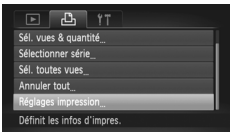

# **Choisissez [Réglages impression].**

 $\circ$  Appuyez sur la touche MENU pour choisir [Réglages impression] sous l'onglet 凸, puis  $appuyez sur la touche (m.$ 

# **Effectuez les réglages.**

- $\bullet$  Appuyez sur les touches  $\blacktriangle \blacktriangledown$  ou tournez la molette  $\circledcirc$  pour choisir une option de menu, puis appuyez sur les touches  $\blacklozenge$  pour choisir une option.
- $\bullet$  Appuyez sur la touche MENU pour valider le réglage et revenir à l'écran de menu.

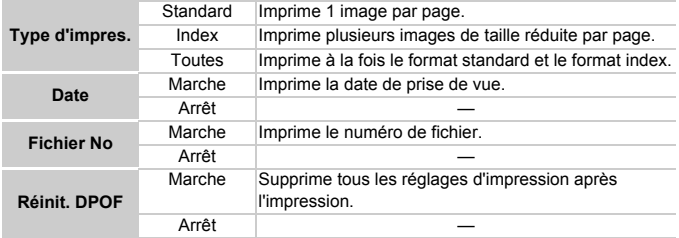

- **•** Il est possible que les tirages obtenus avec certaines imprimantes ou effectués par certains laboratoires de développement ne reflètent pas tous les réglages spécifiés.
	- Il est possible que l'icône **a** apparaisse lorsque vous utilisez une carte mémoire dont les réglages d'impression ont été définis par un autre appareil photo. Ces réglages seront remplacés par ceux de votre appareil photo.
	- **•** Si [Date] est réglé sur [Marche], il est possible que certaines imprimantes impriment la date deux fois.
- 
- **•** Lorsque [Index] est choisi, vous ne pouvez pas régler en même temps les options [Date] et [Fichier No] sur [Marche].
- **•** La date est imprimée dans le style défini sous la fonction [Date/Heure] de MENU [\(page 19\).](#page-18-0) l'onglet  ${1,$  que vous pouvez choisir après avoir appuyé sur la touche
- **•** Les vidéos ne peuvent pas être sélectionnées.

# <span id="page-159-0"></span>Choix du nombre de copies

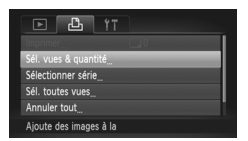

# <span id="page-159-1"></span>**Choisissez [Sél. vues & quantité].**

 $\bullet$  Appuyez sur la touche MENU pour choisir [Sél. vues & quantité] sous l'onglet 凸, puis appuyez sur la touche  $\binom{m}{N}$ .

# **Choisissez une image.**

- $\bullet$  Appuyez sur les touches  $\blacklozenge$  ou tournez la molette  $\circled{}$  pour choisir une image, puis appuyez sur la touche  $\binom{funk}{ST}$ .
- Vous pouvez définir le nombre de copies à imprimer.
- Si vous choisissez des images en mode [Index], v apparaît à l'écran.

Appuyez à nouveau sur la touche  $\binom{f(x)}{5}$  pour désélectionner l'image. / disparaît alors.

# **Définissez le nombre de copies.**

- $\bullet$  Appuyez sur les touches  $\blacktriangle \blacktriangledown$  ou tournez la molette (c) pour définir le nombre de copies (maximum 99).
- Exécutez les étapes 2 et 3 pour choisir des images.
- Vous ne pouvez pas définir le nombre de copies pour l'impression d'index. Vous pouvez uniquement choisir les images à imprimer (comme indiqué à l'étape 2).
- $\bullet$  Appuyez sur la touche MENU pour valider le réglage et revenir à l'écran de menu.

# Sélection d'une série

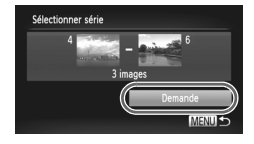

# **Choisissez [Sélectionner série].**

Exécutez l'étape 1 de la [page 160](#page-159-0) pour choisir [Sélectionner série], puis appuyez sur la touche  $(m<sub>et</sub>)$ .

# **Choisissez des images.**

Exécutez les étapes 2 et 3 de la [page 136](#page-135-0) pour choisir des images.

# **Définissez les réglages d'impression.**

 $\bullet$  Appuyez sur les touches  $\blacktriangle \blacktriangledown$  pour choisir  $[Demandel, puis apouvez sur la touche (m. 1)$ 

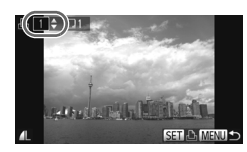

# Impression de toutes les images à la fois

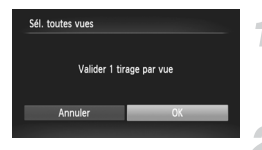

# **Choisissez [Sél. toutes vues].**

 Exécutez l'étape 1 de la [page 160](#page-159-1) pour choisir [Sél. toutes vues], puis appuyez sur la touche (func).

# **Définissez les réglages d'impression.**

 $\bullet$  Appuyez sur les touches  $\bullet\bullet$  ou tournez la molette  $\circled{}$  pour choisir [OK], puis appuyez sur la touche  $(m_c)$ .

# <span id="page-161-1"></span>Annulation de toutes les sélections

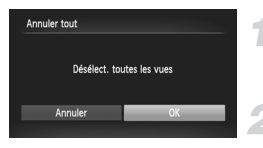

# **Choisissez [Annuler tout].**

Exécutez l'étape 1 de la [page 160](#page-159-1) pour choisir  $[Annuler tout]$ , puis appuyez sur la touche  $\binom{mn}{m}$ .

# **Toutes les sélections sont annulées.**

 $\bullet$  Appuyez sur les touches  $\leftrightarrow$  ou tournez la molette  $\circled{)}$  pour choisir [OK], puis appuyez sur la touche  $F_{\text{eff}}^{true}$ .

#### <span id="page-161-0"></span>**Impression des images choisies (DPOF)** ₢

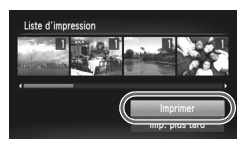

- **•** Lorsque des images sont ajoutées à la liste d'impression [\(pages 159](#page-158-0) – [162\)](#page-161-1), l'écran illustré à gauche s'affiche lorsque vous connectez l'appareil photo à une imprimante compatible PictBridge. Appuyez sur les touches ▲▼ pour choisir [Imprimer], puis appuyez sur la touche  $\binom{m}{m}$ pour imprimer facilement les images ajoutées à la liste d'impression.
- **•** Si vous arrêtez l'imprimante pendant l'impression et que vous la redémarrez, elle reprendra à partir de l'impression suivante.

# *10*

# Personnalisation des réglages de l'appareil photo

Vous pouvez personnaliser divers réglages selon vos préférences en matière de prise de vue.

La première partie de ce chapitre décrit une série de fonctions pratiques et couramment utilisées. La deuxième partie explique comment modifier les réglages de prise de vue et de lecture en fonction de vos objectifs.

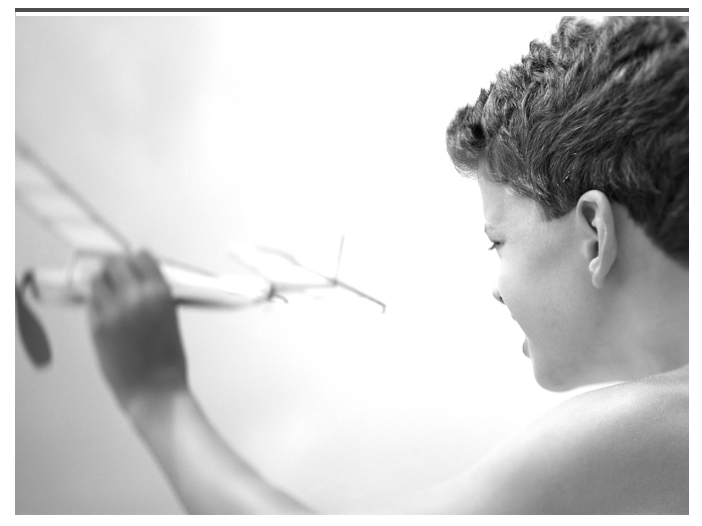

# Modification des réglages de l'appareil photo

Vous pouvez personnaliser une série de fonctions pratiques et couramment utilisées à partir de l'onglet **f†** [\(page 47\).](#page-46-0)

# Modification des sons

Vous pouvez modifier les sons de chaque opération de l'appareil photo.

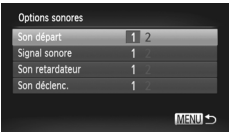

- Choisissez [Options sonores], puis appuyez sur la touche  $(m_c)$ .
- $\bullet$  Appuyez sur les touches  $\blacktriangle \blacktriangledown$  ou tournez la molette (C) pour choisir un élément de menu.
- $\bullet$  Appuyez sur les touches  $\bullet\bullet$  pour choisir une option.
	- 1 Sons prédéfinis (ne peuvent pas être modifiés) 2 Sons prédéfinis Vous pouvez utiliser le logiciel inclus pour modifier ces sons [\(page 2\).](#page-1-1)

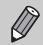

Si vous modifiez le son du déclencheur, cette option n'aura aucun effet en mode  $\mathbb{L}_{\mathbb{I}}$  [\(page 79\)](#page-78-0).

# Désactivation de la fonction Conseils & infos

Lorsque vous choisissez un élément du menu FUNC. [\(page 46\)](#page-45-0) ou MENU [\(page 47\)](#page-46-0), une description de la fonction (conseils et informations) s'affiche. Vous pouvez désactiver cette fonction.

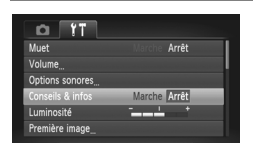

 Choisissez [Conseils & infos], puis appuyez sur les touches  $\blacklozenge$  pour choisir [Arrêt].

# <span id="page-164-0"></span>Formatage simple de la carte mémoire

Effectuez un formatage simple lorsque le message [Erreur carte mémoire] s'affiche, que l'appareil photo ne fonctionne pas normalement, que vous pensez que la vitesse d'enregistrement/de lecture d'une carte mémoire a diminué ou que l'enregistrement d'une vidéo s'interrompt brusquement. Les données effacées ne pouvant plus être récupérées, soyez vigilant lors du formatage de la carte mémoire.

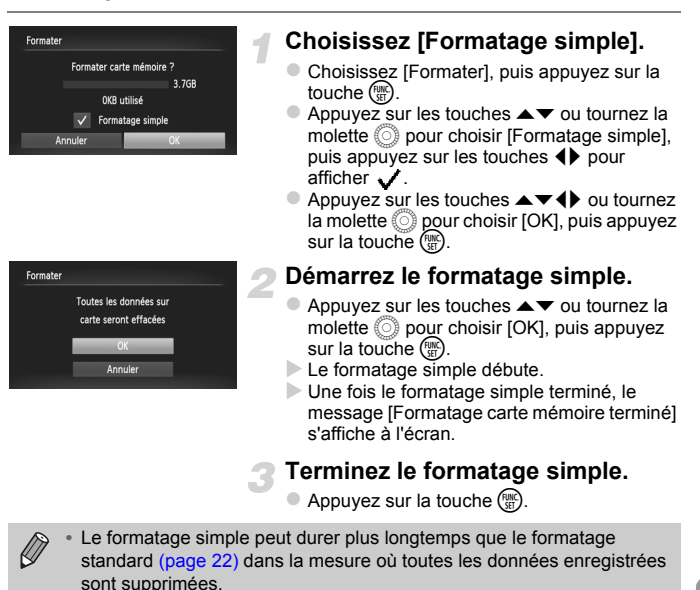

**•** Pour interrompre le formatage simple d'une carte mémoire, choisissez [Stop]. En cas d'interruption du formatage simple, les données sont effacées, mais la carte mémoire peut être utilisée sans aucun problème.

# Modification de l'écran de démarrage

Vous pouvez modifier l'écran de démarrage qui s'affiche lorsque vous mettez l'appareil sous tension.

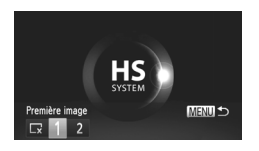

- Choisissez [Première image], puis appuyez sur la touche  $\binom{FUV}{SET}$ .
- $\bullet$  Appuyez sur les touches  $\bullet\bullet$  ou tournez la molette  $\circledcirc$  pour choisir une option.

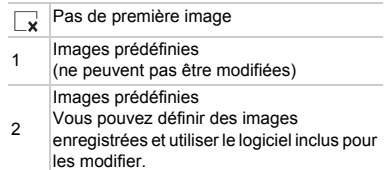

# Enregistrement d'images enregistrées comme écran de démarrage

Lorsque vous appuyez sur la touche  $\blacktriangleright$  et réglez l'appareil photo en mode de lecture, vous pouvez enregistrer une image.

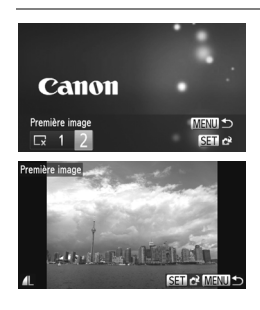

- Choisissez [Première image], puis appuyez sur la touche  $(m)$ .
- $\bullet$  Appuyez sur les touches  $\leftrightarrow$  ou tournez la molette  $\circled{})$  pour choisir [2], puis appuyez sur la touche  $F_{\text{cm}}^{HMC}$ .
- $\bullet$  Appuyez sur les touches  $\leftrightarrow$  ou tournez la molette  $\textcircled{\tiny{\textcirc}}$  pour choisir une image, puis appuyez sur la touche  $\binom{mn}{N}$ .
- Appuyez sur les touches  $\blacklozenge$  ou tournez la molette  $\circled{\circ}$  pour choisir [OK], puis appuyez sur la touche (FIII) pour terminer l'enregistrement.

Lorsqu'une nouvelle première image est enregistrée, la première image précédemment enregistrée est écrasée.

#### **Enregistrez la première image ou les sons de démarrage**  ۿ **à l'aide du logiciel fourni.**

Les sons de fonctionnement dédiés et les premières images que propose le logiciel fourni peuvent être enregistrés sur l'appareil photo. Reportez-vous au *Guide d'utilisation des logiciels* pour plus de détails.

# Modification de la numérotation des fichiers

Les images que vous prenez reçoivent automatiquement des numéros de fichier, attribués dans l'ordre de la prise, de 0001 à 9999, et sont enregistrées dans des dossiers pouvant contenir jusqu'à 2 000 images. Vous pouvez modifier l'affectation des numéros de fichier.

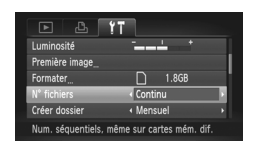

 Choisissez [Nº fichiers], puis appuyez sur les touches  $\blacktriangleleft$  pour choisir une option.

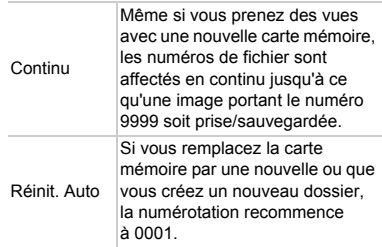

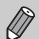

- **•** Si vous utilisez une carte mémoire qui contient déjà des images, il est possible que la numérotation des nouveaux fichiers reprenne à partir de la numérotation existante, tant pour le réglage [Continu] que [Réinit. Auto]. Si vous souhaitez recommencer au numéro 0001, formatez la carte mémoire avant de l'utiliser [\(page 22\)](#page-21-0).
	- **•** Reportez-vous au *Guide d'utilisation des logiciels* pour obtenir des informations sur la structure des dossiers ou les types d'image.

# Création de dossiers par date de prise de vue

Les images sont enregistrées dans des dossiers créés chaque mois. Vous pouvez toutefois créer des dossiers par date de prise de vue.

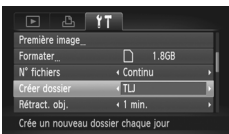

- Choisissez [Créer dossier], puis appuyez sur  $les$  touches  $\blacktriangleleft$  pour choisir  $[TLJ]$ .
- Les images sont enregistrées dans des dossiers créés à chaque date de prise de vue.

# Modification de l'intervalle de temps avant la rétractation de l'objectif

Pour des raisons de sécurité, l'objectif se rétracte environ 1 minute après que vous avez appuyé sur la touche  $\boxed{\triangleright}$  en mode de prise de vue [\(page 27\)](#page-26-0). Réglez le délai de rétractation sur [0 sec.] pour que l'objectif se rétracte immédiatement lorsque vous appuyez sur la touche  $\blacksquare$ .

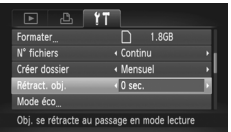

● Choisissez [Rétract. obi.], puis appuyez sur  $les$  touches  $\blacktriangleleft$  pour choisir  $[0 \text{ sec.}]$ .

# Désactivation de la fonction Mode éco

Vous pouvez régler la fonction Mode éco [\(page 52\)](#page-51-0) sur [Arrêt]. Il est toutefois conseillé de la régler sur [Marche] afin d'économiser la batterie.

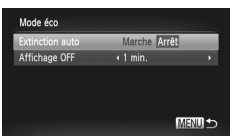

- Choisissez [Mode éco], puis appuyez sur la touche  $\binom{FWR}{CT}$ .
- Appuyez sur les touches  $\blacktriangle \blacktriangledown$  ou tournez la molette  $\circled{)}$  pour choisir [Extinction auto], puis appuyez sur les touches  $\blacklozenge$  pour choisir [Arrêt].
- Si vous réglez la fonction Mode éco sur [Arrêt], prenez soin d'éteindre l'appareil photo après utilisation.

# Réglage de la durée au terme de laquelle l'écran s'éteint

Vous pouvez régler la durée au terme de laquelle l'écran s'éteint automatiquement [\(page 52\)](#page-51-0). Ceci s'applique également quand la fonction [Extinction auto] est sur [Arrêt].

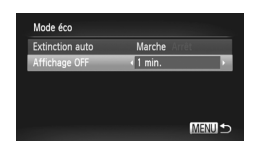

- Choisissez [Mode éco], puis appuyez sur la touche  $\binom{FUNC}{CT}$ .
- $\bullet$  Appuyez sur les touches  $\blacktriangle \blacktriangledown$  ou tournez la molette  $\circled{\circ}$  pour choisir [Affichage OFF], puis appuyez sur les touches  $\blacklozenge$  pour choisir un délai.
- Pour économiser la batterie, il est conseillé de choisir une valeur inférieure à [1 min.].

# Utilisation du fuseau horaire

Lorsque vous voyagez à l'étranger, vous pouvez enregistrer des images en fonction de la date et de l'heure locales en modifiant le réglage du fuseau horaire. Si vous préenregistrez les fuseaux horaires de destination, vous aurez l'avantage de ne pas devoir modifier les réglages Date/Heure. Pour utiliser la fonction de fuseau horaire, assurez-vous de régler préalablement la date/l'heure [\(page 19\)](#page-18-0) et le fuseau horaire du pays.

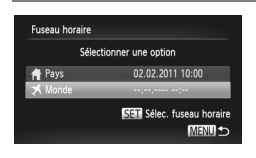

# **Définissez le fuseau horaire mondial.**

- Choisissez [Fuseau horaire], puis appuyez sur la touche  $\binom{FUV}{ST}$ .
- $\bullet$  Appuyez sur les touches  $\blacktriangle \blacktriangledown$  ou tournez la molette  $\odot$  pour choisir [ $\blacktriangleright$  Monde], puis appuyez sur la touche
- $\bullet$  Appuyez sur les touches  $\leftrightarrow$  ou tournez la molette (a) pour choisir le fuseau horaire mondial.
- **Pour régler l'heure d'été (ajout d'1 heure),** appuyez sur les touches  $\blacktriangle \blacktriangledown$  pour choisir  $\cdot$  .
- $\bullet$  Appuyez sur la touche  $\binom{true}{set}$ .

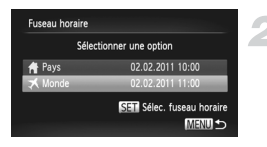

# **Choisissez le fuseau horaire mondial.**

- $\bullet$  Appuyez sur les touches  $\blacktriangle \blacktriangledown$  ou tournez la molette  $\circledcirc$  pour choisir [ $\uparrow$  Monde], puis appuyez sur la touche MENU.
- $\triangleright$   $\preceq$  apparaît dans l'écran de prise de vue [\(page 184\)](#page-183-0).

Si vous modifiez la date ou l'heure du réglage  $\blacktriangleright$  [\(page 20\),](#page-19-0) l'heure et la date [  $\bigoplus$  Pays] changent automatiquement.

# Modification des unités affichées

Vous pouvez modifier les unités qui s'affichent dans l'indicateur de mise au point manuelle [\(page 96\)](#page-95-0) et dans la barre de zoom [\(page 24\)](#page-23-0), ainsi que l'altitude enregistrée avec la fonction GPS [\(page 45\)](#page-44-0) SX230 HS, de m/cm en ft/in.

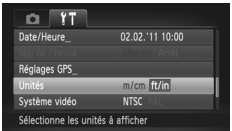

 Choisissez [Unités], puis appuyez sur les touches  $\blacklozenge$  pour choisir [ft/in].

# Modification des réglages des fonctions de prise de vue

Si vous positionnez la molette modes sur  $\mathbf{P}$ , vous pouvez modifier les réglages de l'onglet  $\Box$  [\(page 47\)](#page-46-0).

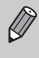

Avant de tenter de prendre des photos avec une fonction décrite dans cette section dans un mode autre que  $\mathbf P$ , vérifiez si la fonction est disponible dans le mode en question [\(pages 192](#page-191-0) – [195\).](#page-194-0)

# Modification du réglage de mise au point

L'appareil photo effectue la mise au point sur l'élément ciblé, quel qu'il soit, y compris lorsque vous n'appuyez pas sur le déclencheur. Vous pouvez toutefois régler l'appareil photo pour qu'il n'effectue la mise au point que lorsque le déclencheur est enfoncé à mi-course.

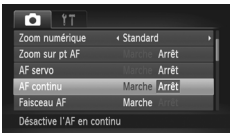

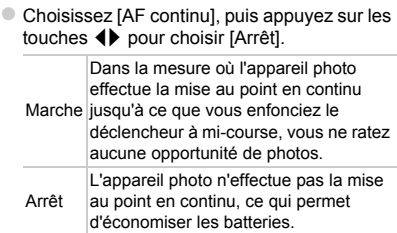

# <span id="page-170-0"></span>Désactivation de la fonction Faisceau AF

Dans des conditions de faible luminosité, lorsque vous appuyez sur le déclencheur à mi-course, la lampe s'allume automatiquement pour faciliter la mise au point. Vous pouvez désactiver cette lampe.

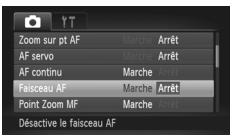

 Choisissez [Faisceau AF], puis appuyez sur les touches  $\blacklozenge$  pour choisir [Arrêt].

# <span id="page-171-0"></span>Désactivation de la fonction de réduction des yeux rouges

La lampe atténuateur d'yeux rouges s'allume afin de diminuer l'effet d'yeux rouges qui se produit lors de la prise de vues avec flash dans un environnement sombre. Vous pouvez désactiver cette fonction.

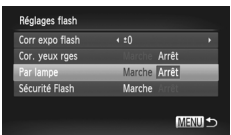

- Choisissez [Réglages flash], puis appuyez sur la touche  $\binom{mn}{m}$ .
- $\bullet$  Appuyez sur les touches  $\blacktriangle \blacktriangledown$  ou tournez la molette  $\circled{\circ}$  pour choisir [Par lampe], puis appuyez sur les touches  $\blacklozenge$  pour choisir [Arrêt].

# Modification de la durée d'affichage de l'image juste après la prise de vue

Vous pouvez modifier la durée d'affichage des images juste après la prise de vue.

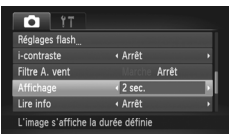

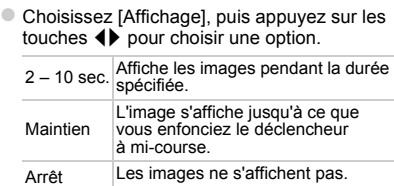

# Modification de l'affichage de l'image juste après la prise de vue

Vous pouvez modifier la manière dont l'image s'affiche juste après la prise de vue.

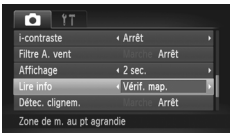

 Choisissez [Lire info], puis appuyez sur les touches  $\blacktriangleleft$  pour choisir une option. Arrêt Affiche uniquement l'image. Détaillé Affiche des informations détaillées [\(page 186\).](#page-185-0) Vérif. map. La zone AF est agrandie afin de vous permettre de vérifier la mise au point. La procédure est la même que dans la section « Vérification de la mise au point » [\(page 131\)](#page-130-0).

# Affichage du quadrillage

Vous pouvez afficher un quadrillage à l'écran pour vous guider verticalement et horizontalement lors de la prise de vue.

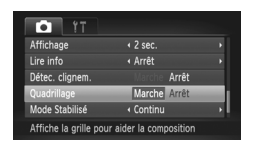

 Choisissez [Quadrillage], puis appuyez sur les touches <>>  $\blacklozenge$  pour choisir [Marche].

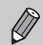

Le quadrillage n'est pas enregistré sur l'image.

# <span id="page-172-0"></span>Modification des réglages de l'option Mode Stabilisé

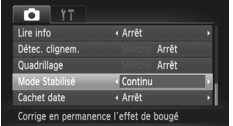

 Choisissez [Mode Stabilisé], puis appuyez sur les touches  $\blacklozenge$  pour choisir une option.

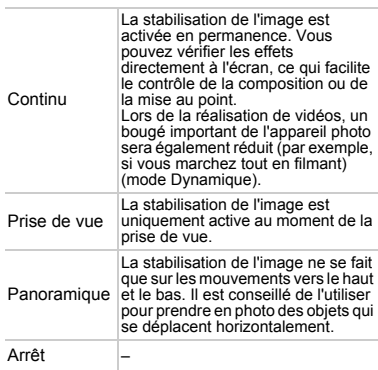

- **•** Si le bougé de l'appareil photo est trop important, fixez l'appareil sur un trépied. Pour les prises de vue avec trépied, il est également conseillé de régler l'option Mode Stabilisé sur [Arrêt].
	- **•** En mode [Panoramique], tenez l'appareil photo horizontalement pour la prise de vue. La stabilisation de l'image ne fonctionnera pas si l'appareil photo est tenu verticalement.

# <span id="page-173-0"></span>Modification des réglages des fonctions de lecture

Vous pouvez ajuster les réglages de l'onglet  $\blacktriangleright$  en appuyant sur la touche  $\blacktriangleright$ [\(page 47\)](#page-46-0).

# Désactivation de la fonction Rotation auto

Lors de la lecture d'images sur l'appareil photo, les images prises en orientation verticale pivotent automatiquement pour s'afficher verticalement. Vous pouvez désactiver cette fonction.

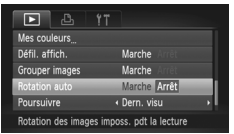

- Choisissez [Rotation auto], puis appuyez sur les touches  $\blacklozenge$  pour choisir [Arrêt].
- $\bigotimes$ **•** Il est impossible de faire pivoter des images [\(page 145\)](#page-144-0) si [Rotation auto] est réglé sur [Arrêt]. Les images pivotées s'affichent également dans leur orientation d'origine.
	- **•** En mode de défilement intelligent [\(page 130\),](#page-129-0) si vous réglez [Rotation auto] sur [Arrêt], les images prises à la verticale s'afficheront verticalement, alors que les images pivotées apparaîtront dans le sens de rotation.

# Choix de l'image qui s'affiche en premier en mode de lecture

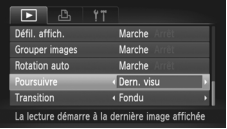

 Choisissez [Poursuivre], puis appuyez sur les touches  $\blacklozenge$  pour choisir une option.

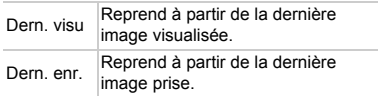

# *11*

# Informations utiles

Ce chapitre explique comment utiliser le kit adaptateur secteur et la carte Eye-Fi (vendus séparément) et propose des conseils de dépannage, ainsi que des listes des fonctions et des éléments qui apparaissent à l'écran.

# Utilisation de l'alimentation secteur

Si vous utilisez le kit adaptateur secteur ACK-DC30 (vendu séparément), vous pouvez vous servir de l'appareil photo sans vous préoccuper de l'état de charge de la batterie.

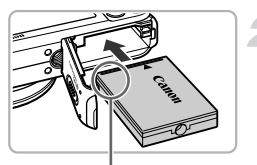

Bornes

# **Mettez l'appareil photo hors tension.**

# **Insérez l'adaptateur.**

- Exécutez l'étape 2 [page 17](#page-16-0) pour ouvrir le couvercle, puis insérez l'adaptateur comme illustré, jusqu'à ce que vous entendiez un déclic.
- Exécutez l'étape 5 de la [page 17](#page-16-1) pour fermer le couvercle.

# **Branchez le cordon d'alimentation sur l'adaptateur.**

 Ouvrez le couvercle et insérez complètement la prise dans l'adaptateur.

# **Connectez le cordon d'alimentation.**

- Raccordez le cordon d'alimentation à l'adaptateur secteur compact, puis branchez l'autre extrémité sur la prise secteur.
- Mettez l'appareil photo sous tension pour l'utiliser.
- Quand vous avez terminé, mettez l'appareil photo hors tension et débranchez le cordon d'alimentation de la prise secteur.

Ne débranchez pas la fiche ou le cordon d'alimentation lorsque l'appareil photo est sous tension. Une telle opération risquerait d'effacer les images prises ou d'endommager l'appareil photo.

# Utilisation d'une carte Eye-Fi

Avant d'utiliser une carte Eye-Fi, prenez soin de vérifier si le pays ou le territoire où vous comptez l'utiliser autorise ce type de carte [\(page 16\).](#page-15-0)

Lorsque vous insérez une carte Eye-Fi prête dans l'appareil photo, vous pouvez transférer automatiquement vos images sans fil vers un ordinateur ou les télécharger vers un service Web.

Le transfert d'images est une fonction de la carte Eye-Fi. Pour plus de détails sur la configuration et l'utilisation de la carte, ainsi que sur les problèmes de transfert d'images, reportez-vous au guide d'utilisation de la carte Eye-Fi ou contactez le fabricant.

Gardez ce qui suit à l'esprit lors de l'utilisation d'une carte Eye-Fi.

- Même si vous réglez [Transf. Eye-Fi] sur [Désact.] [\(page 178\)](#page-177-0), la carte Eye-Fi peut émettre des ondes radio. Veillez à retirer la carte Eye-Fi de l'appareil photo avant de pénétrer dans des lieux qui interdisent la transmission non autorisée d'ondes radio, comme les hôpitaux ou les avions.
- Si vous éprouvez des difficultés pour transférer des images, vérifiez les réglages de la carte ou de l'ordinateur.
- Pour plus de détails, reportez-vous au mode d'emploi qui accompagne la carte.
- Suivant l'état de connexion du réseau sans fil, le transfert d'images peut prendre un certain temps ou être interrompu.
- La carte Eye-Fi peut chauffer en raison de sa fonction de transfert.
- La consommation des batteries sera plus rapide que dans le cas d'une utilisation normale.
- Le fonctionnement de l'appareil photo sera plus lent que lors d'une utilisation normale. Pour corriger ce problème, réglez [Transf. Eye-Fi] sur [Désact.].

Si vous insérez une carte Eye-Fi dans l'appareil photo, vous pouvez vérifier l'état de connexion dans les écrans de prise de vue (affichage d'informations) et de lecture (affichage simple).

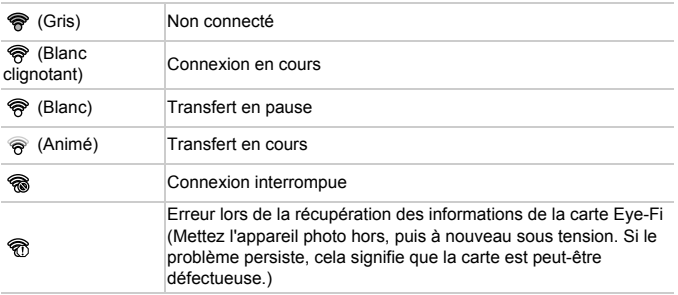

**apparaît sur les images transférées.** 

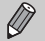

- **•** La fonction Mode éco ne fonctionne pas pendant le transfert d'images [\(page 52\)](#page-51-0).
- Si vous choisissez le mode  $\mathbb{R}^{\mathbb{F}}$ . la connexion Eve-Fi sera interrompue. Choisissez un autre mode de prise de vue ou activez le mode de lecture pour rétablir la connexion Eve-Fi. Les vidéos réalisées en mode  $\sigma^{\pm}$ risquent toutefois d'être retransférées.

# Vérification des informations de connexion

Vous pouvez vérifier le SSID du point d'accès de la carte Eye-Fi ou l'état de connexion.

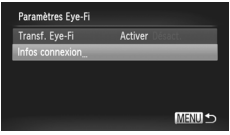

# **Choisissez [Infos connexion].**

- $\bullet$  Appuyez sur la touche MENU pour choisir [Paramètres Eye-Fi] sous l'onglet  $\uparrow$ , puis appuyez sur la touche  $\binom{f(x)}{f(x)}$ .
- $\bullet$  Appuyez sur les touches  $\blacktriangle \blacktriangledown$  ou tournez la molette  $\circled{}$  pour choisir [Infos connexion], puis appuyez sur la touche  $\binom{f(t)R}{s(t)}$ .
- L'écran Infos connexion s'affiche.

# <span id="page-177-0"></span>Désactivation du transfert Eye-Fi

Vous pouvez régler la carte de manière à désactiver le transfert Eye-Fi.

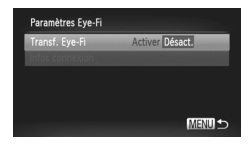

# **Choisissez [Désact.] sous [Transf. Eye-Fi].**

- Appuyez sur la touche MENU pour choisir [Paramètres Eve-Fil sous l'onglet <sup>6</sup>1, puis appuyez sur la touche  $\binom{true}{set}$ .
- $\bullet$  Appuyez sur les touches  $\blacktriangle \blacktriangledown$  ou tournez la molette  $\circled{0}$  pour choisir [Transf. Eye-Fi], puis appuyez sur les touches  $\blacklozenge$  pour choisir [Désact.].

# **Que faire si [Paramètres Eye-Fi] ne s'affiche pas ?**

[Paramètres Eye-Fi] ne s'affichera pas si aucune carte Eye-Fi n'est insérée dans l'appareil photo ou si la languette de protection contre l'écriture de la carte Eye-Fi est en position verrouillée. Il est donc impossible de modifier les réglages des cartes Eye-Fi disposant d'une languette de protection contre l'écriture si celle-ci est en position verrouillée.

# Dépannage

Si vous pensez que l'appareil photo a un problème, commencez par vérifier les points suivants. Si les indications ci-dessous ne résolvent pas le problème, contactez un des centres d'assistance Canon répertoriés dans la liste fournie.

# Alimentation

#### **Rien ne se passe lorsque vous appuyez sur la touche ON/OFF.**

- **•** Assurez-vous que la batterie est du type correct et n'est pas déchargée [\(page 15\)](#page-14-0).
- **•** Assurez-vous que la batterie est correctement insérée [\(page 17\).](#page-16-2)
- **•** Assurez-vous que le couvercle du logement de la batterie et de la carte mémoire est bien fermé [\(page 17\)](#page-16-1).
- **•** Si les bornes de la batterie sont sales, les performances seront diminuées. Nettoyez les bornes avec un chiffon doux et réinsérez la batterie plusieurs fois.

#### **La batterie se décharge rapidement.**

**•** Les performances de la batterie diminuent à faible température. Réchauffez la batterie en la plaçant, par exemple, dans votre poche après avoir mis en place le couvrebornes.

#### **L'objectif ne se rétracte pas.**

**•** N'ouvrez pas le couvercle du logement de la batterie et de la carte mémoire lorsque l'appareil photo est sous tension. Après avoir fermé le couvercle du logement de la batterie et de la carte mémoire, mettez l'appareil photo sous, puis hors tension [\(page 17\).](#page-16-1)

# Sortie TV

**L'image est déformée ou ne s'affiche pas sur le téléviseur [\(page 132\)](#page-131-0).**

# Prise de vue

#### **Impossible de prendre des photos.**

- **•** Positionnez la molette modes sur un mode de prise de vue [\(page 42\)](#page-41-0).
- **•** En mode de lecture [\(page 21\),](#page-20-0) enfoncez le déclencheur à mi-course [\(page 23\).](#page-22-0)

#### **L'écran n'apparaît pas clairement dans les endroits sombres [\(page 44\)](#page-43-0). L'écran ne s'affiche pas correctement pendant la prise de vue.**

Notez que les problèmes suivants n'apparaissent pas dans les images fixes, mais bien dans les vidéos.

**•** Lors de la prise de vues sous un éclairage fluorescent ou LED, l'écran peut trembloter et une ligne horizontale peut s'afficher.

**Il est impossible d'effectuer des prises de vue en plein écran [\(page 86\)](#page-85-0). Une icône** h **clignotante apparaît sur l'écran et il est impossible de prendre une photo même en appuyant à fond sur le déclencheur [\(page 26\).](#page-25-0)**

**s'affiche lorsque le déclencheur est enfoncé à mi-course [\(page 54\).](#page-53-0)**

- **•** Réglez l'option [Mode Stabilisé] sur [Continu] [\(page 173\)](#page-172-0).
- Réglez le flash sur **\$** [\(page 82\).](#page-81-0)
- **•** Augmentez la vitesse ISO [\(page 85\)](#page-84-0).
- **•** Fixez l'appareil photo sur un trépied. Pour les prises de vue avec trépied, il est également conseillé de régler l'option [Mode Stabilisé] sur [Arrêt] [\(page 173\)](#page-172-0).

#### **L'image est floue.**

- **•** Appuyez sur le déclencheur jusqu'à mi-course pour effectuer la mise au point sur le sujet, puis enfoncez-le à fond pour prendre la photo [\(page 23\)](#page-22-1).
- **•** Photographiez le sujet à la distance de mise au point correcte [\(page 198\)](#page-197-0).

#### **Dépannage**

- **•** Réglez l'option [Faisceau AF] sur [Marche] [\(page 171\).](#page-170-0)
- **•** Assurez-vous que les fonctions que vous ne souhaitez pas utiliser (macro, etc.) sont désactivées.
- **•** Utilisez la mémorisation de la mise au point ou de la mise au point automatique pour prendre la photo [\(pages 90,](#page-89-0) [94\).](#page-93-0)

#### **Même lorsque vous enfoncez le déclencheur à mi-course, la zone AF n'apparaît pas et l'appareil photo ne fait pas la mise au point.**

**•** Si vous effectuez le centrage sur une zone contrastée claire et sombre du sujet et que vous enfoncez le déclencheur à mi-course, ou que vous enfoncez plusieurs fois le déclencheur à mi-course, la zone AF apparaît et l'appareil effectue la mise au point.

#### **Le sujet est trop sombre.**

- **Réglez le flash sur**  $\frac{1}{2}$  **[\(page 82\)](#page-81-0).**
- **•** Corrigez la luminosité à l'aide de la correction de l'exposition [\(page 83\).](#page-82-0)
- **•** Réglez l'image à l'aide de la fonction i-contraste [\(pages 89](#page-88-0), [149\).](#page-148-0)
- **•** Utilisez la fonction de mesure spot ou de mémorisation de l'exposition automatique pour prendre la photo [\(page 97\)](#page-96-0).

#### **Le sujet est trop clair (surexposé).**

- **Réglez le flash sur <b>O** [\(page 54\)](#page-53-1).
- **•** Corrigez la luminosité à l'aide de la correction de l'exposition [\(page 83\).](#page-82-0)
- **•** Utilisez la fonction de mesure spot ou de mémorisation de l'exposition automatique pour prendre la photo [\(page 97\)](#page-96-0).
- **•** Réduisez la lumière éclairant le sujet.
- **L'image est sombre alors que le flash s'est déclenché [\(page 26\).](#page-25-1)**
- **•** Photographiez à une distance appropriée pour la prise de vue au flash [\(page 82\)](#page-81-0).
- **•** Rectifiez la valeur de correction de l'exposition au flash ou la puissance du flash [\(pages 99,](#page-98-0) [111\)](#page-110-0).
- **•** Augmentez la vitesse ISO [\(page 85\).](#page-84-0)

#### **L'image prise avec le flash est trop claire (surexposée).**

- **•** Photographiez à une distance appropriée pour la prise de vue au flash [\(page 82\)](#page-81-0).
- Réglez le flash sur (a) [\(page 54\)](#page-53-1).
- **•** Rectifiez la valeur de correction de l'exposition au flash ou la puissance du flash [\(pages 99,](#page-98-0) [111\)](#page-110-0).

#### **Des points blancs apparaissent sur l'image en cas de prise de vue au flash.**

**•** La lumière du flash a été réfléchie par des particules de poussière ou d'autres objets en suspension dans l'air.

#### **L'image manque de netteté ou présente un gros grain.**

- **•** Prenez la photo à une vitesse ISO inférieure [\(page 85\).](#page-84-0)
- **•** Selon le mode de prise de vue, lorsque la vitesse ISO est élevée, l'image peut manquer de netteté ou présenter un plus gros grain [\(pages 66,](#page-65-0) [68\).](#page-67-0)

#### **Les yeux sont rouges [\(page 100\)](#page-99-0).**

**•** Réglez le paramètre [Par lampe] sur [Marche] [\(page 172\)](#page-171-0). Lors d'une prise de vue au flash, la lampe (située sur l'avant de l'appareil photo) s'allume [\(page 42\)](#page-41-1) et, pendant environ une seconde (tandis que l'appareil réduit les yeux rouges), il est impossible de prendre des photos. La correction est plus efficace si le sujet regarde directement la lampe. Les résultats seront encore meilleurs en augmentant l'éclairage intérieur ou en vous rapprochant des sujets.

**•** Corrigez les images à l'aide de la fonction de correction des yeux rouges [\(page 150\)](#page-149-0).

#### **L'enregistrement d'images sur la carte mémoire prend du temps ou la prise de vue en continu ralentit.**

**•** Effectuez un formatage simple de la carte mémoire dans l'appareil photo [\(page 165\).](#page-164-0)
#### **Vous ne parvenez pas à régler les paramètres des fonctions de prise de vue ou du menu FUNC.**

**•** Les éléments susceptibles d'être réglés diffèrent selon le mode de prise de vue. Reportez-vous à la section « Fonctions disponibles dans chaque mode de prise de vue » [\(pages 188](#page-187-0) – [195\)](#page-194-0).

### **Certaines touches ne fonctionnent pas.**

**•** Lorsque la molette modes est positionnée sur  $\odot$ , certaines touches ne peuvent pas être utilisées [\(page 29\).](#page-28-0)

## Réalisation de vidéos

#### **La durée exacte de prise de vue ne s'affiche pas ou s'arrête.**

**•** Formatez la carte mémoire dans l'appareil photo ou utilisez une carte mémoire capable d'enregistrer à grande vitesse. Même si la durée de la prise de vue ne s'affiche pas correctement, la vidéo aura la longueur réellement enregistrée [\(pages 22](#page-21-0), [31\)](#page-30-0).

### $\bullet$  apparaît sur l'écran et la prise de vue s'arrête automatiquement.

La mémoire interne de l'appareil photo n'est pas suffisante. Essayez l'une des opérations suivantes :

- **•** Effectuez un formatage simple de la carte mémoire dans l'appareil photo [\(page 165\)](#page-164-0).
- **•** Modifiez le réglage de la qualité de l'image [\(page 116\).](#page-115-0)
- **•** Utilisez une carte mémoire capable d'enregistrer à vitesse élevée [\(page 116\)](#page-115-1).

### **Le sujet apparaît déformé.**

**•** Le sujet peut apparaître déformé s'il passe rapidement devant l'appareil photo lors de la prise de vue.

## Lecture

#### **Impossible de lire des images ou des vidéos.**

**•** Si le nom du fichier ou la structure des dossiers a été changé sur un ordinateur, il se peut que vous ne puissiez pas lire les images ou les vidéos. Reportez-vous au *Guide d'utilisation des logiciels* pour obtenir des informations sur la structure des dossiers ou les noms de fichiers.

### **La lecture s'arrête ou le son se coupe.**

- **•** Utilisez une carte mémoire qui a subi un formatage simple avec cet appareil photo [\(page 165\)](#page-164-0).
- **•** Si vous copiez une vidéo sur une carte mémoire qui lit lentement, il se peut que la lecture s'interrompe momentanément.
- **•** Selon les capacités de l'ordinateur, il peut arriver que des images soient ignorées ou que le son s'arrête de manière inopinée lorsque vous regardez une vidéo.

### **Certaines touches ne fonctionnent pas.**

**•** Lorsque la molette modes est positionnée sur  $\odot$ , certaines touches ne peuvent pas être utilisées [\(page 29\).](#page-28-0)

## Ordinateur

#### **Impossible de transférer des images sur un ordinateur.**

Ce problème peut être résolu lorsque l'appareil photo est relié à un ordinateur via un câble en réduisant la vitesse de transfert.

**Appuyez sur la touche <b>I** pour passer en mode de lecture. Appuyez ensuite sur la touche **MENU** et maintenez-la enfoncée, puis appuyez simultanément sur les touches et  $\binom{m}{3}$ . Dans l'écran qui s'affiche, appuyez sur les touches  $\blacklozenge$  pour choisir [B], puis appuyez sur la touche  $\binom{m}{\mathcal{G}}$ .

## Carte Eye-Fi

**Impossible de transférer des images sur un ordinateur [\(page 177\).](#page-176-0)**

# <span id="page-181-0"></span>Liste des messages qui apparaissent à l'écran

Si des messages d'erreur apparaissent sur l'écran, essayez l'une des solutions suivantes.

### **Carte mémoire absente**

**•** La carte mémoire n'est pas installée dans le bon sens. Installez-la correctement [\(page 17\)](#page-16-0).

### **Carte mémoire verrouillée**

**•** La languette de protection contre l'écriture de la carte mémoire SD, SDHC, SDXC ou Eye-Fi est en position « LOCK ». Déverrouillez la languette [\(pages 16,](#page-15-0) [17\).](#page-16-0)

### **Enregistrement impossible**

**•** Vous avez essayé de prendre une photo sans carte mémoire. Installez la carte mémoire correctement pour prendre des photos [\(page 17\).](#page-16-0)

### **Erreur carte mémoire [\(page 165\)](#page-164-0)**

**•** Si ce message apparaît alors qu'une carte mémoire formatée est installée dans la bonne position, contactez un centre d'assistance Canon [\(page 17\).](#page-16-0)

### **Espace carte insuffisant**

**•** Il n'y a plus assez d'espace libre sur la carte mémoire pour prendre des photos [\(pages 24,](#page-23-0) [29](#page-28-0), [30,](#page-29-0) [53](#page-52-0), [81](#page-80-0), [114\)](#page-113-0) ou modifier des images [\(pages 146](#page-145-0) – [150\).](#page-149-0) Effacez les images [\(pages 28](#page-27-0), [138\)](#page-137-0) pour libérer de l'espace ou insérez une carte mémoire vide [\(page 16\)](#page-15-1).

#### **Changer la batterie [\(page 16\)](#page-15-1) Aucune image.**

**•** La carte mémoire ne contient aucune image à afficher.

### **Elément protégé [\(page 135\)](#page-134-0)**

### **Image inconnue/Incompatible JPEG/Image trop grande./Lecture AVI impossible/RAW**

- **•** Les images non prises en charge ou les données d'image contenant des données corrompues ne peuvent pas être affichées.
- **•** Les images manipulées sur un ordinateur, dont le nom de fichier a été modifié ou qui ont été prises avec un autre appareil photo peuvent ne pas s'afficher.

#### **agrandissement impossible/Lecture impossible en défilement intelligent/ Rotation Impossible/Impossible modifier image/Enreg. image impossible/ Opération impossible/Imposs assigner catégorie/image indisponible**

- **•** Les images non compatibles ne peuvent pas être agrandies [\(page 128\)](#page-127-0), lues avec la fonction de défilement intelligent [\(page 130\)](#page-129-0), marquées comme favoris [\(page 140\)](#page-139-0), pivotées [\(page 145\),](#page-144-0) modifiées [\(pages 146](#page-145-0) – [150\),](#page-149-0) enregistrées sur l'écran de démarrage [\(page 166\)](#page-165-0), classées par catégorie [\(page 141\)](#page-140-0) ou ajoutées à une liste d'impression [\(page 159\)](#page-158-0).
- Les images appartenant à un groupe [\(page 128\)](#page-127-1) ne peuvent pas être traitées.
- **•** Les images manipulées sur un ordinateur, dont le nom de fichier a été modifié ou qui ont été prises avec un autre appareil photo ne peuvent pas être agrandies, lues avec la fonction de défilement intelligent, marquées comme favoris, pivotées, modifiées, enregistrées sur l'écran de démarrage, classées par catégorie ou ajoutées à une liste d'impression.

**•** Les vidéos ne peuvent pas être agrandies [\(page 128\),](#page-127-0) lues avec la fonction de défilement intelligent [\(page 130\),](#page-129-0) modifiées [\(pages 146](#page-145-0) – [150\)](#page-149-0), ajoutées à une liste d'impression [\(page 159\)](#page-158-0) ou enregistrées sur l'écran de démarrage [\(page 166\)](#page-165-0).

### **Série sélec. non valide**

**•** Lors du choix de la plage de sélection [\(pages 136,](#page-135-0) [139](#page-138-0), [144,](#page-143-0) [161\)](#page-160-0), vous avez essayé de sélectionner une première image qui se trouvait après la dernière image ou une image de fin qui se trouvait avant la première image.

### **Limite sélec. dépassée**

- **•** Vous avez choisi plus de 998 images dans les réglages d'impression. Choisissez moins de 998 images [\(page 160\).](#page-159-0)
- **•** Les réglages d'impression n'ont pas pu être enregistrés correctement. Réduisez le nombre d'images sélectionnées et essayez à nouveau [\(page 160\)](#page-159-0).
- **•** Vous avez choisi 501 images ou plus en mode Protéger [\(page 135\),](#page-134-0) Effacer [\(page 138\)](#page-137-0), Favoris [\(page 140\)](#page-139-0), Ma catégorie [\(page 141\)](#page-140-0) ou Réglages impression [\(page 159\)](#page-158-0).

### **Erreur communication**

**•** Les images n'ont pas pu être transférées sur l'ordinateur ni imprimées en raison du grand nombre d'images (environ 1 000) stockées sur la carte mémoire. Utilisez un lecteur de carte USB disponible dans le commerce pour transférer les images. Installez la carte mémoire dans le logement de la carte mémoire de l'imprimante pour procéder à l'impression.

### **Nom incorrect!**

**•** Le dossier ou l'image n'a pas pu être créé car il existe déjà une image portant le même nom de fichier que ce dossier/cette image ou le nombre maximal de fichiers a été atteint. Dans le menu  $\mathbf{\hat{f}}$ , réglez l'option  $\mathsf{IN}^\circ$  fichiers] sur  $\mathsf{IR}\right.$  Autol [\(page 167\)](#page-166-0) ou formatez la carte mémoire [\(page 22\).](#page-21-0)

### **Erreur objectif**

- **•** Cette erreur peut se produire si vous saisissez l'objectif alors qu'il est en mouvement ou si vous utilisez l'appareil photo dans un endroit où il y a beaucoup de particules de poussière ou du sable dans l'air.
- **•** Si ce message d'erreur continue de s'afficher, contactez un centre d'assistance Canon, car le problème peut provenir de l'objectif.

### **Erreur détectée sur app. photo (numéro d'erreur)**

- **•** Si un code d'erreur apparaît immédiatement après une prise de vue, il est possible que l'image n'ait pas été enregistrée. Vérifiez l'image en mode de lecture.
- **•** Si ce code d'erreur réapparaît, notez le numéro d'erreur (Exx) et contactez un centre d'assistance Canon, car le problème peut provenir de l'appareil photo.

#### **Erreur fichier**

**•** Les photos prises avec d'autres appareils photo ou modifiées avec un logiciel informatique ne peuvent pas être imprimées.

#### **Erreur d'impression**

**•** Vérifiez les réglages du format de papier. Si ce message s'affiche alors que les réglages sont corrects, éteignez puis rallumez l'imprimante et effectuez à nouveau les réglages.

### **Absorbeur d'encre plein**

**•** Pour le remplacement d'un absorbeur d'encre, contactez un centre d'assistance Canon.

# <span id="page-183-1"></span>Informations affichées à l'écran

## <span id="page-183-0"></span>Prise de vue (Affichage d'informations)

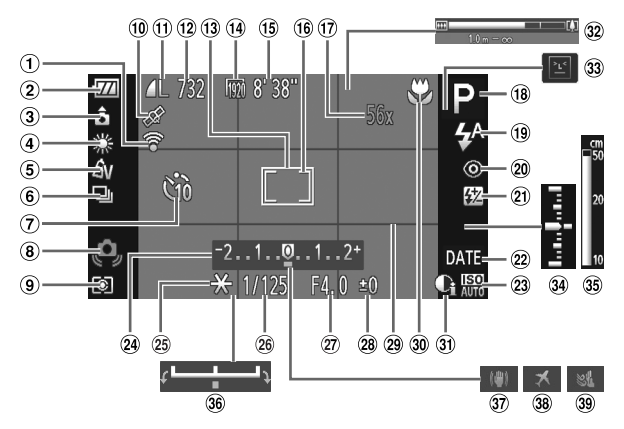

- État de la connexion Eye-Fi [\(page 177\)](#page-176-1)
- Témoin de charge de la batterie [\(page 15\)](#page-14-0)
- Orientation de l'appareil photo\*
- Balance des blancs [\(page 83\)](#page-82-0)
- Mes couleurs [\(page 88\)](#page-87-0)
- Mode drive [\(page 87\)](#page-86-0)
- Retardateur [\(page 58\)](#page-57-0)
- Avertissement de bougé de l'appareil photo [\(page 26\)](#page-25-0)
- Méthode de mesure [\(page 97\)](#page-96-0)
- État de réception GPS [\(page 103\)](#page-102-0) SX230 HS
- Compression (Qualité de l'image) [\(page 60\)](#page-59-0), Pixels d'enregistrement [\(page 60\)](#page-59-1)
- <sup>12</sup> Images fixes : prises de vue enregistrables [\(page 18\)](#page-17-0)
- 13 Zone AF [\(page 90\)](#page-89-0)
- Vidéos : pixels d'enregistrement [\(page 116\)](#page-115-1)
- Temps restant [\(page 30\)](#page-29-1)
- Zone de mesure spot [\(page 97\)](#page-96-1)
- Zoom numérique [\(page 55\)](#page-54-0) / Téléconvertisseur numérique [\(page 56\)](#page-55-0)
- Mode de prise de vue [\(page 188\)](#page-187-0), Icône de scène [\(page 185\)](#page-184-0)
- Mode flash [\(pages 54](#page-53-0), [82](#page-81-0), [100\)](#page-99-0)
- 20 Correction des yeux rouges [\(page 150\)](#page-149-0)
- Correction de l'exposition au flash / Puissance du flash [\(pages 99](#page-98-0), [111\)](#page-110-0)
- 22 Cachet de date [\(page 57\)](#page-56-0)
- 23 Vitesse ISO [\(page 85\)](#page-84-0)
- Barre de correction de l'exposition [\(page 83\)](#page-82-1)
- Mémorisation de l'exposition automatique [\(page 97\),](#page-96-2) Mémorisation de l'exposition au flash [\(page 98\)](#page-97-0)
- Vitesse d'obturation [\(pages 108](#page-107-0), [110\)](#page-109-0)
- Valeur d'ouverture [\(pages 109](#page-108-0), [110\)](#page-109-0)
- Correction de l'exposition [\(page 83\)](#page-82-1)
- <span id="page-183-2"></span>Quadrillage [\(page 173\)](#page-172-0)
- Plage de mise au point [\(pages 93,](#page-92-0) [96\)](#page-95-0)
- i-contraste [\(page 89\)](#page-88-0)
- **32 Barre de zoom [\(page 24\)](#page-23-1)**
- Détection des clignements [\(page 101\)](#page-100-0)
- 34 Niveau d'exposition [\(page 110\)](#page-109-0)
- Indicateur de mise au
	- point manuelle [\(page 96\)](#page-95-0)
- Barre de réglage de l'exposition [\(page 119\)](#page-118-0)
- Stabilisateur d'image [\(page 173\)](#page-172-1)
- Fuseau horaire [\(page 169\)](#page-168-0)
- Filtre anti-vent [\(page 120\)](#page-119-0)

 $*$   $\hat{\mathbf{a}}$  : standard,  $\hat{\mathbf{b}}$   $\hat{\mathbf{c}}$  : tenu verticalement Lors de la prise de vue, l'appareil photo détecte si vous le tenez verticalement ou horizontalement et effectue les réglages en fonction pour une qualité optimale. Il détecte également l'orientation lors de la lecture. Ainsi, quel que soit le sens dans lequel vous le tenez, l'appareil photo fait automatiquement pivoter les images pour qu'elles s'affichent correctement. Le bon fonctionnement de cette fonction n'est pas garanti lorsque l'appareil photo est pointé directement vers le haut ou vers le bas.

## <span id="page-184-0"></span>Icônes de scène

En mode **(NIO**, l'appareil photo affiche l'icône correspondant à la scène déterminée, puis effectue automatiquement la mise au point et sélectionne les réglages optimaux de luminosité et de couleur.

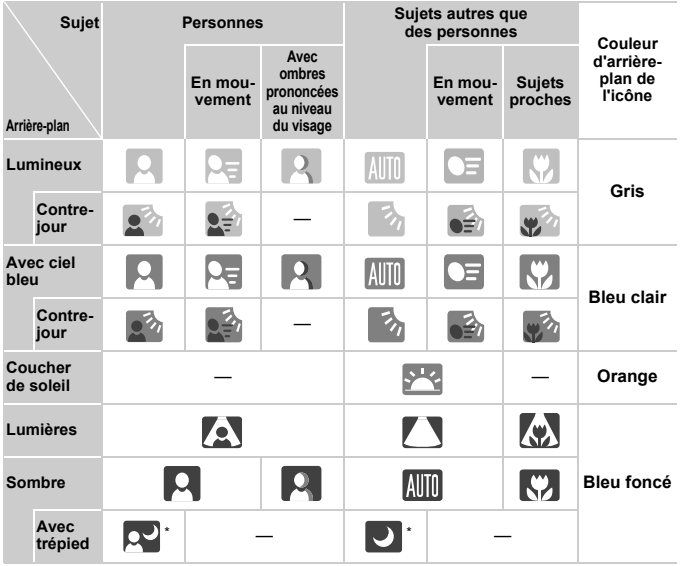

\* S'affiche lorsque la scène est sombre et que l'appareil photo est fixé sur un trépied.

## <span id="page-185-0"></span>Lecture (Affichage d'informations détaillées)

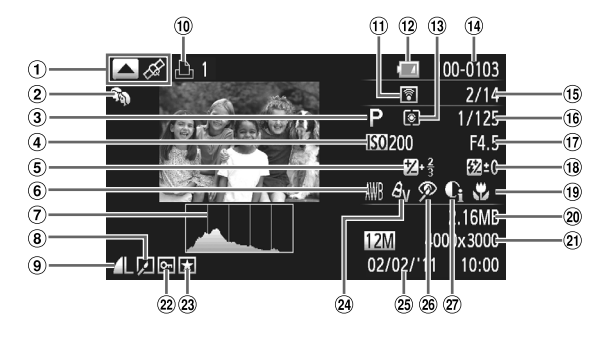

- Changement d'affichage (Affichage des informations GPS) [\(page 45\)](#page-44-0) SX230 HS
- Ma catégorie [\(page 141\)](#page-140-0)
- Mode de prise de vue [\(page 188\)](#page-187-0)
- Vitesse ISO [\(page 85\),](#page-84-0) Vitesse de lecture [\(pages 117](#page-116-0), [119\)](#page-118-1)
- Valeur de correction de l'exposition [\(page 83\)](#page-82-1), Réglage de l'exposition [\(page 119\)](#page-118-2)
- Balance des blancs [\(page 83\)](#page-82-0)
- Histogramme [\(page 45\)](#page-44-1)
- Lecture par groupe [\(page 128\)](#page-127-1), Édition d'images [\(pages 146](#page-145-0) – [150\)](#page-149-0)
- Compression (Qualité d'image) [\(page 60\)](#page-59-0) / Pixels d'enregistrement [\(page 60\),](#page-59-1) MOV (Vidéos)
- Vidéos [\(pages 30](#page-29-0), [114\)](#page-113-0), Rafale à grande vitesse [\(page 79\),](#page-78-0) Liste d'impression [\(page 159\)](#page-158-0)
- **11 Transfert Eye-Fi terminé** [\(page 177\)](#page-176-1)
- Témoin de charge de la batterie [\(page 15\)](#page-14-0)
- Méthode de mesure [\(page 97\)](#page-96-0)
- Numéro de dossier Numéro de fichier [\(page 167\)](#page-166-0)
- Nombre d'images affichées / Nombre total d'images
- Vitesse d'obturation (Images fixes), Qualité d'image / Nombre d'images/seconde (Vidéos) [\(page 116\)](#page-115-1)
- Valeur d'ouverture [\(pages 109](#page-108-0), [110\)](#page-109-0)
- Flash [\(pages 82,](#page-81-0) [100\)](#page-99-0), Correction de l'exposition au flash [\(page 99\)](#page-98-0)
- Plage de mise au point [\(pages 93,](#page-92-0) [96\)](#page-95-0)
- Taille du fichier [\(pages 61,](#page-60-0) [116\)](#page-115-1)
- 21 Images fixes : pixels d'enregistrement [\(page 60\)](#page-59-1) Vidéos : longueur de la vidéo [\(page 116\)](#page-115-1)
- 22 Protéger [\(page 135\)](#page-134-0)
- 23 Favoris [\(page 140\)](#page-139-0)
- 24 Mes couleurs [\(pages 88,](#page-87-0) [148\)](#page-147-0)
- Date et heure de prise de vue [\(page 19\)](#page-18-0)
- Correction des yeux rouges [\(pages 100](#page-99-1), [150\)](#page-149-0)
- i-contraste [\(pages](#page-88-0) 89, [149\)](#page-148-0)

## **Récapitulatif du panneau de commande des vidéos de la section « Lecture de vidéos » [\(page 32\)](#page-31-0)**

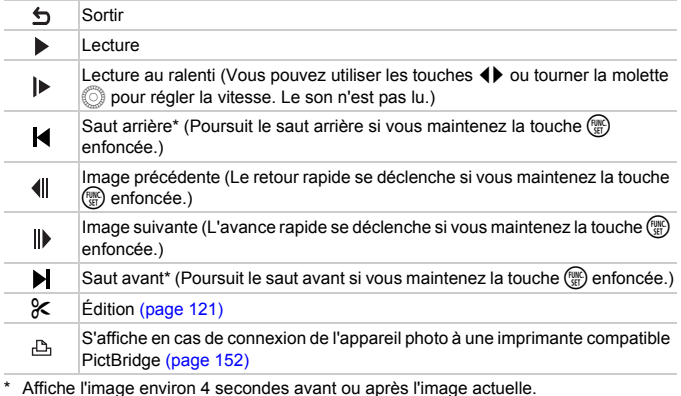

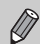

Vous pouvez effectuer un saut avant ou arrière pendant la lecture d'une vidéo en appuyant sur les touches  $\blacklozenge$ .

## <span id="page-187-0"></span>Fonctions disponibles dans chaque mode de prise de vue

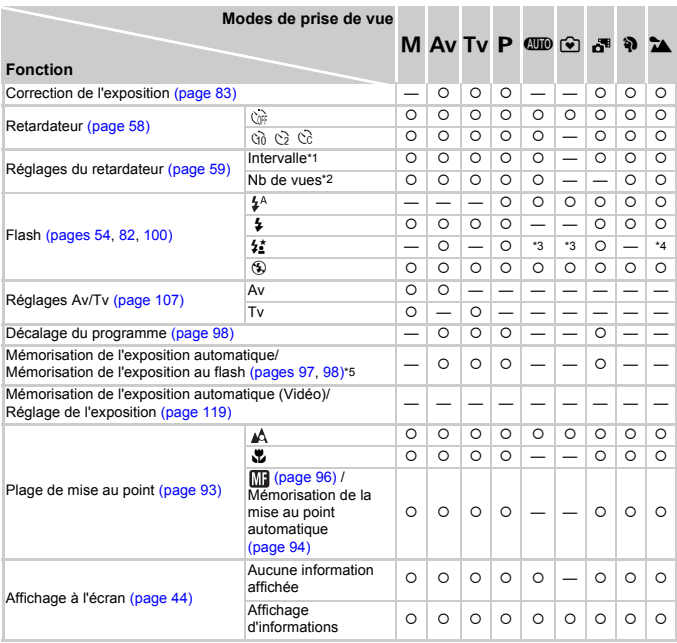

\*1 Ne peut pas être défini sur 0 seconde dans les modes où le nombre de prises ne peut pas être réglé. \*2 Réglé sur 1 prise de vue dans les modes où le nombre de prises ne peut pas être réglé. \*3 Ne peut pas être réglé, mais bascule sur  $\frac{1}{2}$  selon les circonstances. \*4 Ne peut pas être réglé, mais bascule sur  $\frac{1}{2}$  lorsque le flash se déclenche.

### **Fonctions disponibles dans chaque mode de prise de vue**

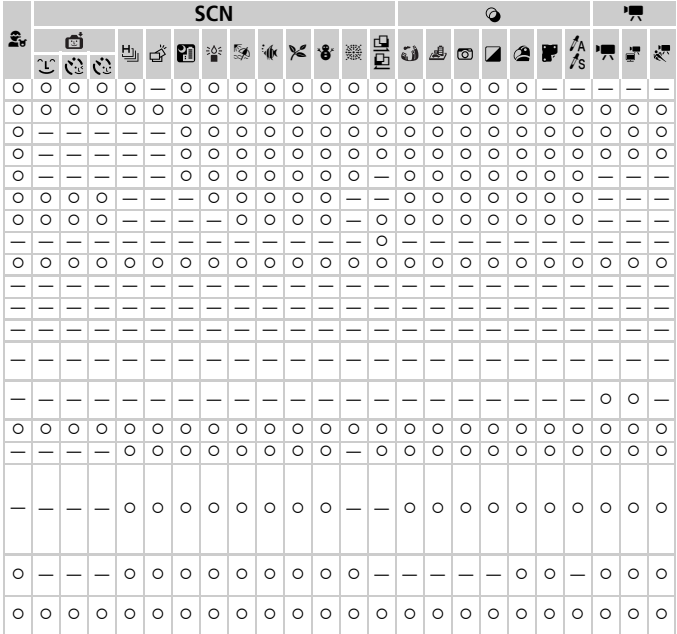

\*5 La fonction de mémorisation de l'exposition au flash n'est pas disponible en cas de réglage sur !. O Sélectionnable ou réglé automatiquement. — Ne peut pas être sélectionné.

<span id="page-189-0"></span>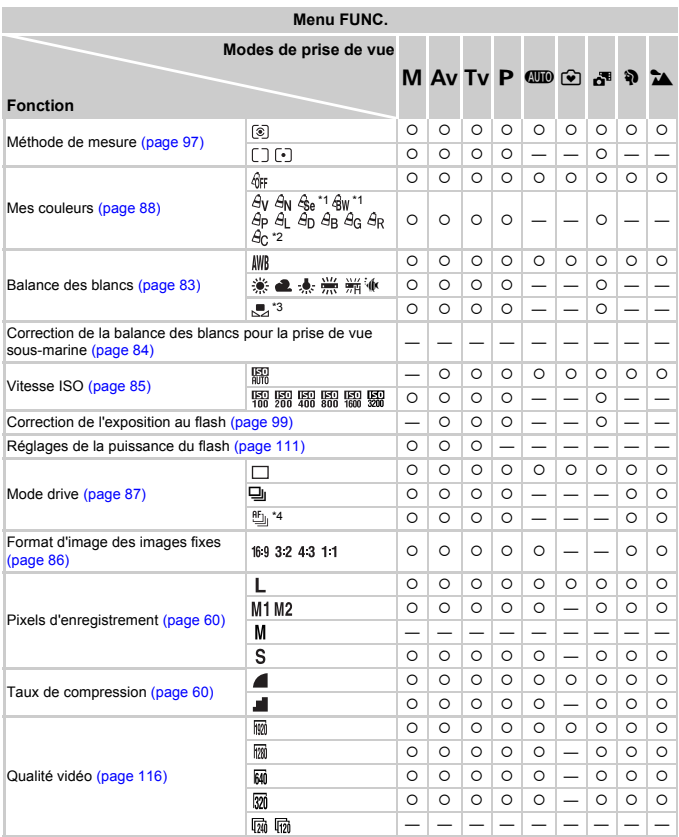

\*1 La balance des blancs ne peut pas être sélectionnée. \*2 Le contraste, la netteté, la saturation des couleurs, le rouge, le vert, le bleu et les tons chair peuvent être réglés sur 5 niveaux différents. \*3 Non disponible dans les modes  $\mathbf{Q}$  et  $\mathbf{D}$ . \*4  $\mathbf{W}$  est réglé en mode  $\mathsf{MF}$ , de mémorisation de la mise au point automatique ou  $\mathbf{W}$ .

### **Fonctions disponibles dans chaque mode de prise de vue**

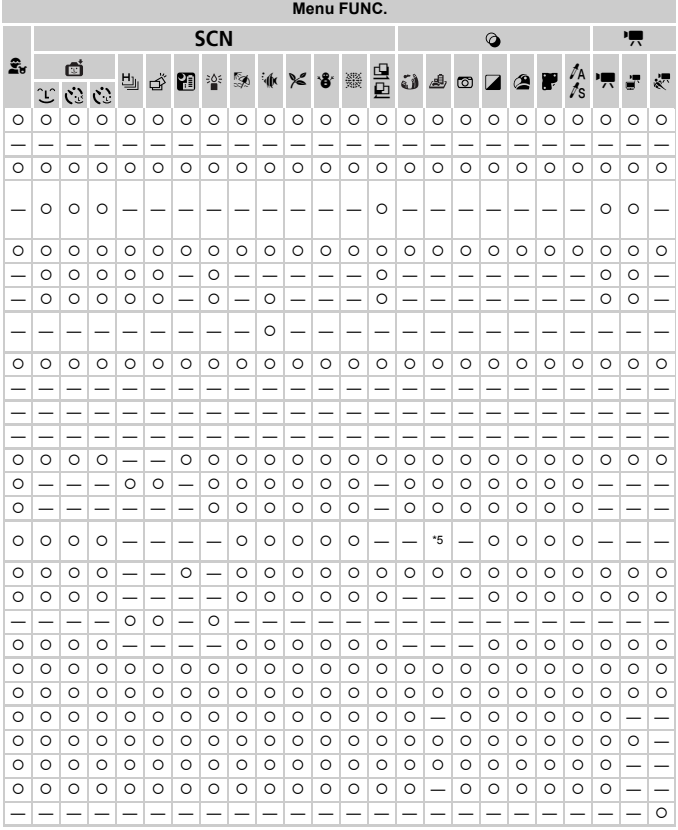

\*5 Seuls 43 et 169 sont disponibles.

O Sélectionnable ou réglé automatiquement. - Ne peut pas être sélectionné.

## <span id="page-191-0"></span>**Menus**

## **6** Menu Prise de vue

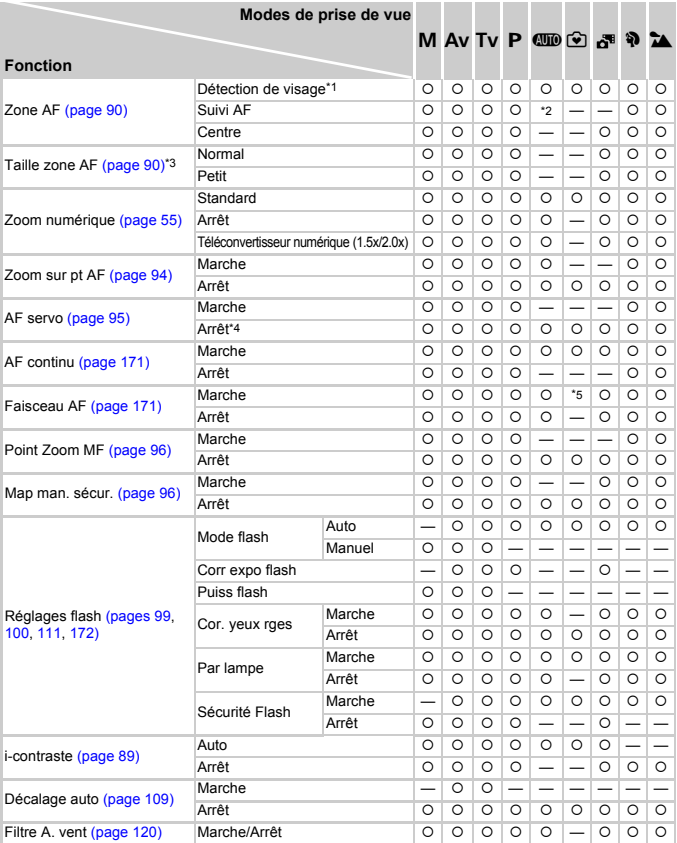

\*1 Si aucun visage n'est détecté, l'opération diffère en fonction du mode de prise de vue. \*2 Uniquement disponible en appuyant sur la touche ▲ [\(page 26\)](#page-25-1). \*3 Disponible lorsque la zone AF est réglée sur [Centre]. \*4 [Marche] si des sujets en mouvement sont détectés en mode **QUO**.

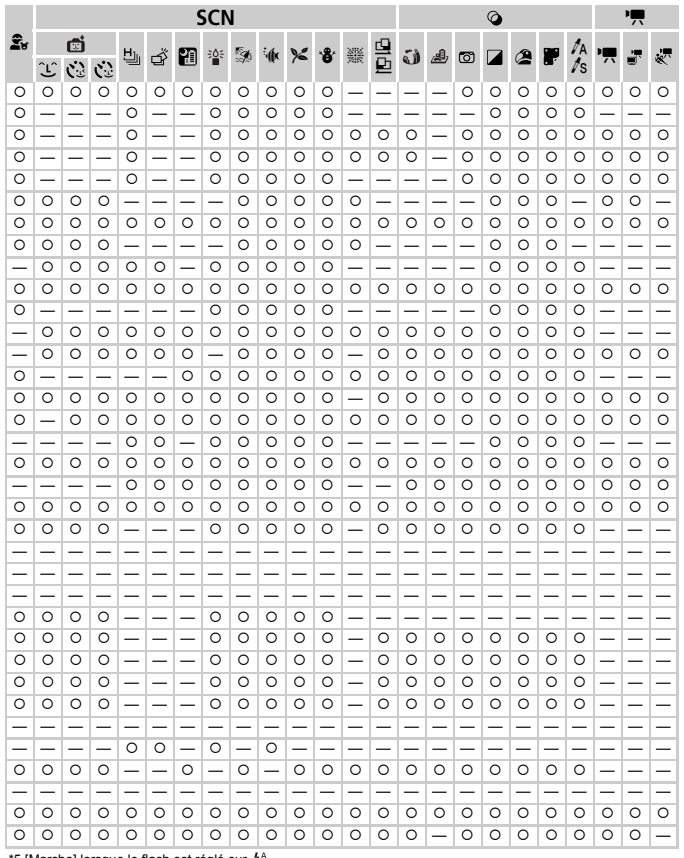

\*5 [Marche] lorsque le flash est réalé sur \$<sup>4</sup>.

O Sélectionnable ou réglé automatiquement. - Ne peut pas être sélectionné.

### **Menus**

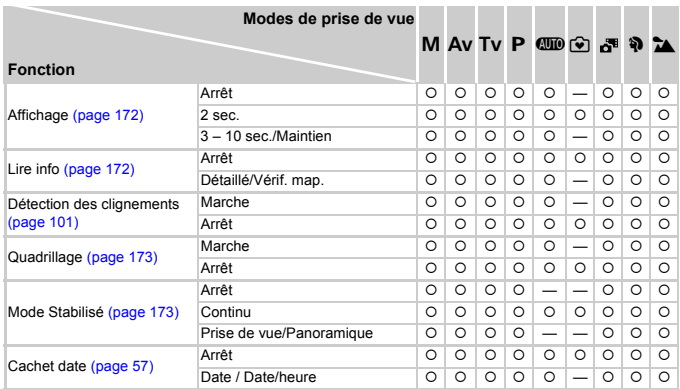

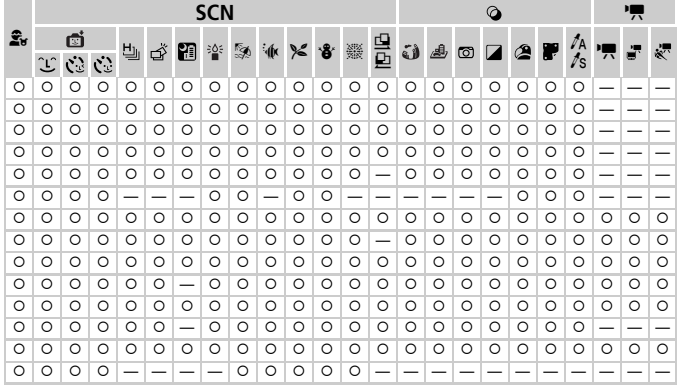

<span id="page-194-0"></span>O Sélectionnable ou réglé automatiquement. - Ne peut pas être sélectionné.

# **17 Menu Configurer**

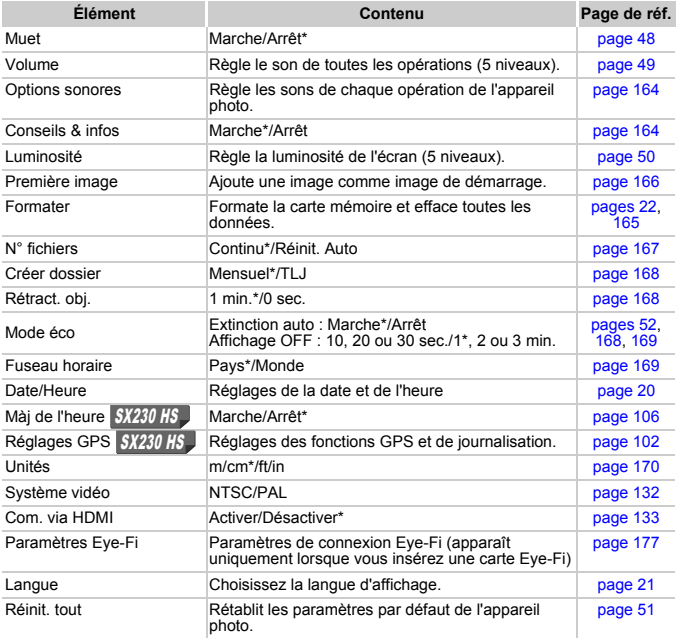

\* Paramètre par défaut

## **凸 Menu Impression**

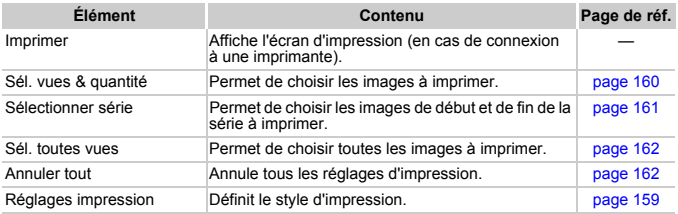

## **1** Menu Lecture

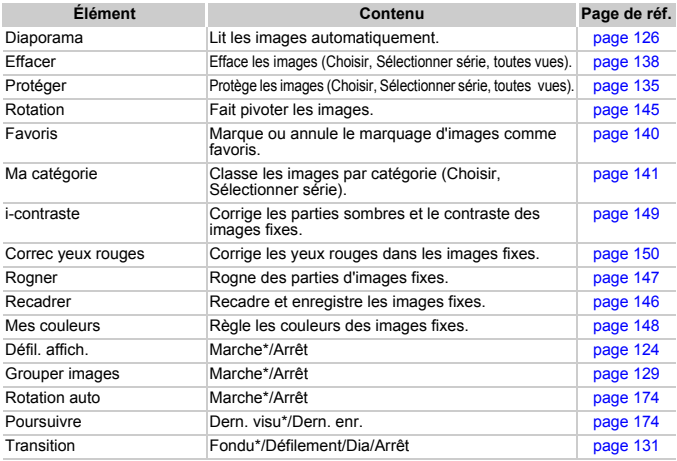

\* Paramètre par défaut

# <span id="page-196-0"></span>Mode de lecture Menu FUNC.

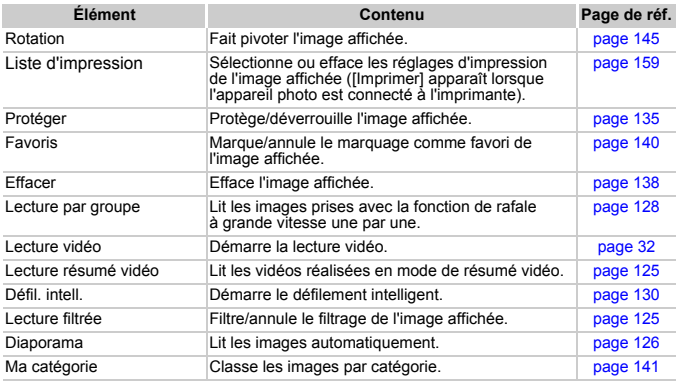

# **Caractéristiques**

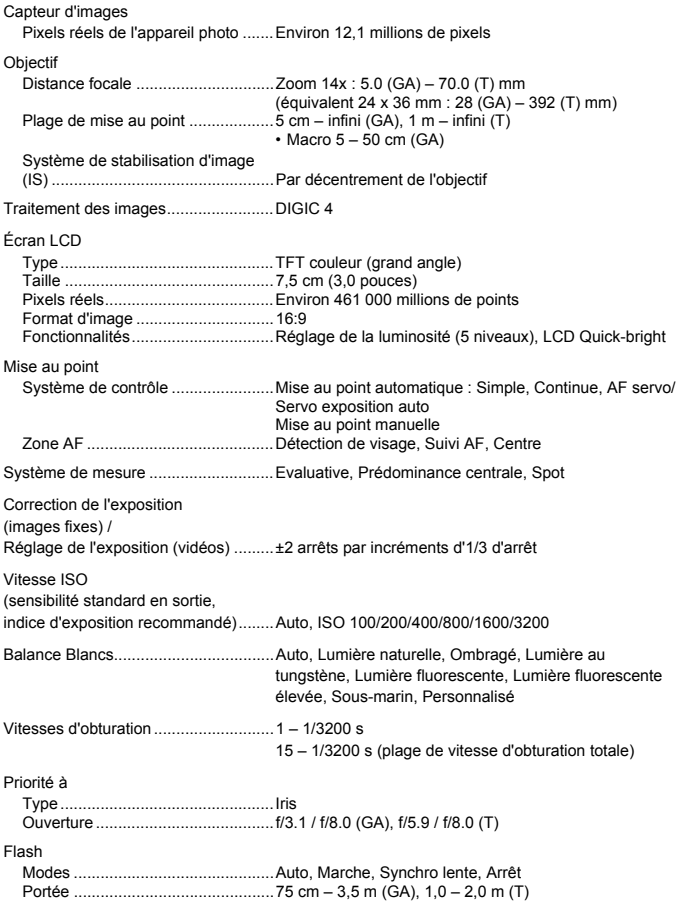

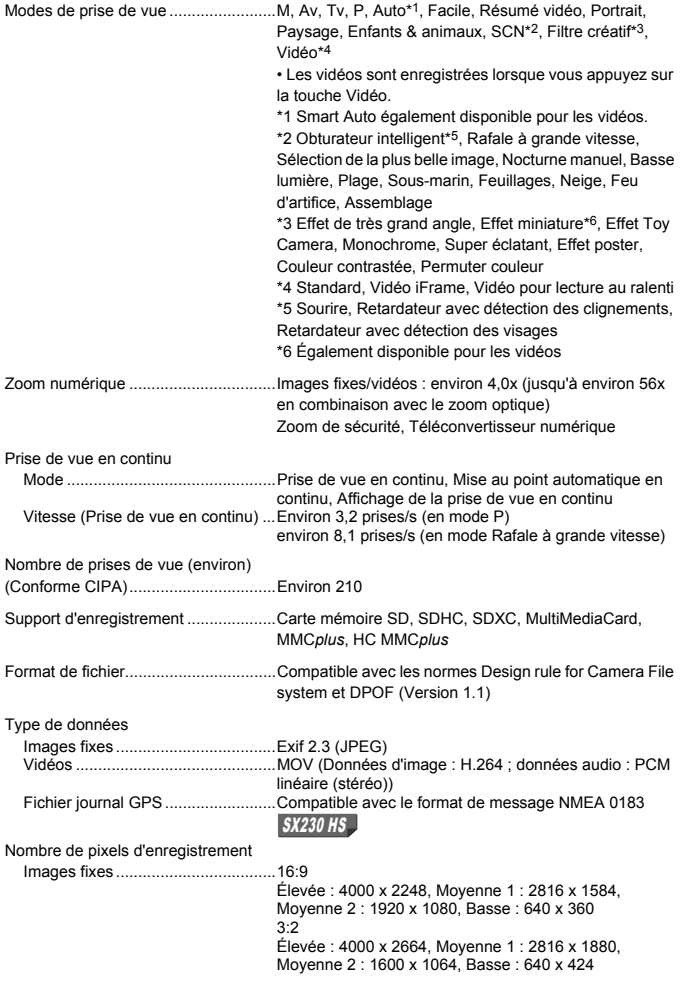

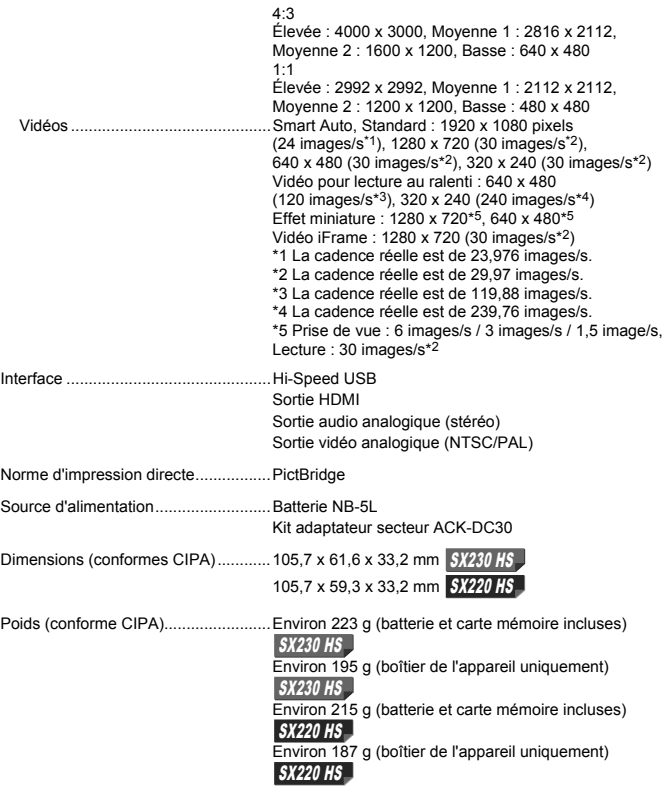

### **Batterie NB-5L**

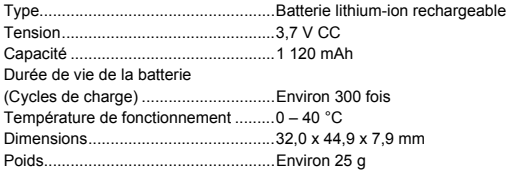

### **Chargeur de batterie CB-2LX/CB-2LXE**

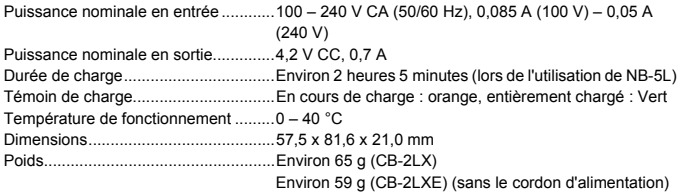

- **•** Toutes les données sont basées sur des tests réalisés par Canon.
- **•** Les caractéristiques et l'apparence de l'appareil photo sont susceptibles d'être modifiées sans avis préalable.

# Index

### **A**

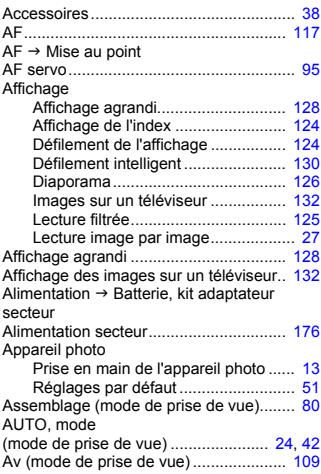

### **B**

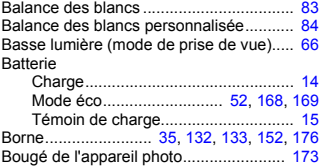

### **C**

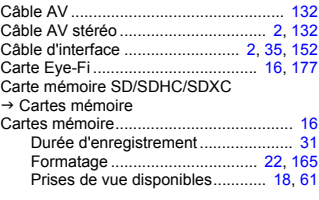

### CD-ROM DIGITAL CAMERA

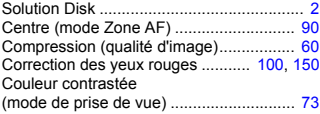

## **D**

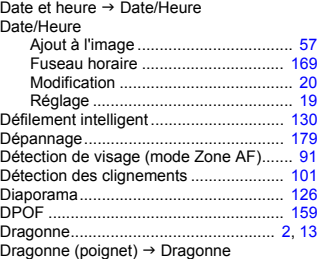

### **E**

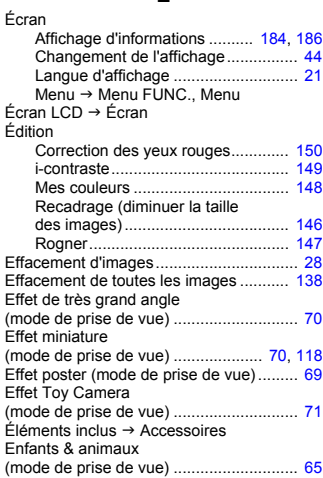

### Exposition

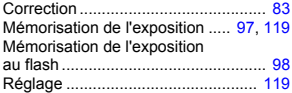

## **F**

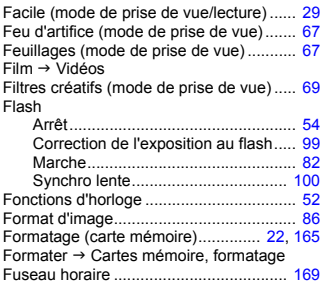

### **G**

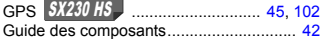

**I**

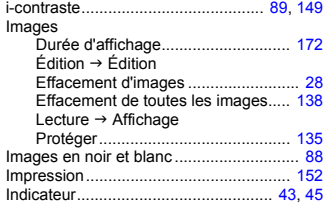

## **K**

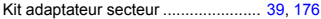

### **L**

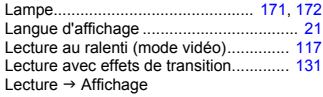

## Logiciels

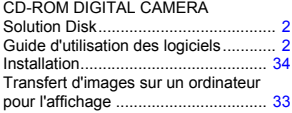

## **M**

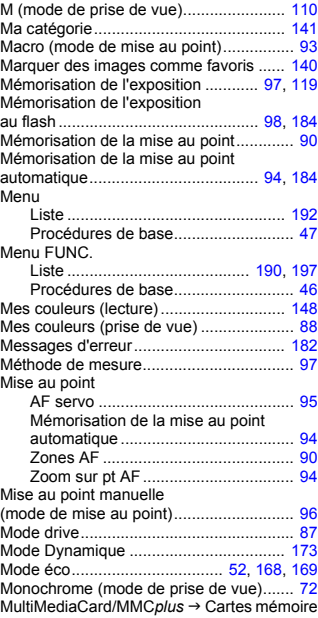

## **N**

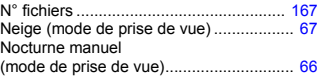

## **O**

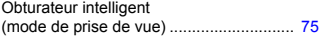

### **P**

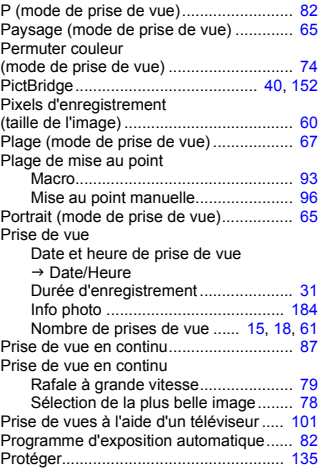

## **Q**

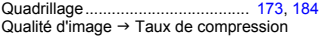

## **R**

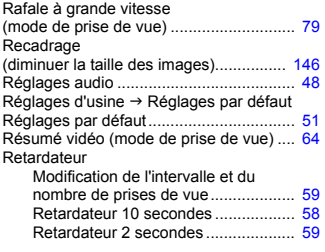

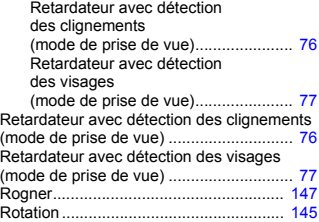

## **S**

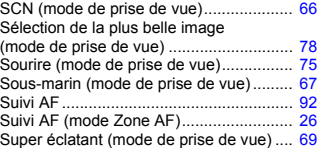

### **T**

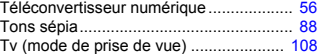

### **V**

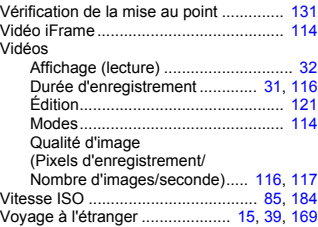

## **Z**

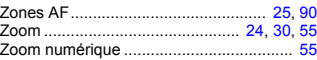

# Précautions de manipulation

- **•** Cet appareil photo est un dispositif électronique de haute précision. Ne le laissez pas tomber et ne le soumettez pas à des chocs violents.
- **•** Ne placez jamais l'appareil photo à proximité d'aimants, de moteurs ou d'autres périphériques générant d'importants champs électromagnétiques. L'exposition à des champs magnétiques puissants risque d'entraîner des dysfonctionnements ou d'altérer des données d'image.
- **•** Si des gouttes d'eau ou de la poussière tombent sur l'appareil photo ou sur l'écran, essuyez-les avec un chiffon doux ou une lingette pour lunettes. Ne frottez pas trop fort.
- **•** N'utilisez jamais de détergents contenant des solvants organiques pour nettoyer l'appareil photo ou l'écran.
- **•** Pour enlever la poussière de l'objectif, utilisez un soufflet vendu dans le commerce. S'il reste des saletés, contactez un centre d'assistance Canon répertorié dans la Brochure sur le système de garantie de Canon.
- **•** Si l'appareil photo passe rapidement d'un milieu chaud à un environnement froid, il se peut que de la condensation se forme sur ses surfaces internes et externes. Pour éviter cette condensation, placez l'appareil dans un sac plastique hermétique et laissez-le s'adapter doucement aux changements de température avant de le retirer du sac.
- **•** En cas de condensation, arrêtez immédiatement d'utiliser l'appareil photo, car une utilisation prolongée risque de l'endommager. Retirez la batterie et la carte mémoire et attendez que l'humidité se soit complètement évaporée avant de le réutiliser.

### **Limitation de la responsabilité**

- La réimpression, la transmission ou le stockage dans un système de stockage d'une partie quelconque de ce guide sans l'autorisation de Canon est strictement interdit.
- Canon se réserve le droit de modifier à tout moment le contenu de ce guide, sans avis préalable.
- Les illustrations et les captures d'écran utilisées dans ce guide peuvent différer légèrement de l'équipement utilisé.
- Indépendamment de ce qui précède, Canon décline toute responsabilité en cas de dommages dus à une utilisation inadaptée des produits.
- Le logo et le symbole iFrame sont des marques commerciales d'Apple Inc.